# **OptiPlex Micro 7010**

Podręcznik użytkownika

**Model regulacji: D15U Typ regulacji: D15U004 Czerwiec 2023 r. Wer. A01**

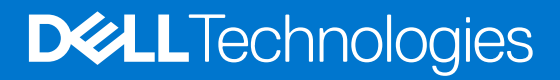

#### Uwagi, przestrogi i ostrzeżenia

**UWAGA:** Napis UWAGA oznacza ważną wiadomość, która pomoże lepiej wykorzystać komputer.

**OSTRZEŻENIE: Napis PRZESTROGA informuje o sytuacjach, w których występuje ryzyko uszkodzenia sprzętu lub utraty danych, i przedstawia sposoby uniknięcia problemu.**

**PRZESTROGA: Napis OSTRZEŻENIE informuje o sytuacjach, w których występuje ryzyko uszkodzenia sprzętu, obrażeń ciała lub śmierci.**

© 2023 Dell Inc. lub podmioty zależne. Wszelkie prawa zastrzeżone. Dell Technologies, Dell i inne znaki towarowe są znakami towarowymi firmy Dell Inc. lub jej spółek zależnych. Inne znaki towarowe mogą być znakami towarowymi ich właścicieli.

# Spis treści

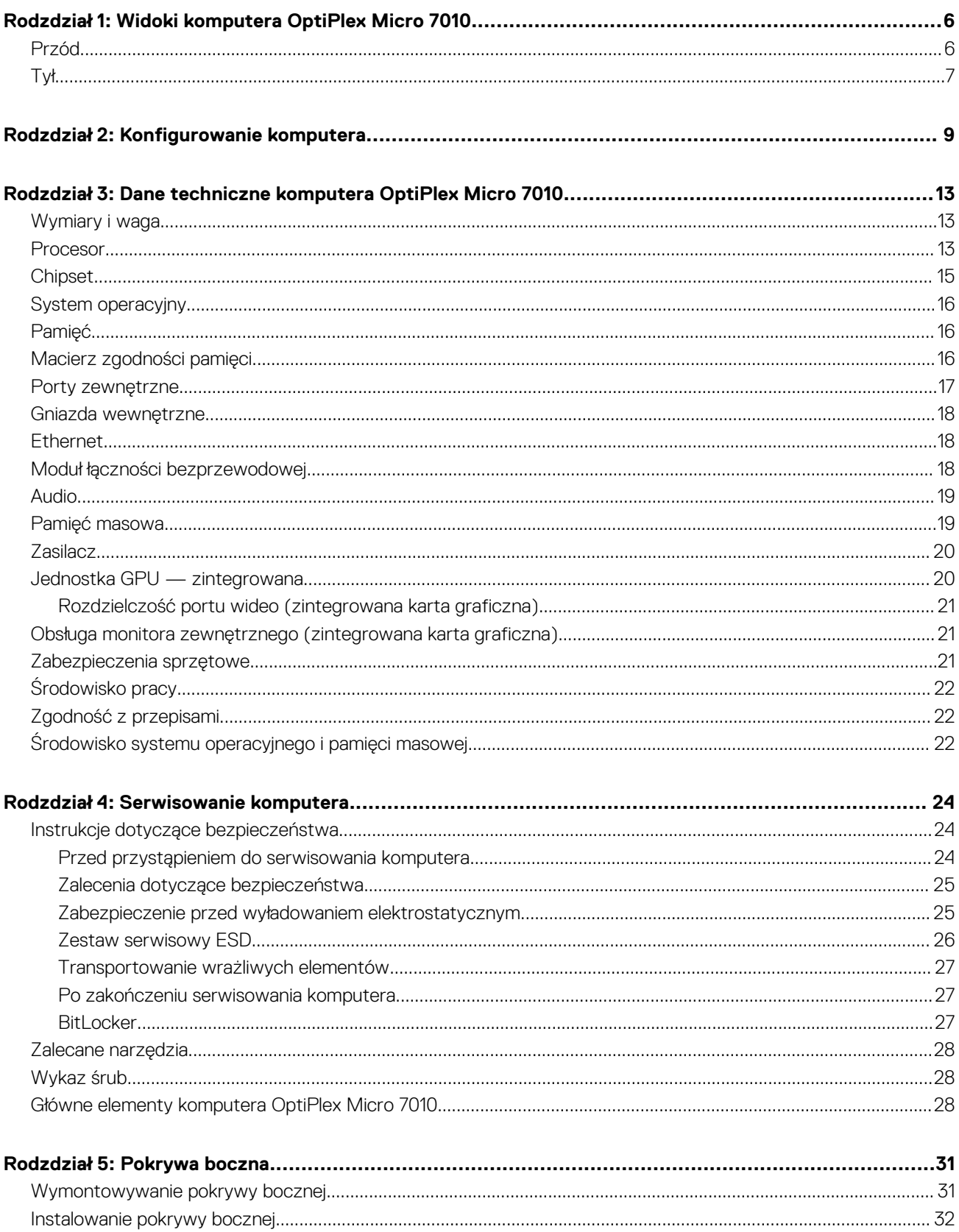

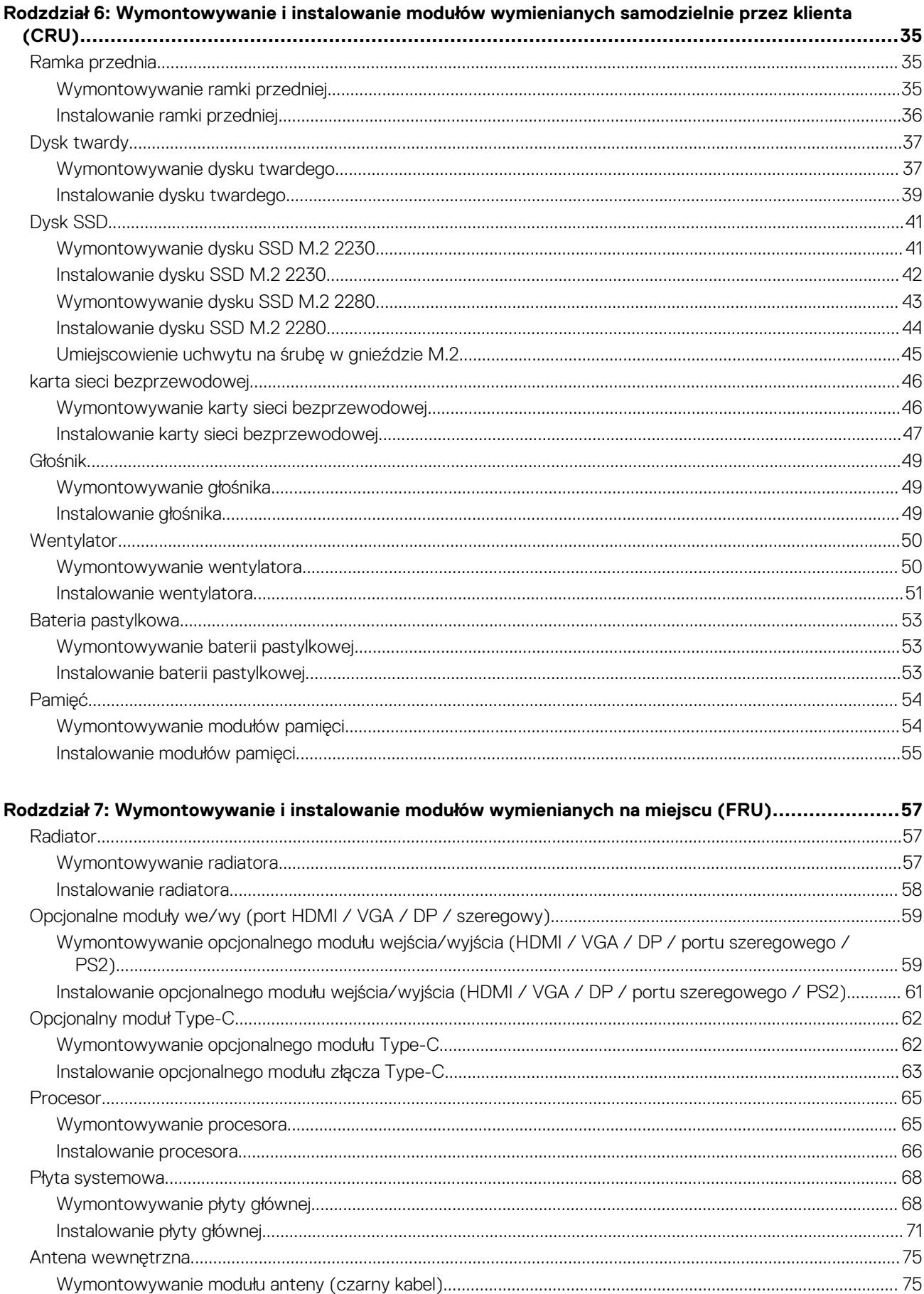

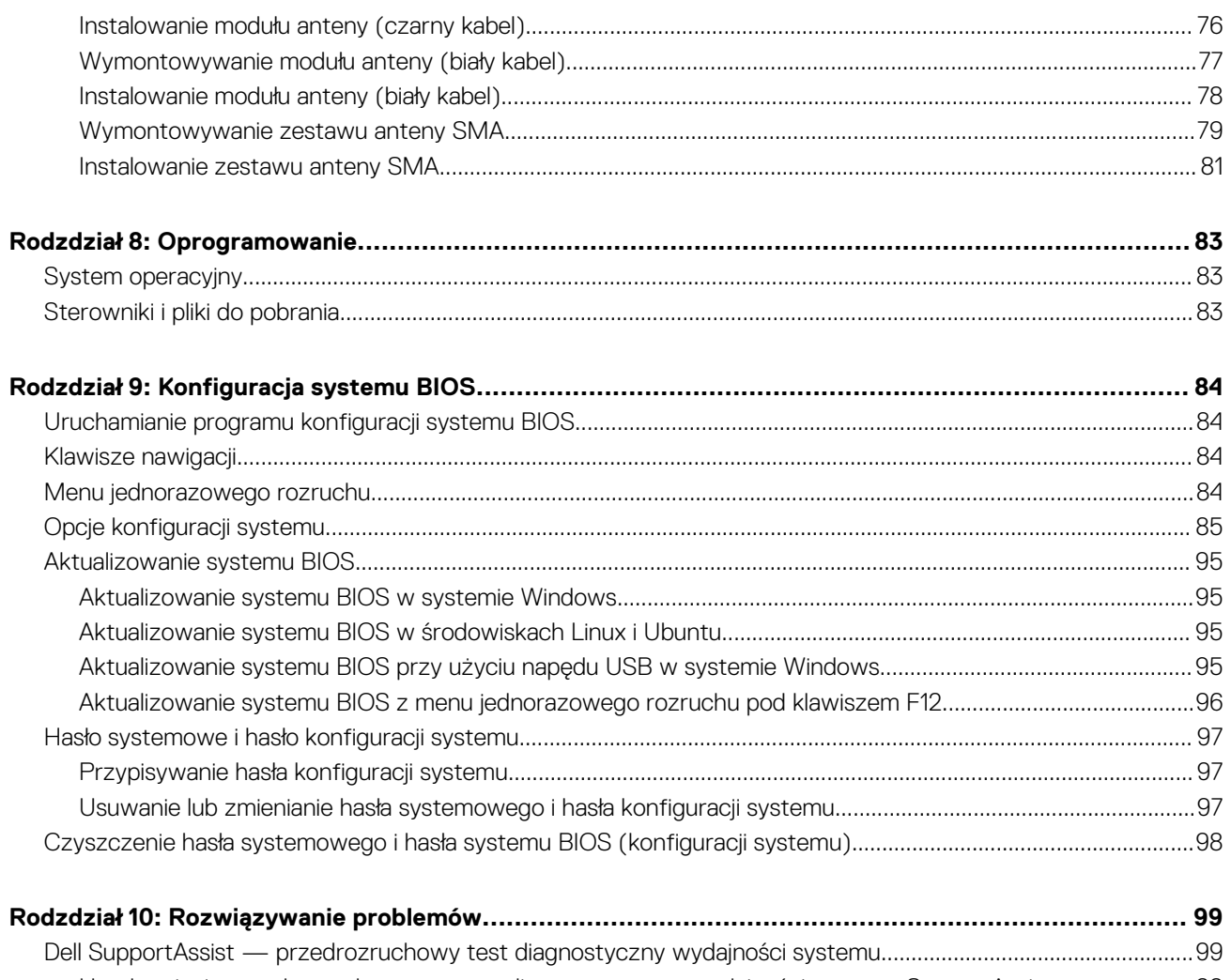

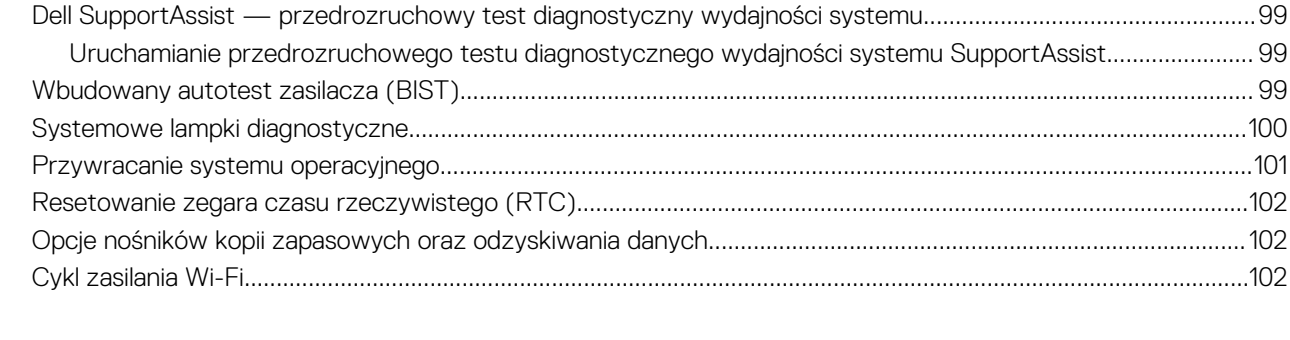

## **Widoki komputera OptiPlex Micro 7010**

**1**

### <span id="page-5-0"></span>**Przód**

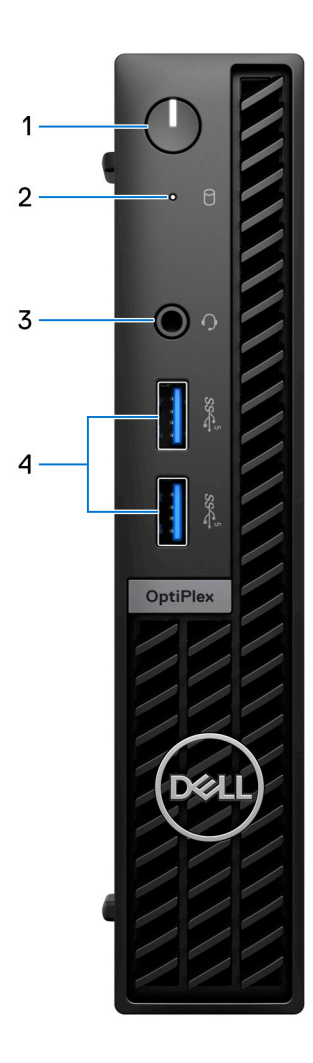

#### 1. **Przycisk zasilania**

Naciśnij, aby włączyć komputer, jeśli jest wyłączony, w trybie uśpienia lub hibernacji.

Kiedy komputer jest włączony, naciśnij przycisk zasilania, aby przełączyć komputer w stan uśpienia; naciśnij i przytrzymaj przycisk zasilania przez 10 sekund, aby wymusić wyłączenie komputera.

**UWAGA:** Sposób działania przycisku zasilania w systemie Windows można dostosować.

#### 2. **Lampka aktywności pamięci masowej**

Świeci, kiedy komputer odczytuje dane z pamięci masowej lub je w niej zapisuje.

#### 3. **Uniwersalne gniazdo audio**

Umożliwia podłączenie słuchawek lub zestawu słuchawkowego (słuchawek i mikrofonu).

#### 4. **Dwa porty USB 3.2 pierwszej generacji**

<span id="page-6-0"></span>Służy do podłączania urządzeń, takich jak zewnętrzne urządzenia pamięci masowej i drukarki. Zapewnia szybkość transferu danych do 5 Gb/s.

## **Tył**

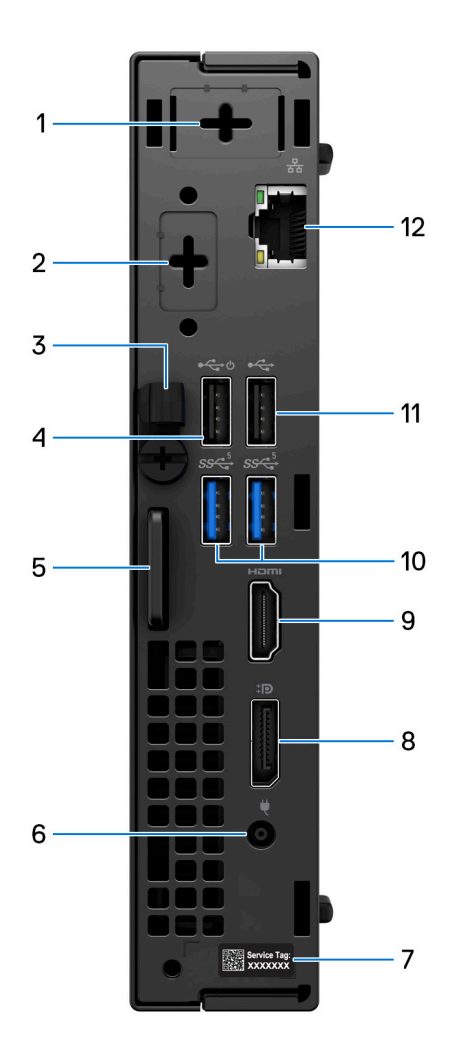

#### 1. **Jeden port opcjonalnej anteny zewnętrznej**

Obsługuje opcjonalny moduł anteny zewnętrznej.

#### 2. **Jeden port opcjonalnego modułu wideo**

Obsługuje opcjonalny moduł dla portu HDMI 2.1 / DisplayPort 1.4a (HBR3) / VGA / PS2 / port szeregowy / USB Type-C z trybem alternatywnym DisplayPort i obsługą funkcji Power Delivery

**UWAGA:** Do opcjonalnego portu Type-C można podłączyć monitor Dell z koncentratorem USB-C o mocy 90 W jako skonsolidowane rozwiązanie zasilania, wyświetlacza i USB we/wy komputera.

#### 3. **Uchwyt kabla zasilania**

Do poprowadzenia kabla zasilacza.

#### 4. **Porty USB 2.0 z funkcją Smart Power**

Służy do podłączania urządzeń, takich jak zewnętrzne urządzenia pamięci masowej i drukarki. Zapewnia szybkość transferu danych do 480 Mb/s.

**UWAGA:** Po włączeniu funkcji wybudzania USB w systemie BIOS komputer włącza się lub wybudza ze stanu hibernacji, gdy używana jest mysz lub klawiatura USB podłączona do tego portu.

#### 5. **Gniazdo linki zabezpieczającej Kensington i pierścień kłódki**

Podłącz kabel zabezpieczający, aby zapobiec nieautoryzowanemu przenoszeniu komputera i/lub załóż standardową kłódkę, aby zapobiec nieautoryzowanemu dostępowi do wnętrza komputera.

#### 6. **Gniazdo zasilacza**

Umożliwia podłączenie zasilacza do komputera.

#### 7. **Etykieta z kodem Service Tag**

Kod Service Tag jest unikatowym identyfikatorem alfanumerycznym, który umożliwia pracownikom serwisowym firmy Dell identyfikowanie podzespołów sprzętowych w komputerach klientów i uzyskiwanie dostępu do informacji o gwarancji.

#### 8. **DisplayPort 1.4a**

Służy do podłączania zewnętrznego monitora lub projektora. Obsługuje obraz wyjściowy o rozdzielczości do 5120 x 3200 przy 60 Hz.

#### 9. **Port HDMI 1.4b**

Umożliwia podłączanie konsoli do gier, odtwarzacza Blu-ray i innych urządzeń wyposażonych w wyjście HDMI.

#### 10. **Dwa porty USB 3.2 pierwszej generacji**

Służy do podłączania urządzeń, takich jak zewnętrzne urządzenia pamięci masowej i drukarki. Zapewnia szybkość transferu danych do 5 Gb/s.

#### 11. **Port USB 2.0**

Służy do podłączania urządzeń, takich jak zewnętrzne urządzenia pamięci masowej i drukarki. Zapewnia szybkość transferu danych do 480 Mb/s.

#### 12. **Złącze sieciowe**

Umożliwia podłączenie komputera do routera lub modemu szerokopasmowego kablem Ethernet (RJ45) w celu nawiązania łączności z siecią lokalną lub z Internetem.

# **Konfigurowanie komputera**

#### <span id="page-8-0"></span>**Kroki**

1. Podłącz klawiaturę i mysz.

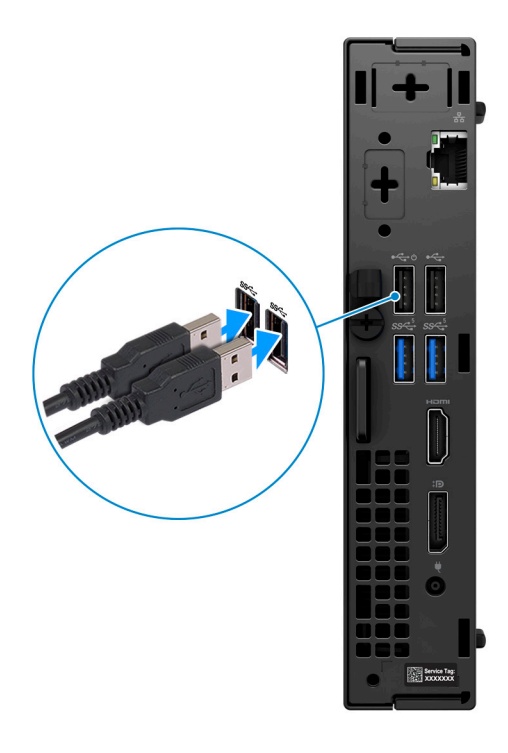

2. Podłącz komputer do sieci za pomocą kabla lub połącz się z siecią bezprzewodową.

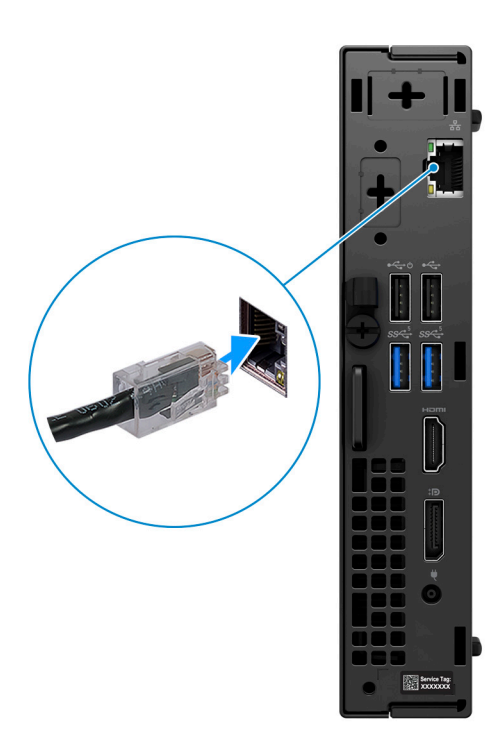

3. Podłącz monitor.

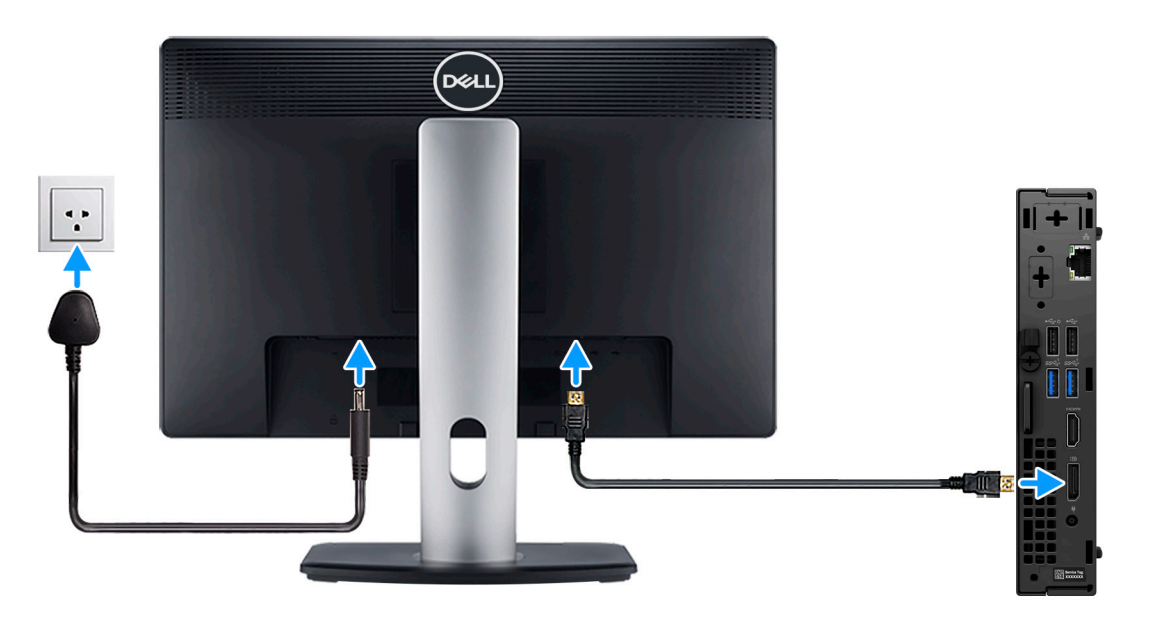

4. Podłącz kabel zasilający.

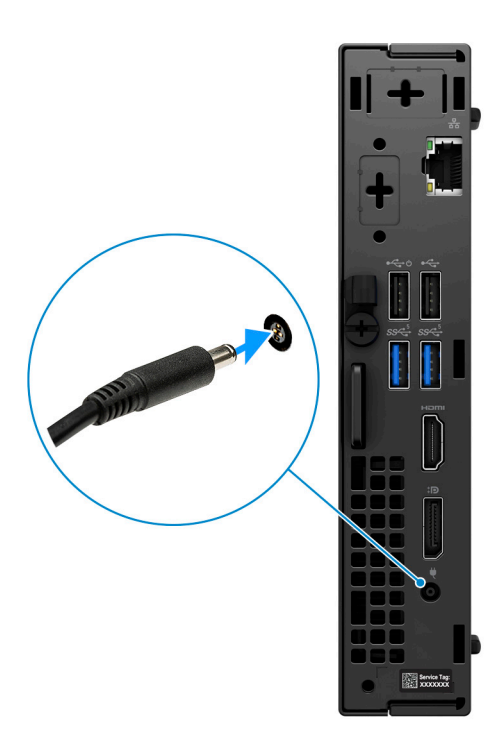

5. Naciśnij przycisk zasilania.

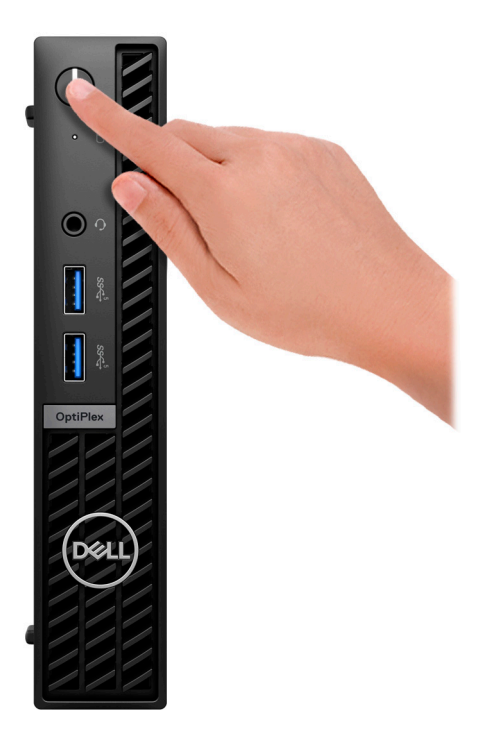

6. Dokończ instalację systemu operacyjnego.

#### **System Ubuntu:**

Postępuj zgodnie z instrukcjami wyświetlanymi na ekranie, aby ukończyć konfigurowanie. Więcej informacji na temat instalowania i konfigurowania systemu Ubuntu można znaleźć w bazie wiedzy pod adresem [www.dell.com/support.](https://www.dell.com/support/)

#### **System Windows:**

Postępuj zgodnie z instrukcjami wyświetlanymi na ekranie, aby ukończyć konfigurowanie. Firma Dell zaleca wykonanie następujących czynności podczas konfigurowania:

● Połączenie z siecią w celu aktualizowania systemu Windows.

**UWAGA:** Jeśli nawiązujesz połączenie z zabezpieczoną siecią bezprzewodową, po wyświetleniu monitu wprowadź hasło dostępu do sieci.

- Po połączeniu z Internetem zaloguj się do konta Microsoft lub utwórz je. Jeśli nie masz połączenia z Internetem, utwórz konto offline.
- Na ekranie **Wsparcie i ochrona** wprowadź swoje dane kontaktowe.
- 7. Zlokalizuj aplikacje firmy Dell w menu Start systemu Windows (zalecane)

#### **Tabela 1. Odszukaj aplikacje firmy Dell**

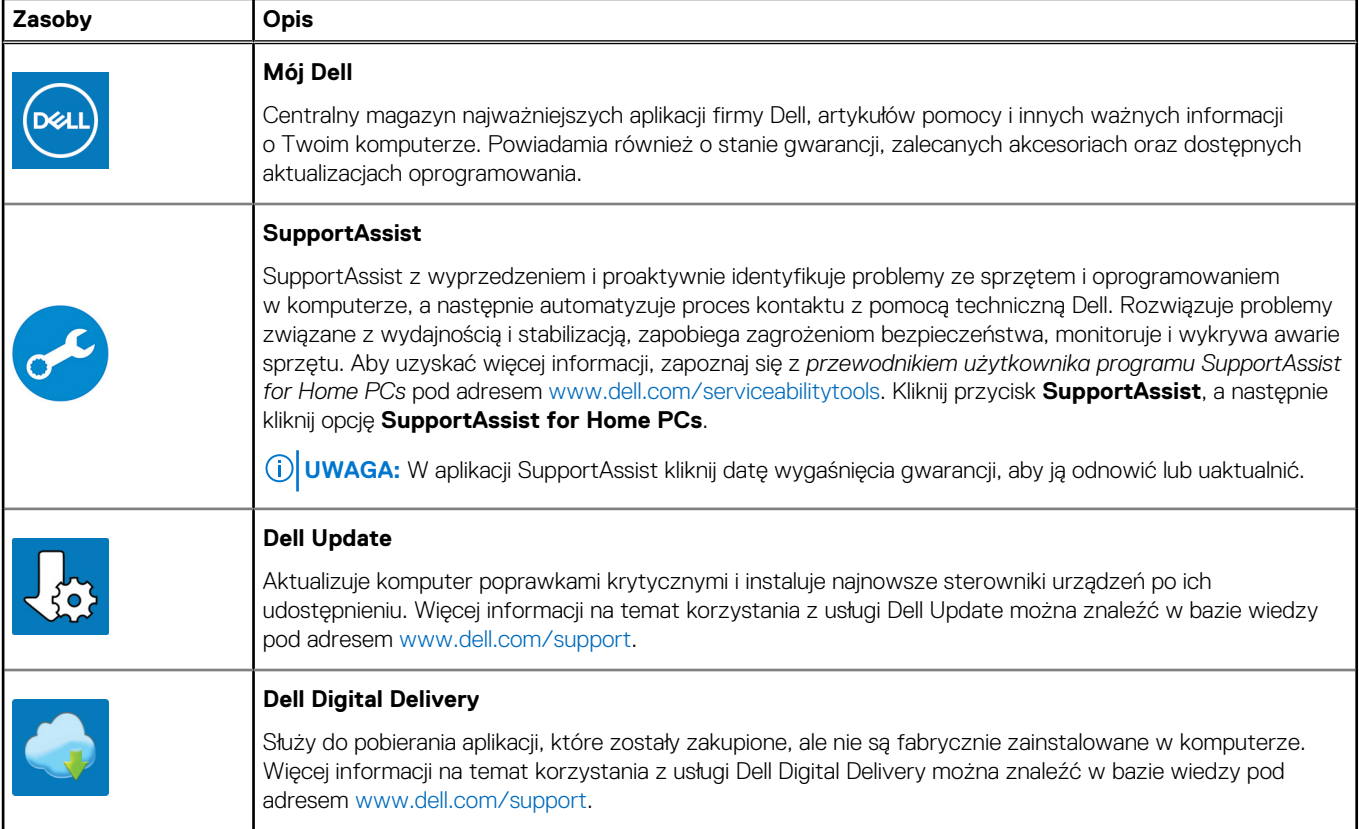

# <span id="page-12-0"></span>**Dane techniczne komputera OptiPlex Micro 7010**

## **Wymiary i waga**

W poniższej tabeli przedstawiono informacje o wymiarach (wysokość, szerokość, głębokość) i wadze komputera OptiPlex Micro 7010.

#### **Tabela 2. Wymiary i waga**

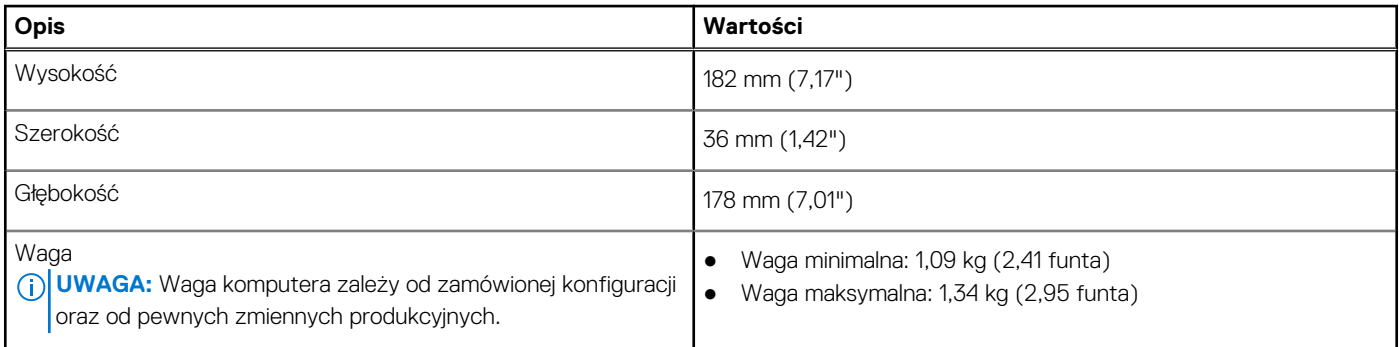

### **Procesor**

Tabela poniżej zawiera szczegółowe informacje o procesorach obsługiwanych przez komputer OptiPlex Micro 7010.

#### **Tabela 3. Procesor**

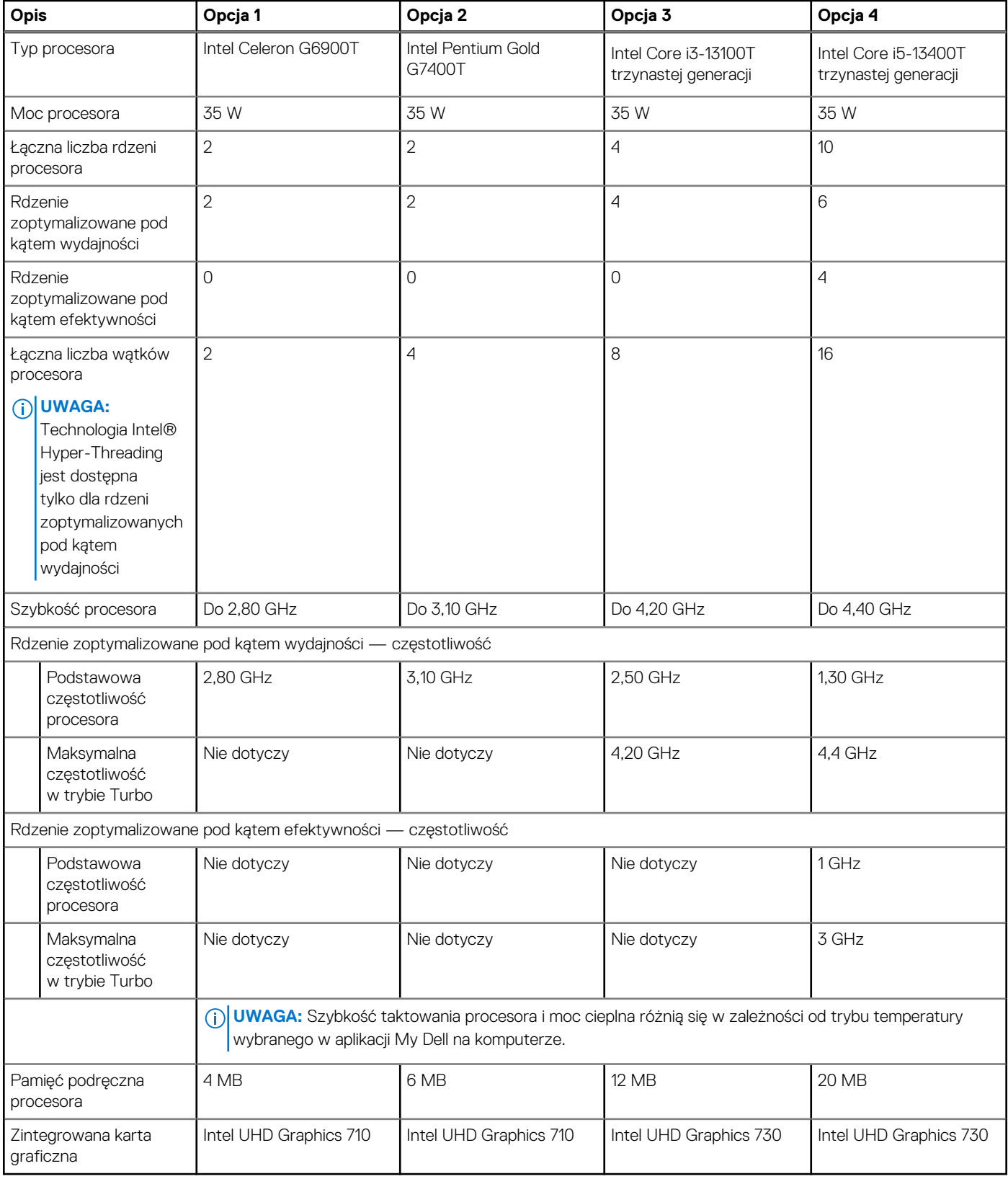

#### <span id="page-14-0"></span>**Tabela 4. Procesor**

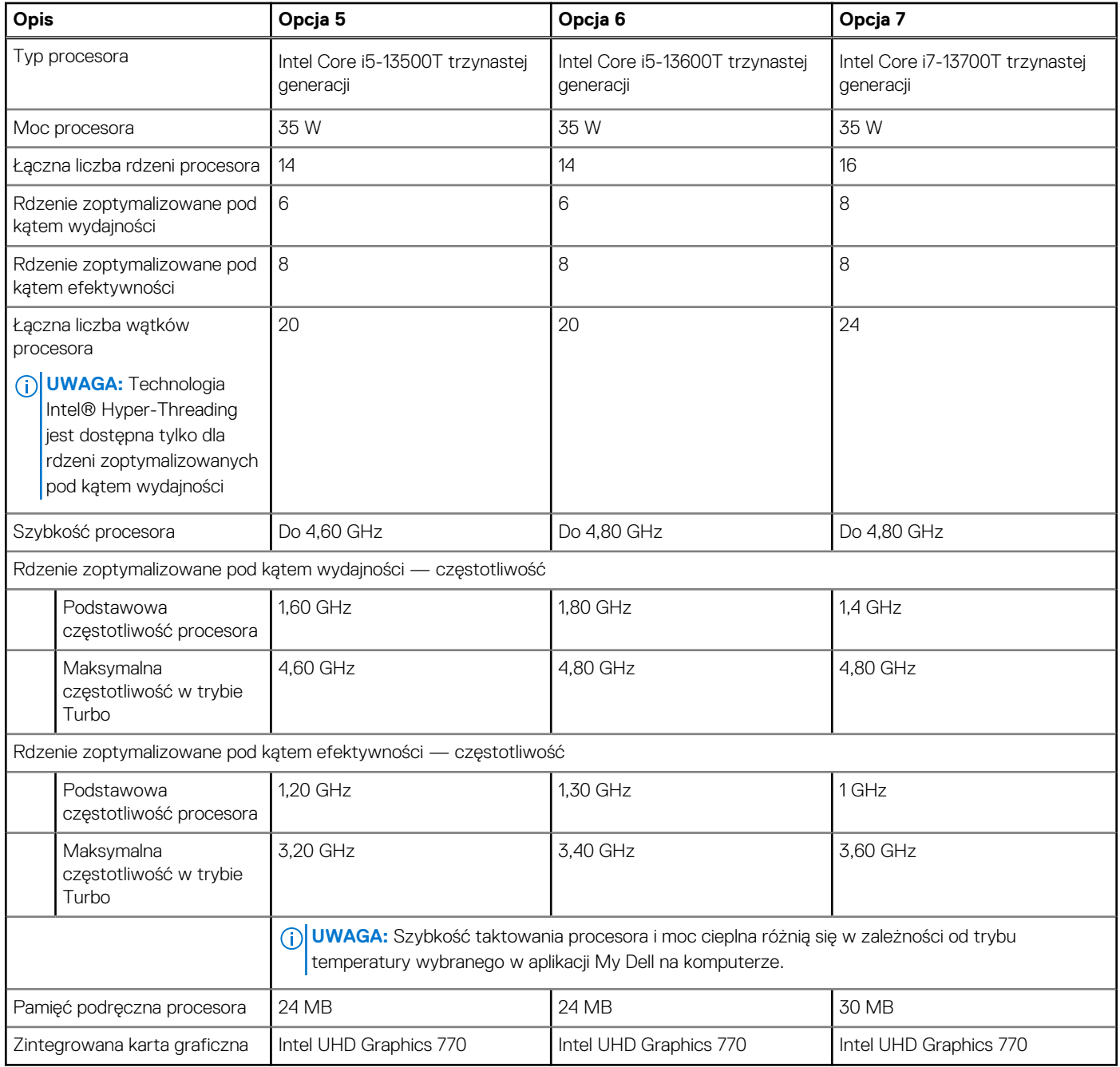

## **Chipset**

W poniższej tabeli przedstawiono informacje na temat chipsetu obsługiwanego przez komputer OptiPlex Micro 7010.

#### **Tabela 5. Chipset**

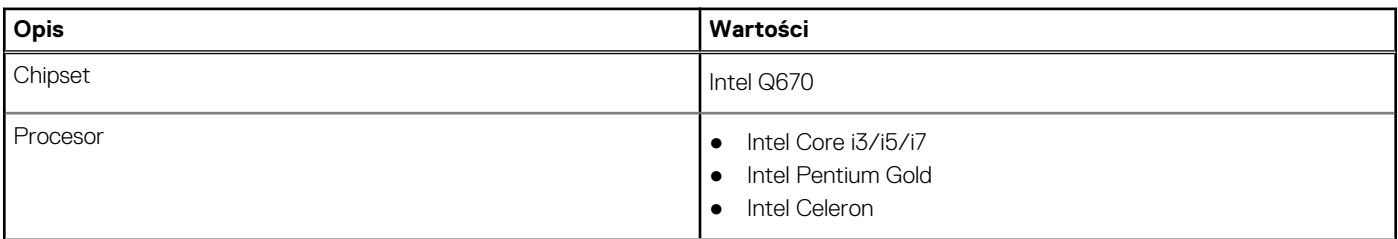

#### <span id="page-15-0"></span>**Tabela 5. Chipset (cd.)**

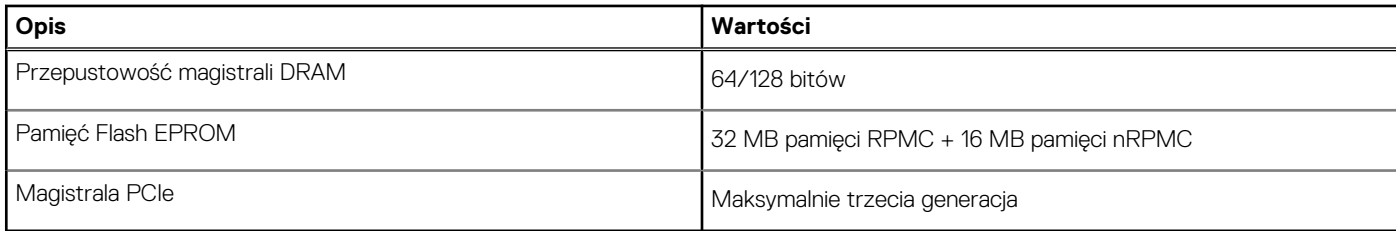

## **System operacyjny**

Komputer OptiPlex Micro 7010 obsługuje następujące systemy operacyjne:

- Windows 11 Home, 64-bitowy
- Windows 11 Pro, 64-bitowy
- Windows 11 obniżenie wersji systemu do Windows 10
- Windows 11 Pro National Education (64-bitowy)
- Windows 11 CMIT Government Edition, wersja 64-bitowa (tylko Chiny)
- Ubuntu Linux 20.04 LTS (wersja 64-bitowa)
- Windows 10 Pro (64-bitowy)

## **Pamięć**

W poniższej tabeli przedstawiono specyfikacje pamięci komputera OptiPlex Micro 7010.

#### **Tabela 6. Specyfikacje pamięci**

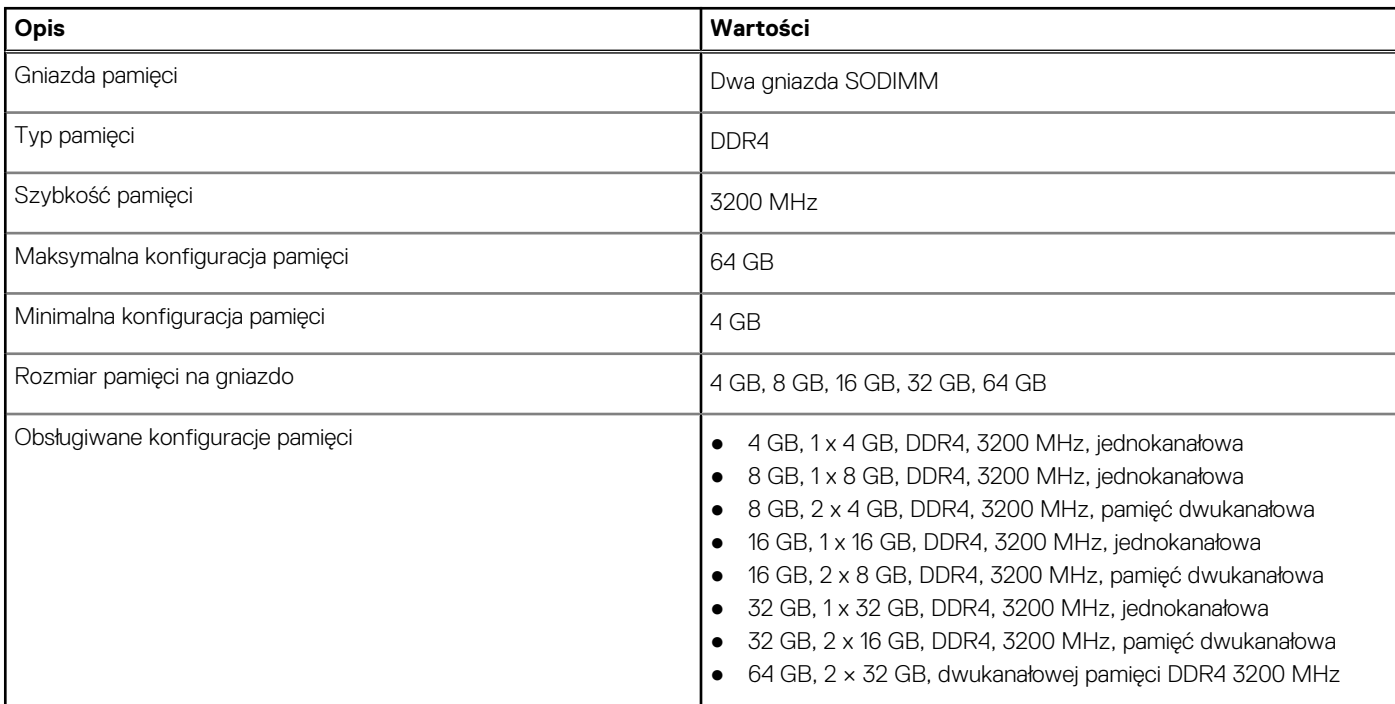

## **Macierz zgodności pamięci**

W poniższej tabeli przedstawiono konfiguracje pamięci obsługiwane przez komputer OptiPlex Micro 7010.

#### <span id="page-16-0"></span>**Tabela 7. Macierz zgodności pamięci**

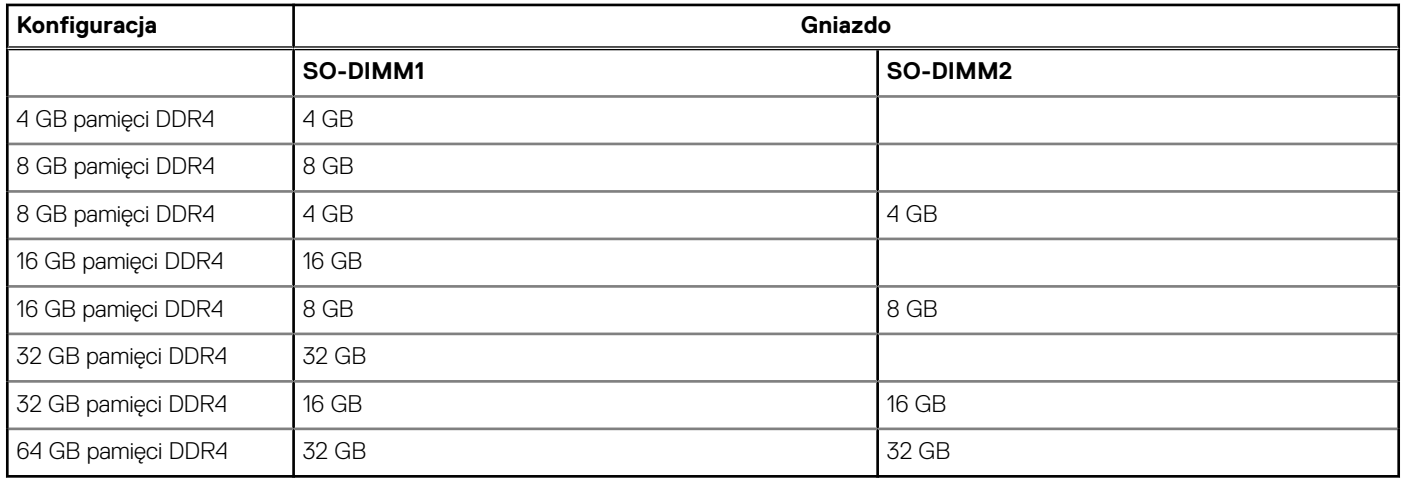

### **Porty zewnętrzne**

Poniższa tabela zawiera listę portów zewnętrznych komputera OptiPlex Micro 7010.

#### **Tabela 8. Porty zewnętrzne**

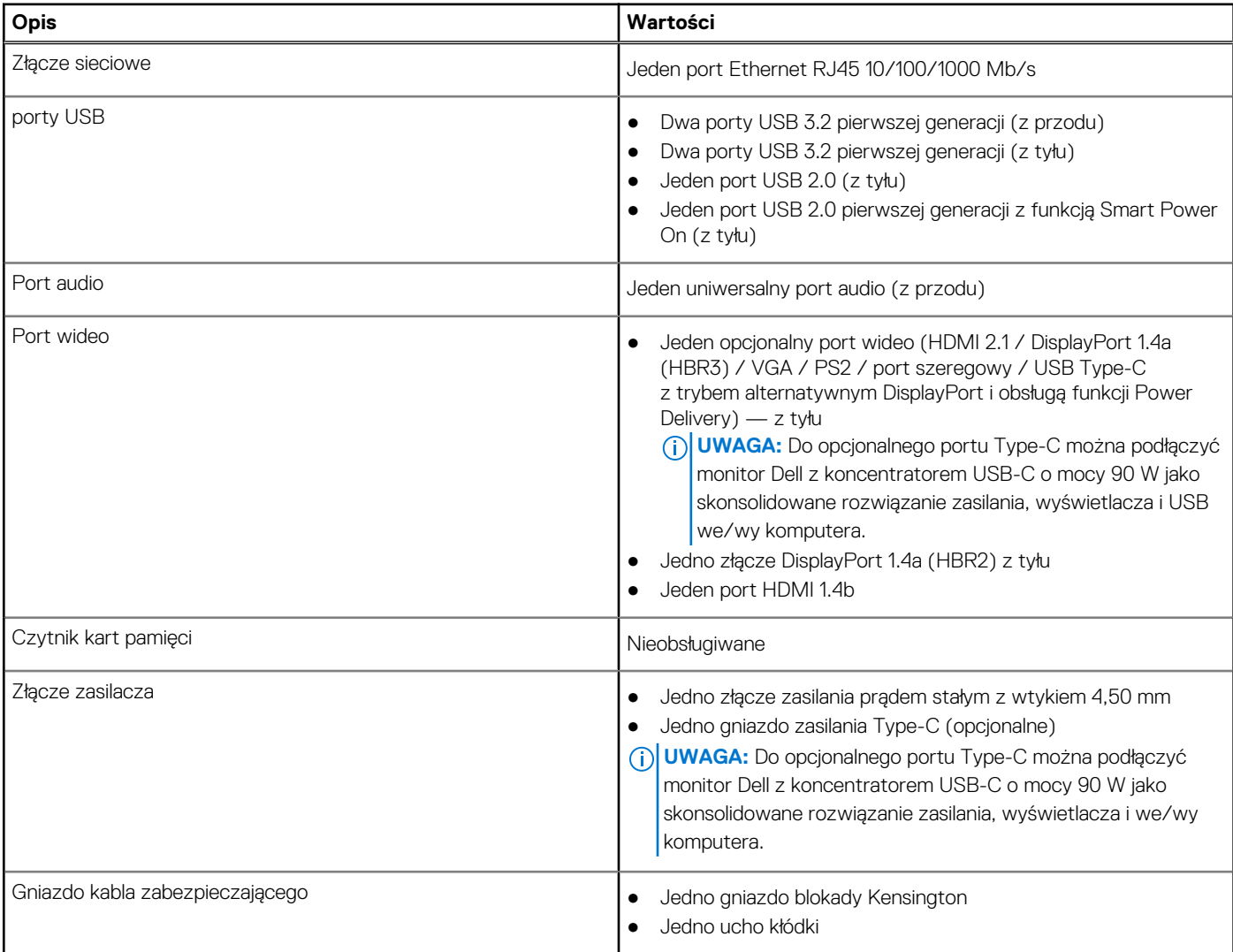

## <span id="page-17-0"></span>**Gniazda wewnętrzne**

W poniższej tabeli przedstawiono wewnętrzne gniazda komputera OptiPlex Micro 7010.

#### **Tabela 9. Gniazda wewnętrzne**

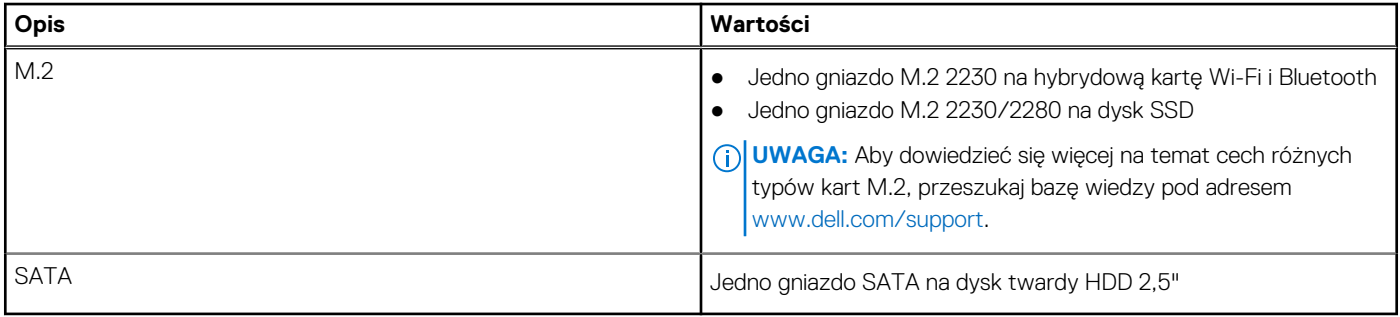

### **Ethernet**

W poniższej tabeli przedstawiono specyfikacje przewodowej karty lokalnej sieci komputerowej (LAN) Ethernet komputera OptiPlex Micro 7010.

#### **Tabela 10. Ethernet — specyfikacje**

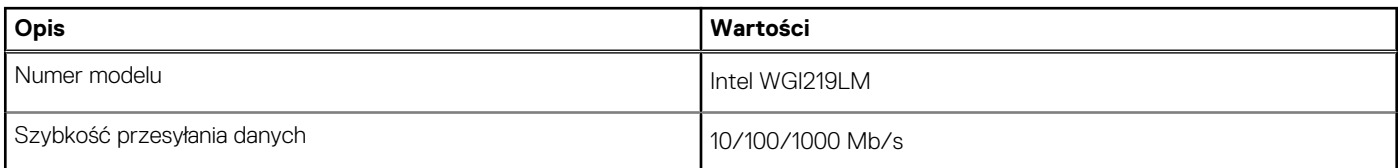

### **Moduł łączności bezprzewodowej**

W poniższej tabeli przedstawiono dane techniczne modułu bezprzewodowej sieci lokalnej (WLAN) komputera OptiPlex Micro 7010.

#### **Tabela 11. Dane techniczne modułu sieci bezprzewodowej**

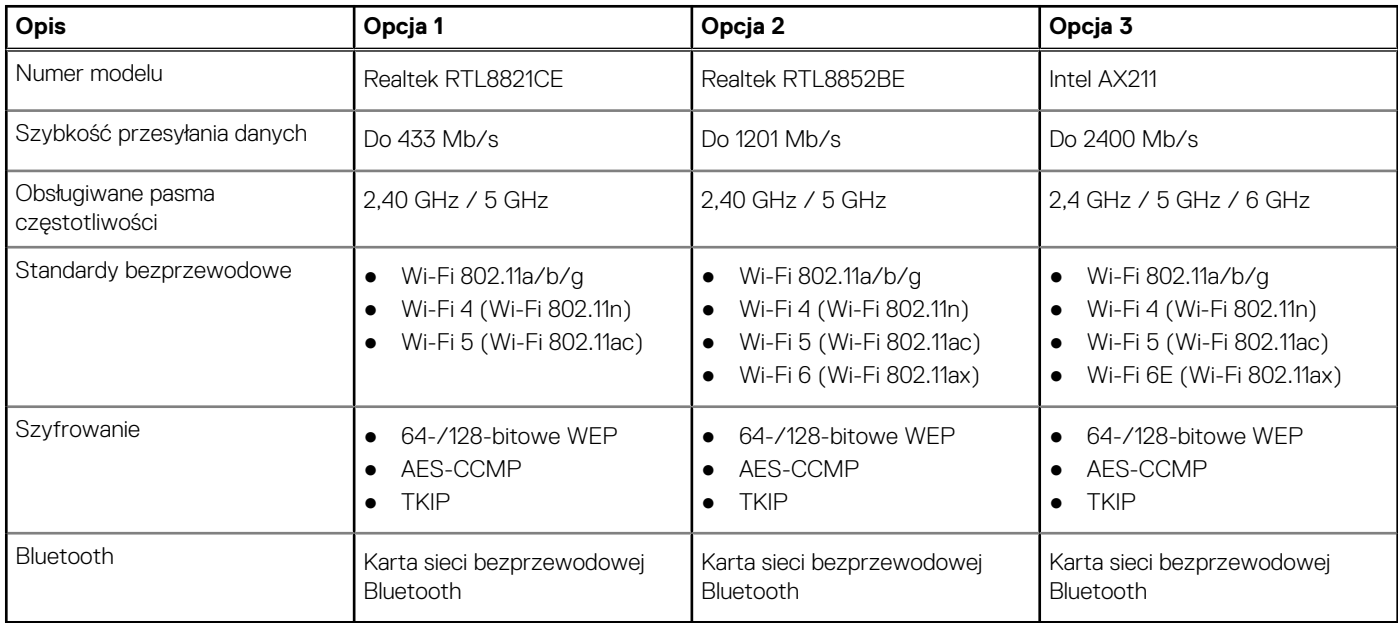

## <span id="page-18-0"></span>**Audio**

W poniższej tabeli przedstawiono dane techniczne dźwięku komputera OptiPlex Micro 7010.

#### **Tabela 12. Dane techniczne audio**

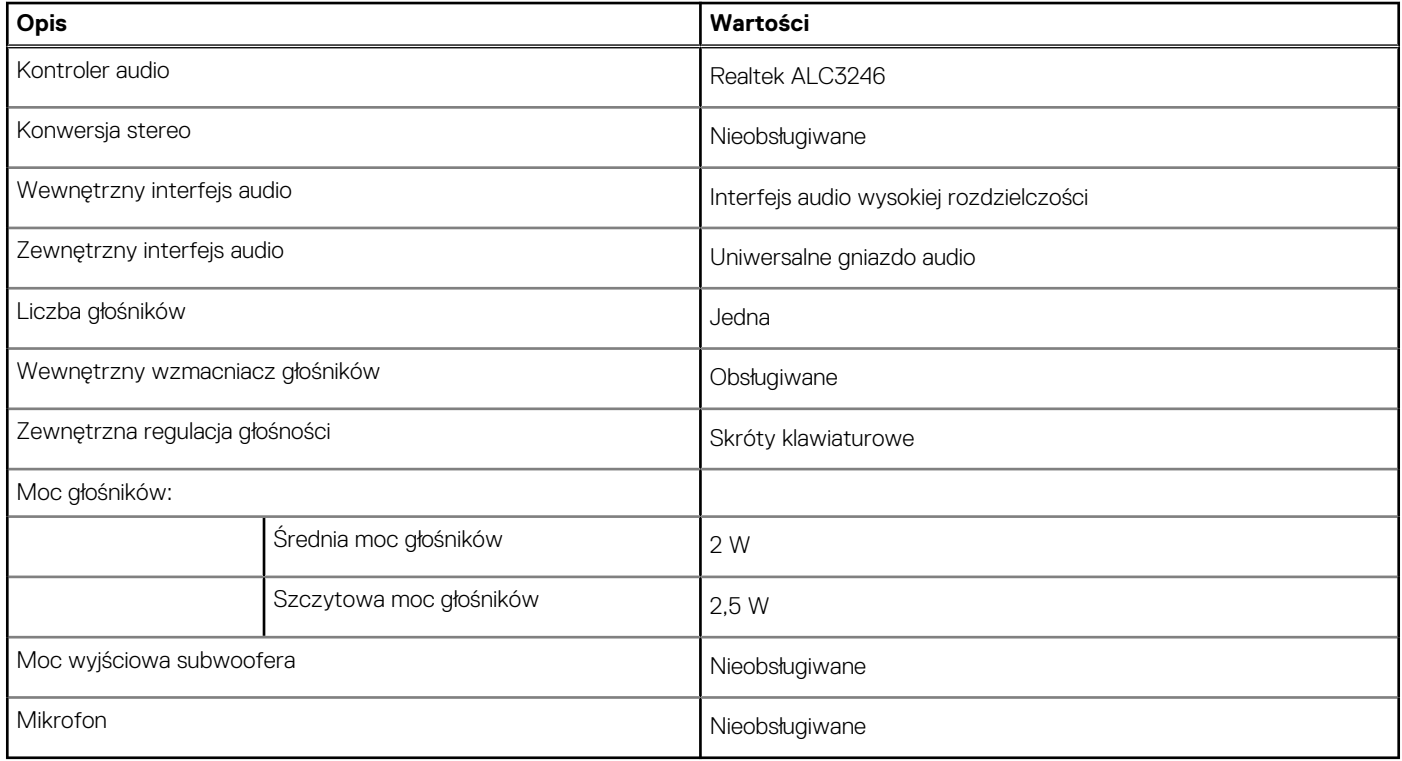

## **Pamięć masowa**

W tej sekcji przedstawiono opcje pamięci masowej komputera OptiPlex Micro 7010.

#### **Tabela 13. Tabela konfiguracji pamięci masowej**

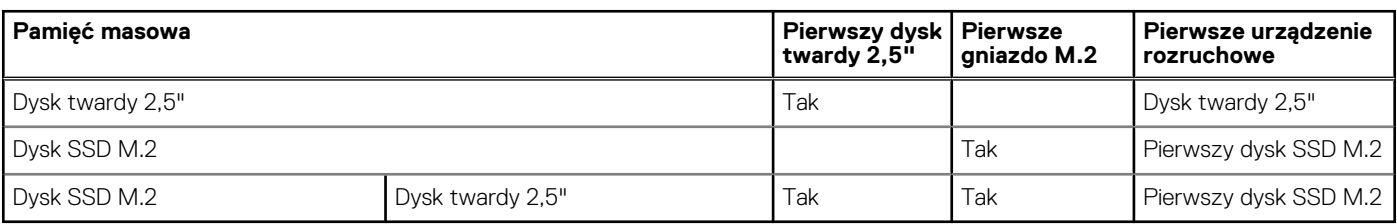

#### **Tabela 14. Specyfikacja pamięci masowej**

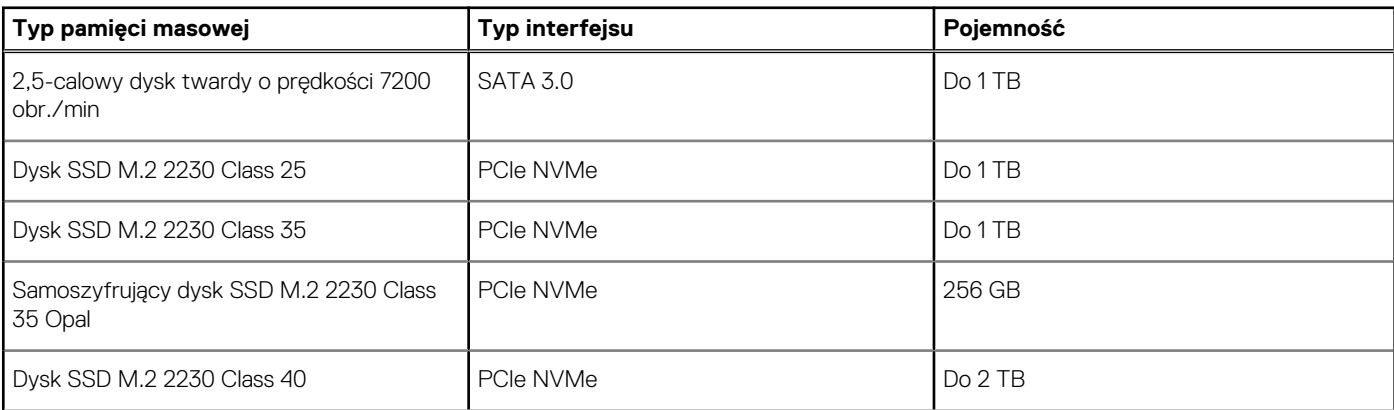

#### <span id="page-19-0"></span>**Tabela 14. Specyfikacja pamięci masowej (cd.)**

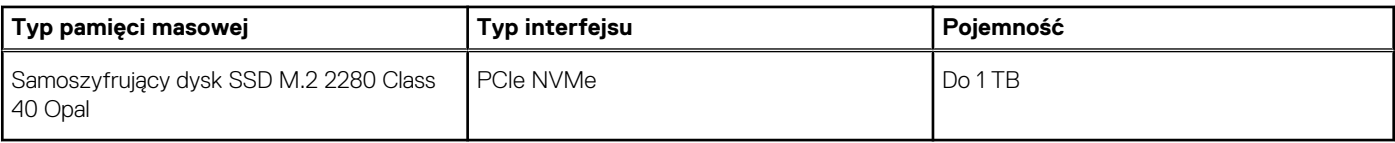

## **Zasilacz**

W poniższej tabeli przedstawiono szczegółowe dane techniczne zasilacza komputera OptiPlex Micro 7010.

#### **Tabela 15. Dane techniczne zasilacza**

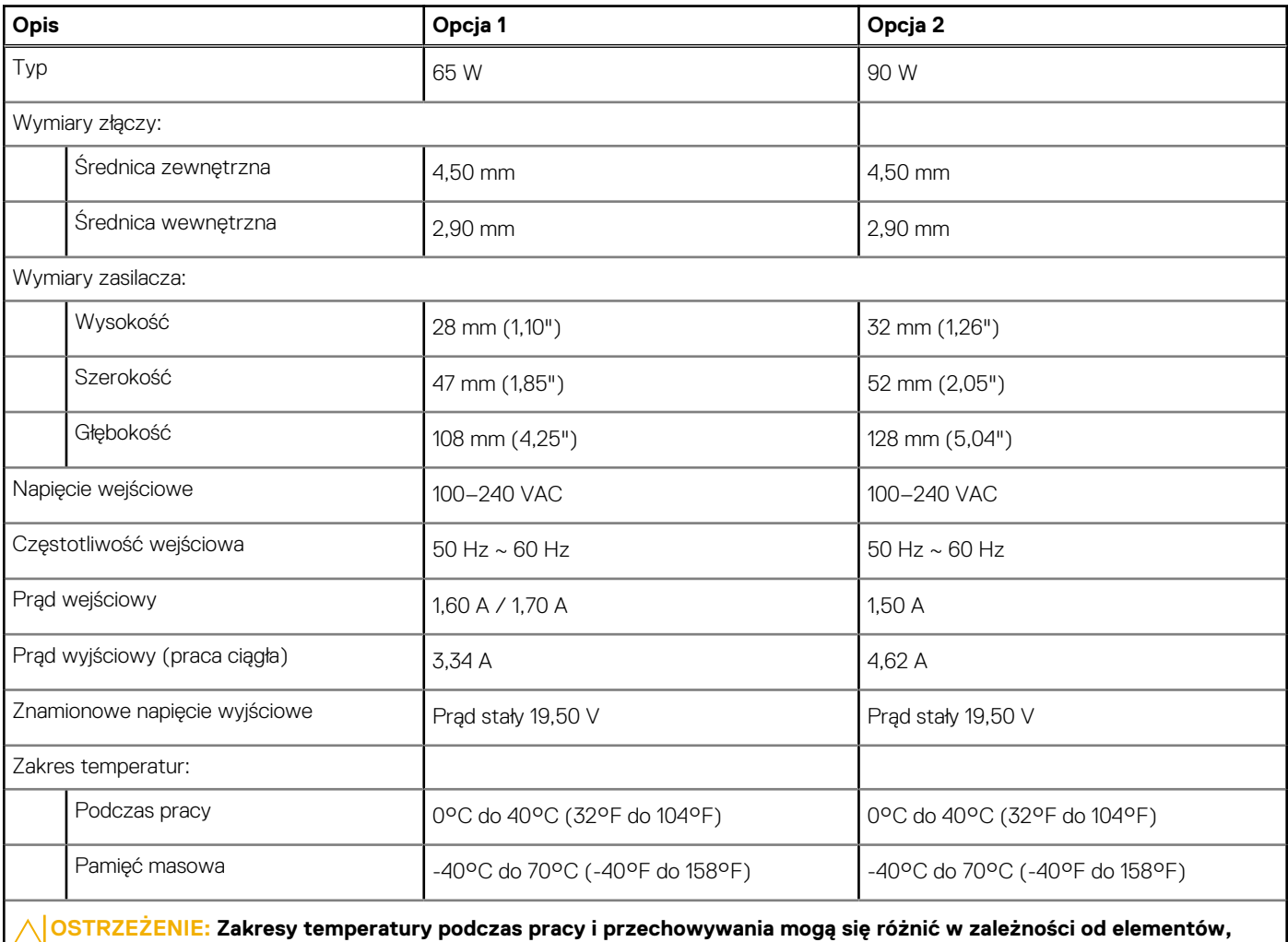

**więc używanie lub przechowywania urządzenia w temperaturze poza tymi zakresami może wpłynąć na pracę określonych elementów.**

### **Jednostka GPU — zintegrowana**

W poniższej tabeli przedstawiono dane techniczne zintegrowanej karty graficznej (GPU) obsługiwanej przez komputer OptiPlex Micro 7010.

#### <span id="page-20-0"></span>**Tabela 16. Jednostka GPU — zintegrowana**

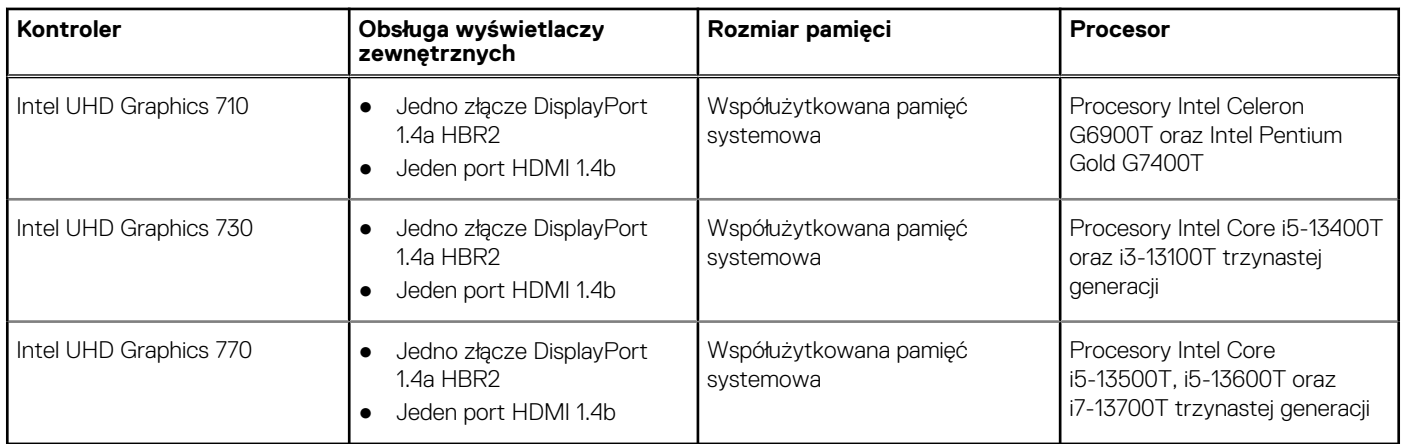

### **Rozdzielczość portu wideo (zintegrowana karta graficzna)**

#### **Tabela 17. Rozdzielczość portu wideo (zintegrowana karta graficzna)**

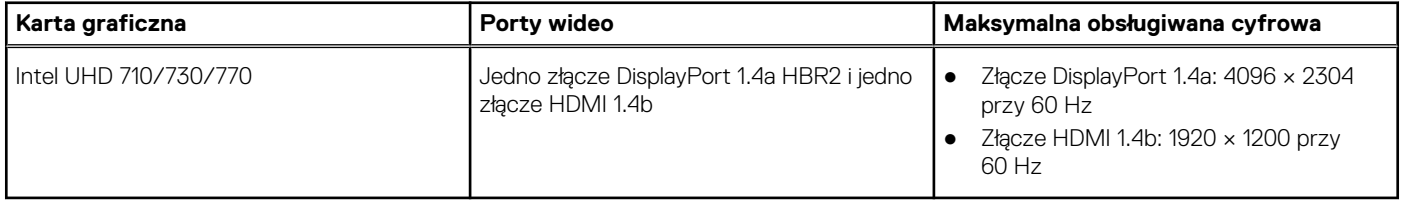

## **Obsługa monitora zewnętrznego (zintegrowana karta graficzna)**

#### **Tabela 18. Obsługa monitora zewnętrznego (zintegrowana karta graficzna)**

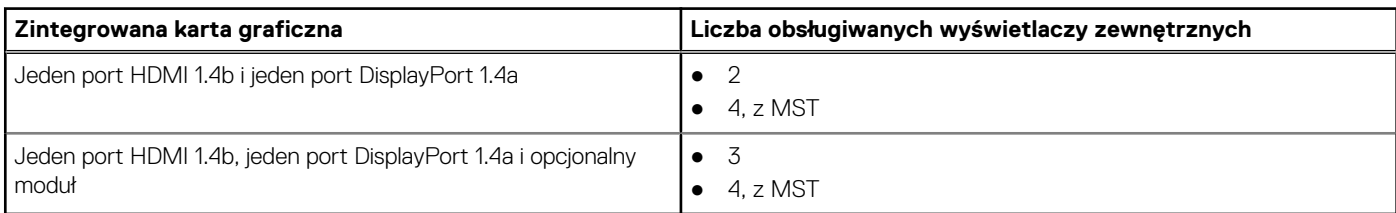

### **Zabezpieczenia sprzętowe**

W poniższej tabeli przedstawiono zabezpieczenia sprzętowe komputera OptiPlex Micro 7010.

#### **Tabela 19. Zabezpieczenia sprzętowe**

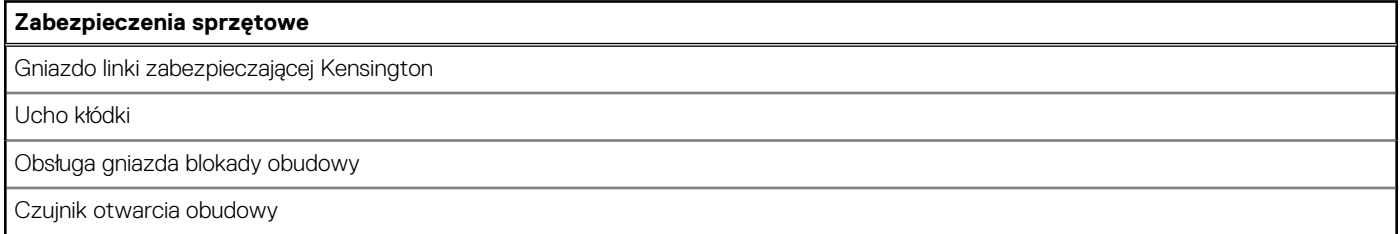

# <span id="page-21-0"></span>**Środowisko pracy**

W tabeli poniżej przedstawiono dane techniczne dotyczące warunków pracy komputera OptiPlex Micro 7010.

#### **Tabela 20. Środowisko pracy**

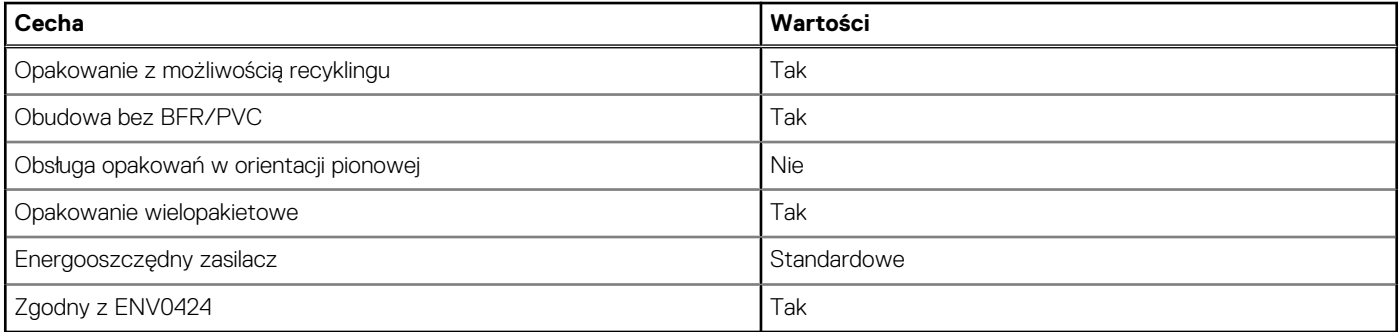

**UWAGA:** Opakowania z włókna drzewnego zawierają co najmniej 35% zawartości pochodzącej z recyklingu w stosunku do całkowitej wagi włókna drzewnego. Opakowania bez zawartości włókna drzewnego mogą być zgłaszane jako nieodpowiednie. Przewidywane kryteria wymagane w przypadku certyfikatu EPEAT 2018.

## **Zgodność z przepisami**

W tabeli poniżej opisano zgodność komputera OptiPlex Micro 7010 z przepisami.

#### **Tabela 21. Zgodność z przepisami**

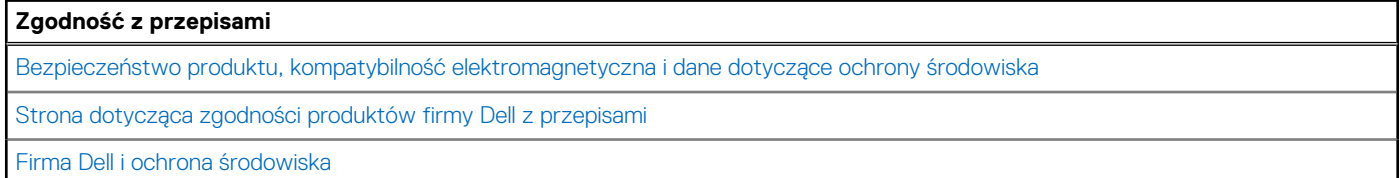

## **Środowisko systemu operacyjnego i pamięci masowej**

W poniższej tabeli przedstawiono parametry środowiska pracy i przechowywania dotyczące komputera OptiPlex Micro 7010.

**Poziom zanieczyszczeń w powietrzu:** G1 lub niższy, wg definicji w ISA-S71.04-1985

#### **Tabela 22. Środowisko pracy komputera**

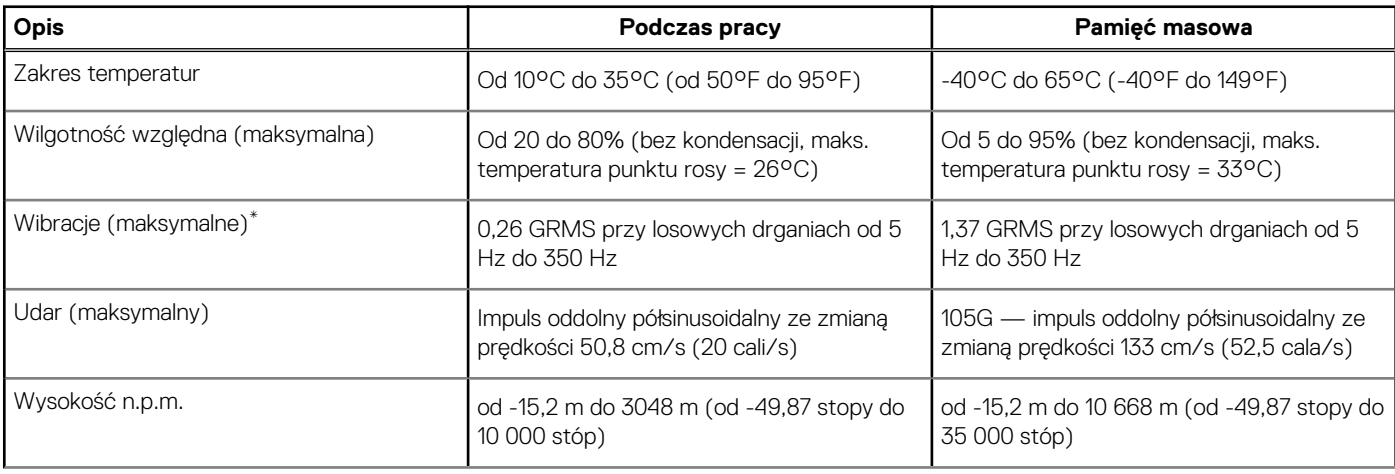

#### **Tabela 22. Środowisko pracy komputera (cd.)**

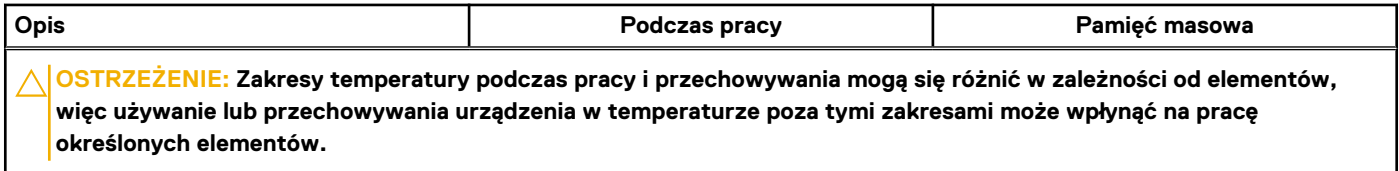

\* Mierzone z wykorzystaniem spektrum losowych wibracji, które symulują środowisko użytkownika.

† Mierzone za pomocą impulsu półsinusoidalnego o czasie trwania 2 ms.

# **Serwisowanie komputera**

### <span id="page-23-0"></span>**Instrukcje dotyczące bezpieczeństwa**

Aby uchronić komputer przed uszkodzeniem i zapewnić sobie bezpieczeństwo, należy przestrzegać następujących zaleceń dotyczących bezpieczeństwa. O ile nie wskazano inaczej, każda procedura opisana w tym dokumencie zakłada, że użytkownik zapoznał się z informacjami dotyczącymi bezpieczeństwa dostarczonymi z komputerem.

- **PRZESTROGA: Przed przystąpieniem do wykonywania czynności wymagających otwarcia obudowy komputera należy**  $\sqrt{N}$ **zapoznać się z instrukcjami dotyczącymi bezpieczeństwa dostarczonymi z komputerem. Więcej informacji na temat postępowania zgodnego z zasadami bezpieczeństwa znajduje się na stronie dotyczącej przestrzegania zgodności z przepisami pod adresem [www.dell.com/regulatory\\_compliance](https://www.dell.com/regulatory_compliance).**
- **PRZESTROGA: Przed otwarciem jakichkolwiek pokryw lub paneli należy odłączyć komputer od wszystkich źródeł** ∕∿ **zasilania. Po zakończeniu pracy wewnątrz komputera należy zainstalować pokrywy i panele oraz wkręcić śruby, a dopiero potem podłączyć komputer do gniazdka elektrycznego.**
- **OSTRZEŻENIE: Aby uniknąć uszkodzenia komputera, należy pracować na płaskiej, suchej i czystej powierzchni.**
- **OSTRZEŻENIE: Karty i podzespoły należy trzymać za krawędzie i unikać dotykania wtyków i złączy.**
- **OSTRZEŻENIE: Użytkownik powinien wykonać tylko czynności rozwiązywania problemów i naprawy, które zespół pomocy technicznej firmy Dell autoryzował, lub, o które poprosił. Uszkodzenia wynikające z napraw serwisowych nieautoryzowanych przez firmę Dell nie są objęte gwarancją. Należy zapoznać się z instrukcjami dotyczącymi bezpieczeństwa dostarczonymi z produktem lub dostępnymi pod adresem [www.dell.com/regulatory\\_compliance.](https://www.dell.com/regulatory_compliance)**
- **OSTRZEŻENIE: Przed dotknięciem dowolnego elementu wewnątrz komputera należy pozbyć się ładunków elektrostatycznych z ciała, dotykając dowolnej nielakierowanej powierzchni komputera, np. metalowych elementów z tyłu komputera. Podczas pracy należy okresowo dotykać niemalowanej powierzchni metalowej w celu odprowadzenia ładunków elektrostatycznych, które mogłyby spowodować uszkodzenie wewnętrznych części składowych.**
- **OSTRZEŻENIE: Przy odłączaniu kabla należy pociągnąć za wtyczkę lub uchwyt, a nie za sam kabel. Niektóre kable mają złącza z zatrzaskami lub pokrętła, które przed odłączeniem kabla należy otworzyć lub odkręcić. Podczas odłączania kabli należy je trzymać prosto, aby uniknąć wygięcia styków w złączach. Podczas podłączania kabli należy zwrócić uwagę na prawidłowe zorientowanie i wyrównanie złączy i portów.**
- **OSTRZEŻENIE: Jeśli w czytniku kart pamięci znajduje się karta, należy ją nacisnąć i wyjąć.**
- **OSTRZEŻENIE: Podczas obsługi baterii litowo-jonowej w notebooku zachowaj ostrożność. Spęczniałych baterii nie należy używać, lecz jak najszybciej je wymienić i prawidłowo zutylizować.**
- $\Omega$ **UWAGA:** Kolor komputera i niektórych części może różnić się nieznacznie od pokazanych w tym dokumencie.

### **Przed przystąpieniem do serwisowania komputera**

#### **Informacje na temat zadania**

**UWAGA:** W zależności od zamówionej konfiguracji posiadany komputer może wyglądać nieco inaczej niż na ilustracjach w tym dokumencie.

#### **Kroki**

1. Zapisz i zamknij wszystkie otwarte pliki, a także zamknij wszystkie otwarte aplikacje.

<span id="page-24-0"></span>2. Wyłącz komputer. W systemie operacyjnym Windows kliknij **Start** > **Zasilanie** > **Wyłącz**.

**UWAGA:** Jeśli używasz innego systemu operacyjnego, wyłącz urządzenie zgodnie z instrukcjami odpowiednimi dla tego systemu.

- 3. Odłącz komputer i wszystkie urządzenia peryferyjne od gniazdek elektrycznych.
- 4. Odłącz od komputera wszystkie urządzenia sieciowe i peryferyjne, np. klawiaturę, mysz, monitor itd.

**OSTRZEŻENIE: Kabel sieciowy należy odłączyć najpierw od komputera, a następnie od urządzenia sieciowego.**

5. Wyjmij z komputera wszystkie karty pamięci i dyski optyczne.

### **Zalecenia dotyczące bezpieczeństwa**

Rozdział dotyczący środków ostrożności zawiera szczegółowe informacje na temat podstawowych czynności, jakie należy wykonać przed zastosowaniem się do instrukcji demontażu.

Przed rozpoczęciem jakichkolwiek procedur instalacyjnych lub związanych z awariami obejmujących demontaż bądź montaż należy przestrzegać następujących środków ostrożności:

- Wyłącz komputer i wszelkie podłączone urządzenia peryferyjne.
- Odłącz system i wszystkie podłączone urządzenia peryferyjne od zasilania prądem zmiennym.
- Odłącz wszystkie kable sieciowe, linie telefoniczne i telekomunikacyjne od komputera.
- Podczas pracy wewnątrz dowolnego korzystaj z terenowego zestawu serwisowego ESD, aby uniknąć wyładowania elektrostatycznego.
- Po wymontowaniu podzespołu komputera ostrożnie umieść go na macie antystatycznej.
- Noś obuwie o nieprzewodzącej gumowej podeszwie, by zmniejszyć prawdopodobieństwo porażenia prądem.

### Stan gotowości

Produkty firmy Dell, które mogą być w stanie gotowości, należy całkowicie odłączyć od prądu przed otwarciem obudowy. Urządzenia, które mają funkcję stanu gotowości, są zasilane, nawet gdy są wyłączone. Wewnętrzne zasilanie umożliwia urządzeniu w trybie uśpienia włączenie się po otrzymaniu zewnętrznego sygnału (funkcja Wake on LAN). Ponadto urządzenia te są wyposażone w inne zaawansowane funkcje zarządzania energią.

Odłączenie od zasilania oraz naciśnięcie i przytrzymanie przycisku zasilania przez 15 sekund powinno usunąć energię resztkową z płyty głównej.

### Połączenie wyrównawcze

Przewód wyrównawczy jest metodą podłączania dwóch lub więcej przewodów uziemiających do tego samego potencjału elektrycznego. Służy do tego terenowy zestaw serwisowy ESD. Podczas podłączania przewodu wyrównawczego zawsze upewnij się, że jest on podłączony do metalu, a nie do malowanej lub niemetalicznej powierzchni. Opaska na nadgarstek powinna być bezpiecznie zamocowana i mieć pełny kontakt ze skórą. Pamiętaj, aby przed podłączeniem opaski do urządzenia zdjąć biżuterię, np. zegarek, bransoletki czy pierścionki.

### **Zabezpieczenie przed wyładowaniem elektrostatycznym**

Wyładowania elektrostatyczne (ESD) to główny problem podczas korzystania z podzespołów elektronicznych, a zwłaszcza wrażliwych komponentów, takich jak karty rozszerzeń, procesory, moduły DIMM pamięci i płyty systemowe. Nawet najmniejsze wyładowania potrafią uszkodzić obwody w niezauważalny sposób, powodując sporadycznie występujące problemy lub skracając żywotność produktu. Ze względu na rosnące wymagania dotyczące energooszczędności i zagęszczenia układów ochrona przed wyładowaniami elektrostatycznymi staje się coraz poważniejszym problemem.

Z powodu większej gęstości półprzewodników w najnowszych produktach firmy Dell ich wrażliwość na uszkodzenia elektrostatyczne jest większa niż w przypadku wcześniejszych modeli. Dlatego niektóre wcześniej stosowane metody postępowania z częściami są już nieprzydatne.

Uszkodzenia spowodowane wyładowaniami elektrostatycznymi można podzielić na dwie kategorie: katastrofalne i przejściowe.

● **Katastrofalne** — zdarzenia tego typu stanowią około 20 procent awarii związanych z wyładowaniami elektrostatycznymi. Uszkodzenie powoduje natychmiastową i całkowitą utratę funkcjonalności urządzenia. Przykładem katastrofalnej awarii może być <span id="page-25-0"></span>moduł DIMM, który uległ wstrząsowi elektrostatycznemu i generuje błąd dotyczący braku testu POST lub braku sygnału wideo z sygnałem dźwiękowym oznaczającym niedziałającą pamięć.

**Przejściowe** — takie sporadyczne problemy stanowią około 80 procent awarii związanych z wyładowaniami elektrostatycznymi. Duża liczba przejściowych awarii oznacza, że w większości przypadków nie można ich natychmiast rozpoznać. Moduł DIMM ulega wstrząsowi elektrostatycznemu, ale ścieżki są tylko osłabione, więc podzespół nie powoduje bezpośrednich objawów związanych z uszkodzeniem. Faktyczne uszkodzenie osłabionych ścieżek może nastąpić po wielu tygodniach, a do tego czasu mogą występować pogorszenie integralności pamięci, sporadyczne błędy i inne problemy.

Awarie przejściowe (sporadyczne) są trudniejsze do wykrycia i usunięcia.

Aby zapobiec uszkodzeniom spowodowanym przez wyładowania elektrostatyczne, pamiętaj o następujących kwestiach:

- Korzystaj z opaski uziemiającej, która jest prawidłowo uziemiona. Używanie bezprzewodowych opasek uziemiających jest niedozwolone, ponieważ nie zapewniają one odpowiedniej ochrony. Dotknięcie obudowy przed dotknięciem części o zwiększonej wrażliwości na wyładowania elektrostatyczne nie zapewnia wystarczającej ochrony przed tymi zagrożeniami.
- Wszelkie czynności związane z komponentami wrażliwymi na ładunki statyczne wykonuj w obszarze zabezpieczonym przed ładunkiem. Jeżeli to możliwe, korzystaj z antystatycznych mat na podłogę i biurko.
- Podczas wyciągania z kartonu komponentów wrażliwych na ładunki statyczne nie wyciągaj ich z opakowania antystatycznego do momentu przygotowania się do ich montażu. Przed wyciągnięciem komponentu z opakowania antystatycznego rozładuj najpierw ładunki statyczne ze swojego ciała.
- W celu przetransportowania komponentu wrażliwego na ładunki statyczne umieść go w pojemniku lub opakowaniu antystatycznym.

### **Zestaw serwisowy ESD**

Najczęściej używany jest zestaw serwisowy bez monitorowania. Każdy zestaw ESD zawiera trzy podstawowe elementy: matę antystatyczną, pasek na rękę i przewód wyrównawczy.

#### Elementy zestawu serwisowego ESD

Elementy zestawu serwisowego ESD:

- **Mata antystatyczna** mata antystatyczna rozprasza ładunki elektryczne i można na niej umieszczać części podczas procedury serwisowej. W przypadku korzystania z maty antystatycznej należy pewnie zacisnąć opaskę na rękę, a przewód wyrównawczy musi być podłączony do maty antystatycznej oraz do metalowej części obudowy serwisowanego urządzenia. Po prawidłowym założeniu przewodu wyrównawczego można wyjąć części zamienne z woreczków ochronnych i umieścić bezpośrednio na macie antystatycznej. Podzespoły wrażliwe na wyładowania są bezpieczne tylko w dłoni serwisanta, na macie antystatycznej, w urządzeniu lub w woreczku ochronnym.
- **Opaska na rękę i przewód wyrównawczy** mogą tworzyć bezpośrednie połączenie między ciałem serwisanta a metalowym szkieletem komputera (jeśli nie jest potrzebna mata antystatyczna) lub być podłączone do maty antystatycznej w celu ochrony komponentów tymczasowo odłożonych na matę. Fizyczne połączenie opaski na rękę i przewodu, łączące skórę serwisanta, matę antystatyczną i urządzenie, jest nazywane połączeniem wyrównawczym. Należy korzystać wyłącznie z zestawów serwisowych zawierających opaskę na rękę, matę i przewód wyrównawczy. Nie należy korzystać z bezprzewodowych opasek na rękę. Należy pamiętać, że wewnętrzne przewody opaski na rękę są podatne na uszkodzenia spowodowane normalnym zużyciem i należy je regularnie testować za pomocą odpowiedniego zestawu w celu uniknięcia przypadkowego uszkodzenia sprzętu w wyniku wyładowania elektrostatycznego. Zalecane jest testowanie opaski na rękę i przewodu wyrównawczego co najmniej raz w tygodniu.
- **Tester opaski SSD na rękę** przewody w opasce mogą z czasem ulegać uszkodzeniu. W przypadku korzystania z zestawu bez monitorowania zalecane jest regularne testowanie opaski przed każdą realizacją zgłoszenia serwisowego, a co najmniej raz w tygodniu. Najlepiej testować opaskę za pomocą specjalnego zestawu testującego. Jeśli nie masz własnego zestawu do testowania opaski, skontaktuj się z regionalnym oddziałem, aby dowiedzieć się, czy nim dysponuje. Aby wykonać test, załóż opaskę na rękę, podłącz przewód wyrównawczy do urządzenia testującego i naciśnij przycisk. Zielone światło diody LED oznacza, że test zakończył się powodzeniem. Czerwone światło diody LED i sygnał dźwiękowy oznaczają, że test zakończył się niepowodzeniem.
- **Elementy izolacyjne** ważne jest, aby elementy wrażliwe na wyładowania elektrostatyczne, takie jak plastikowe obudowy radiatorów, były przechowywane z dala od elementów wewnętrznych, które są izolatorami i często mają duży ładunek elektryczny.
- **Środowisko pracy** przed zainstalowaniem zestawu serwisowego ESD należy ocenić sytuację w środowisku klienta. Na przykład korzystanie z zestawu w środowisku serwerowym przebiega inaczej niż w pracy z pojedynczym komputerem stacjonarnym lub urządzeniem przenośnym. Serwery są zazwyczaj montowane w szafie w centrum przetwarzania danych, natomiast komputery stacjonarne lub urządzenia przenośne leżą zwykle na biurkach. Należy znaleźć dużą, otwartą, płaską i zorganizowaną powierzchnię roboczą, na której można swobodnie rozłożyć zestaw ESD, pozostawiając miejsce na naprawiane urządzenie. Powierzchnia robocza powinna też być wolna od elementów nieprzewodzących, które mogłyby spowodować wyładowanie elektrostatyczne. Materiały izolujące, takie jak styropian i inne tworzywa sztuczne, powinny zawsze być oddalone o co najmniej 30 cm (12 cali) od wrażliwych komponentów. W przeciwnym razie nie należy dotykać tych komponentów
- **Opakowanie antystatyczne** wszystkie urządzenia wrażliwe na wyładowania elektrostatyczne należy transportować w antystatycznych opakowaniach. Wskazane są metalowe, ekranowane woreczki. Należy jednak zawsze zwracać uszkodzony

<span id="page-26-0"></span>podzespół, korzystając z tego samego opakowania antystatycznego, w którym nadeszła nowa część. Woreczek antystatyczny należy złożyć i zakleić taśmą, a następnie zapakować w oryginalnym pudełku, w którym nadeszła nowa część, korzystając z tej samej pianki. Elementy wrażliwe na wyładowania elektrostatyczne należy wyjmować z opakowania tylko na powierzchni roboczej zabezpieczonej przed wyładowaniami. Nie należy nigdy ich kłaść na woreczkach antystatycznych, ponieważ tylko wnętrze woreczka jest ekranowane. Podzespoły te powinny znajdować się tylko w dłoni serwisanta, na macie antystatycznej, w urządzeniu lub w woreczku ochronnym.

● **Transportowanie komponentów wrażliwych** — komponenty wrażliwe na wyładowania elektrostatyczne, takie jak części zamienne lub części zwracane do firmy Dell, należy koniecznie zapakować w woreczki antystatyczne na czas transportu.

### Ochrona przed wyładowaniami elektrostatycznymi — podsumowanie

Firma Dell zaleca korzystanie z tradycyjnej, przewodowej opaski uziemiającej na rękę oraz maty antystatycznej przy serwisowaniu produktów marki Dell. Ponadto podczas serwisowania komputera należy koniecznie trzymać wrażliwe elementy z dala od części nieprzewodzących i umieszczać je w woreczkach antystatycznych na czas transportu.

### **Transportowanie wrażliwych elementów**

Podczas transportowania komponentów wrażliwych na wyładowania elektryczne, takich jak lub części zamienne lub części zwracane do firmy Dell, należy koniecznie zapakować je w woreczki antystatyczne.

### Podnoszenie sprzętu

Podczas podnoszenia ciężkiego sprzętu stosuj się do następujących zaleceń:

**OSTRZEŻENIE: Nie podnoś w pojedynkę ciężaru o wadze większej niż ok. 22 kg. Należy zawsze uzyskiwać pomoc lub korzystać z urządzenia do podnoszenia mechanicznego.**

- 1. Rozstaw stopy tak, aby zachować równowagę. Ustaw je szeroko i stabilnie, a palce skieruj na zewnątrz.
- 2. Napnij mięśnie brzucha. Mięśnie brzucha wspierają kręgosłup podczas unoszenia, przenosząc ciężar ładunku.
- 3. Ciężary podnoś nogami, a nie plecami.
- 4. Trzymaj ładunek blisko siebie. Im bliżej znajduje się on kręgosłupa, tym mniejszy wywiera nacisk na plecy.
- 5. Podczas podnoszenia i kładzenia ładunku miej wyprostowane plecy. Nie zwiększaj ciężaru ładunku ciężarem swojego ciała. Unikaj skręcania ciała i kręgosłupa.
- 6. Stosuj się do tych samych zaleceń w odwrotnej kolejności podczas kładzenia ładunku.

### **Po zakończeniu serwisowania komputera**

#### **Informacje na temat zadania**

**UWAGA:** Pozostawienie nieużywanych lub nieprzykręconych śrub wewnątrz komputera może poważnie uszkodzić komputer.

#### **Kroki**

- 1. Przykręć wszystkie śruby i sprawdź, czy wewnątrz komputera nie pozostały żadne nieużywane śruby.
- 2. Podłącz do komputera wszelkie urządzenia zewnętrzne, peryferyjne i kable odłączone przed rozpoczęciem pracy.
- 3. Zainstaluj karty pamięci, dyski i wszelkie inne elementy wymontowane przed rozpoczęciem pracy.
- 4. Podłącz komputer i wszystkie urządzenia peryferyjne do gniazdek elektrycznych.
- 5. Włącz komputer.

### **BitLocker**

**OSTRZEŻENIE: Jeśli funkcja BitLocker nie zostanie zawieszona przed aktualizacją systemu BIOS, klucz funkcji BitLocker nie zostanie rozpoznany przy następnym ponownym uruchomieniu systemu. Pojawi się monit o wprowadzenie klucza odzyskiwania w celu kontynuacji, a system będzie wymagał go przy każdym uruchomieniu. Nieznajomość klucza odzyskiwania grozi utratą danych lub niepotrzebną ponowną instalacją systemu operacyjnego. Aby uzyskać więcej informacji w tym zakresie, zobacz artykuł z bazy wiedzy: [Aktualizowanie systemu BIOS w systemach Dell z włączoną](https://www.dell.com/support/kbdoc/000134415) [funkcją BitLocker.](https://www.dell.com/support/kbdoc/000134415)**

<span id="page-27-0"></span>Zainstalowanie następujących elementów wyzwala funkcję BitLocker:

- Dysk twardy lub dysk SSD
- Płyta główna

### **Zalecane narzędzia**

Procedury przedstawione w tym dokumencie mogą wymagać użycia następujących narzędzi:

- Śrubokręt krzyżakowy nr 0
- Wkrętak krzyżakowy nr 1
- Plastikowy otwierak

## **Wykaz śrub**

(i) UWAGA: Przy wykręcaniu śrub z elementów zalecane jest, aby zanotować typ oraz liczbę śrub, a następnie umieścić je w pudełku na śruby. Umożliwia to przykręcenie właściwych śrub w odpowiedniej liczbie podczas ponownego instalowania elementu.

**UWAGA:** Niektóre komputery mają powierzchnie magnetyczne. Przy instalowaniu elementów upewnij się, że na takich powierzchniach nie zostały śruby.

**UWAGA:** Kolor śrub może się różnić w zależności od zamówionej konfiguracji.

#### **Tabela 23. Wykaz śrub**

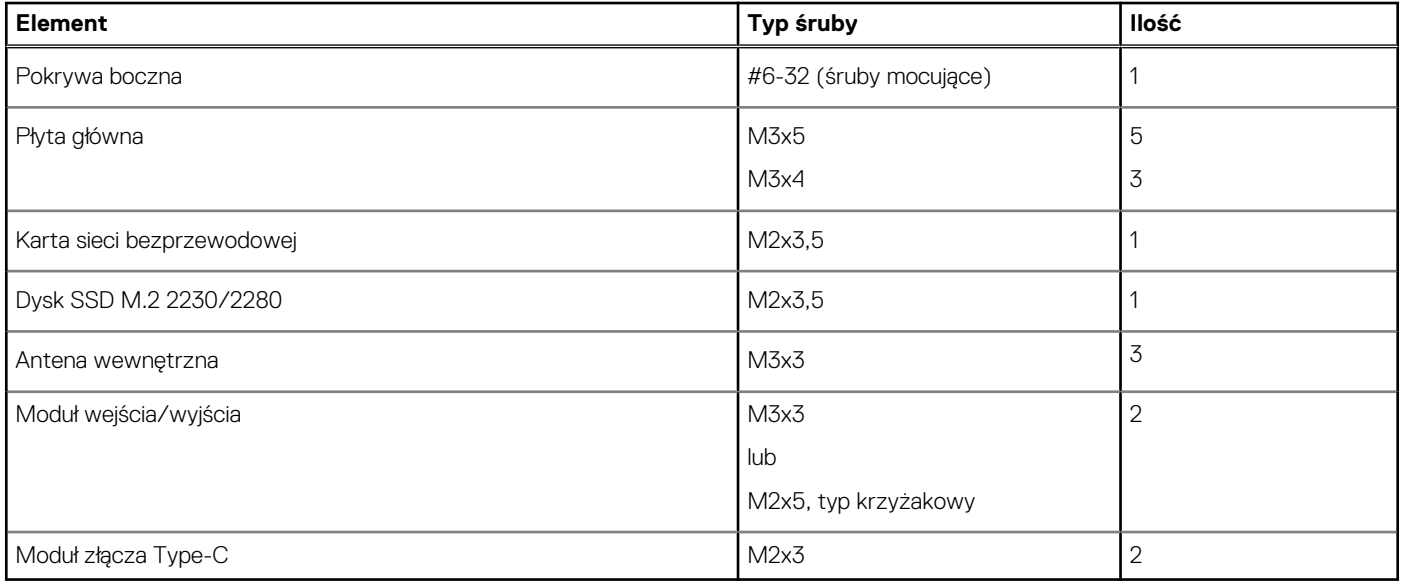

## **Główne elementy komputera OptiPlex Micro 7010**

Na ilustracji poniżej przedstawiono główne elementy komputera OptiPlex Micro 7010.

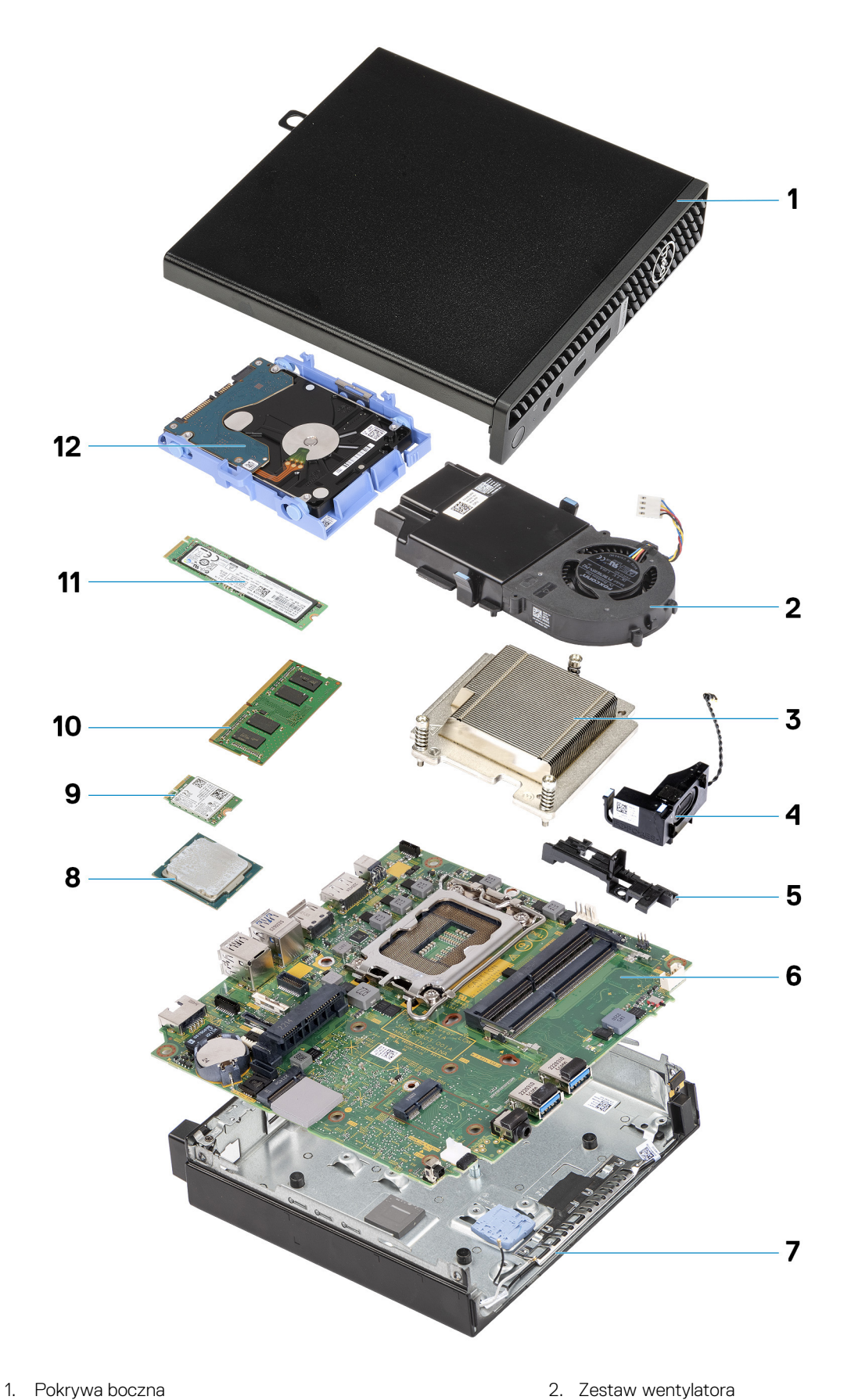

- 
- 3. Radiator 4. Głośnik
- 5. Uchwyt głośników 6. Płyta główna
- 7. Obudowa 8. Procesor
- 
- 
- -
- 9. Karta sieci bezprzewodowej and the state of the 10. Moduł pamięci
- 
- 
- 11. Dysk SSD M.2 2280 12. Zestaw dysku twardego
- **UWAGA:** Firma Dell udostępnia listę elementów i ich numery części w zakupionej oryginalnej konfiguracji systemu. Dostępność tych części zależy od gwarancji zakupionych przez klienta. Aby uzyskać informacje na temat możliwości zakupów, skontaktuj się z przedstawicielem handlowym firmy Dell.

# **Pokrywa boczna**

### <span id="page-30-0"></span>**Wymontowywanie pokrywy bocznej**

#### **Wymagania**

1. Wykonaj procedurę przedstawioną w sekcji [Przed przystąpieniem do serwisowania komputera](#page-23-0).

#### **Informacje na temat zadania**

Na ilustracjach przedstawiono umiejscowienie i procedurę wymontowywania pokrywy bocznej.

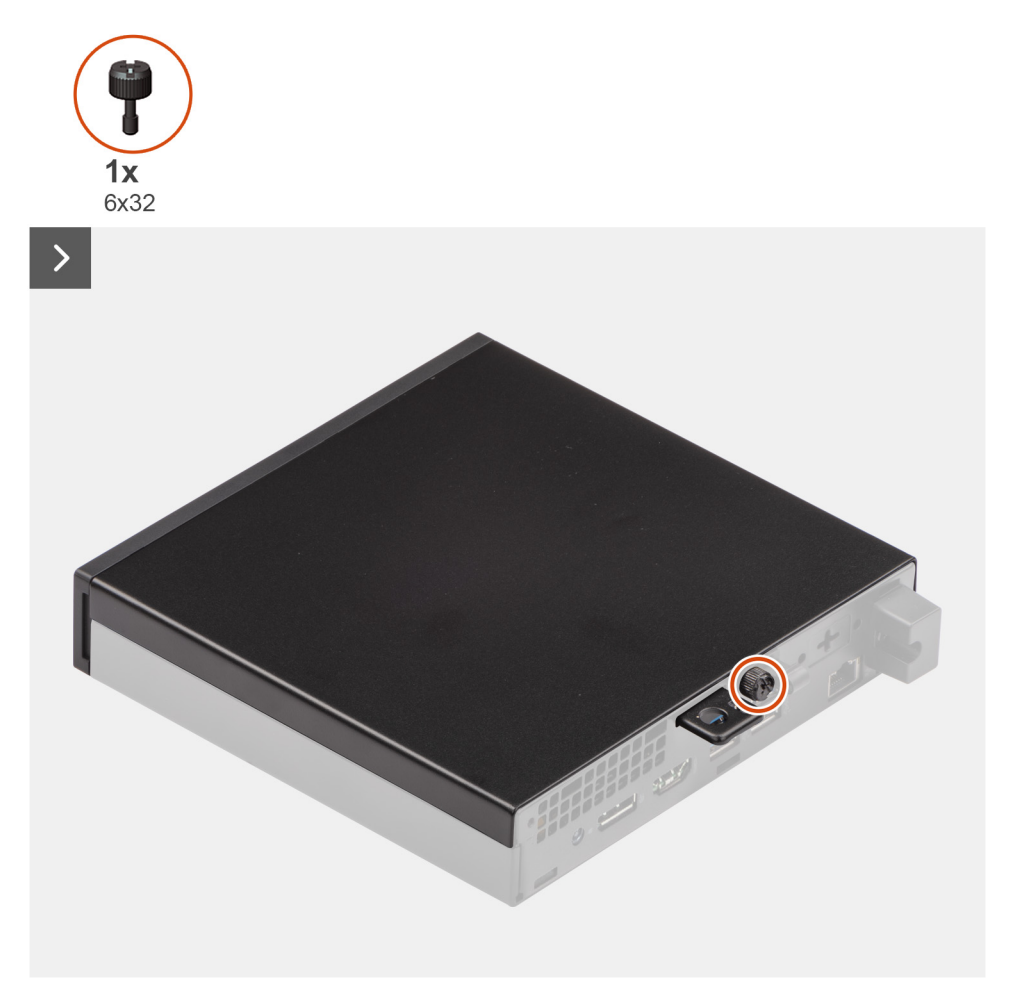

<span id="page-31-0"></span>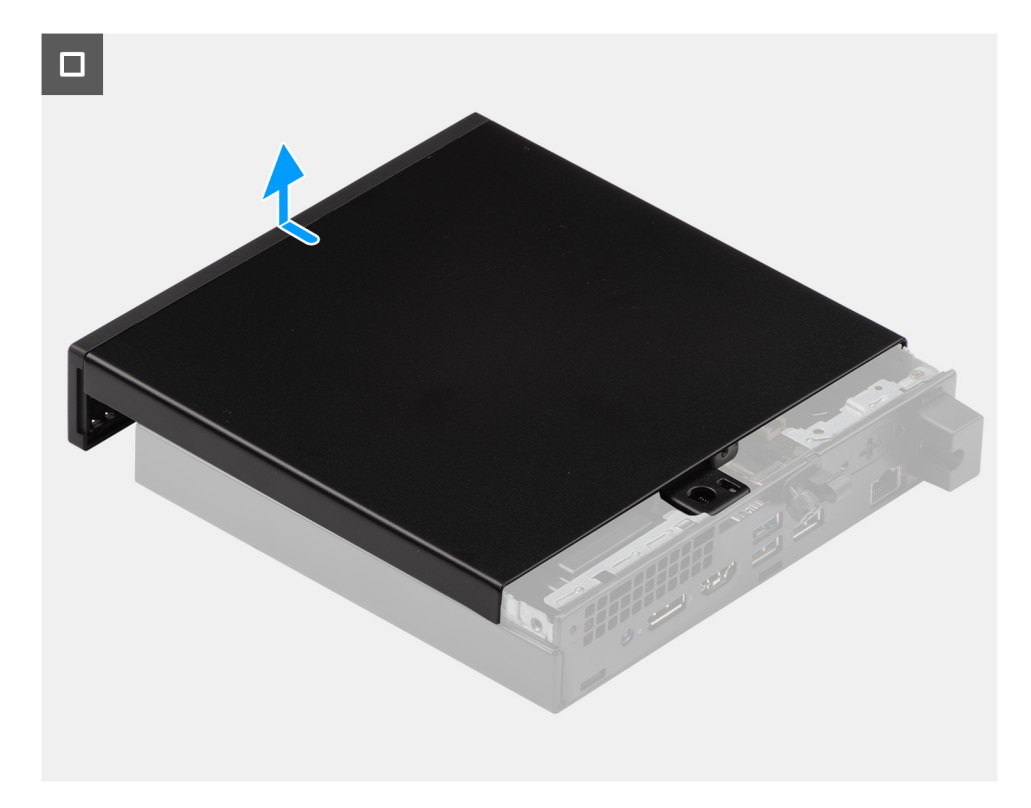

#### **Kroki**

- 1. Połóż komputer na płaskiej powierzchni pokrywą boczną do góry.
- 2. Poluzuj śrubę skrzydełkową (6x32) mocującą pokrywę boczną do obudowy komputera.
- 3. Przesuń i wyjmij pokrywę boczną z obudowy komputera.

## **Instalowanie pokrywy bocznej**

#### **Wymagania**

W przypadku wymiany elementu przed wykonaniem procedury instalacji wymontuj wcześniej zainstalowany element.

#### **Informacje na temat zadania**

Na ilustracjach przedstawiono umiejscowienie i procedurę instalacji pokrywy bocznej.

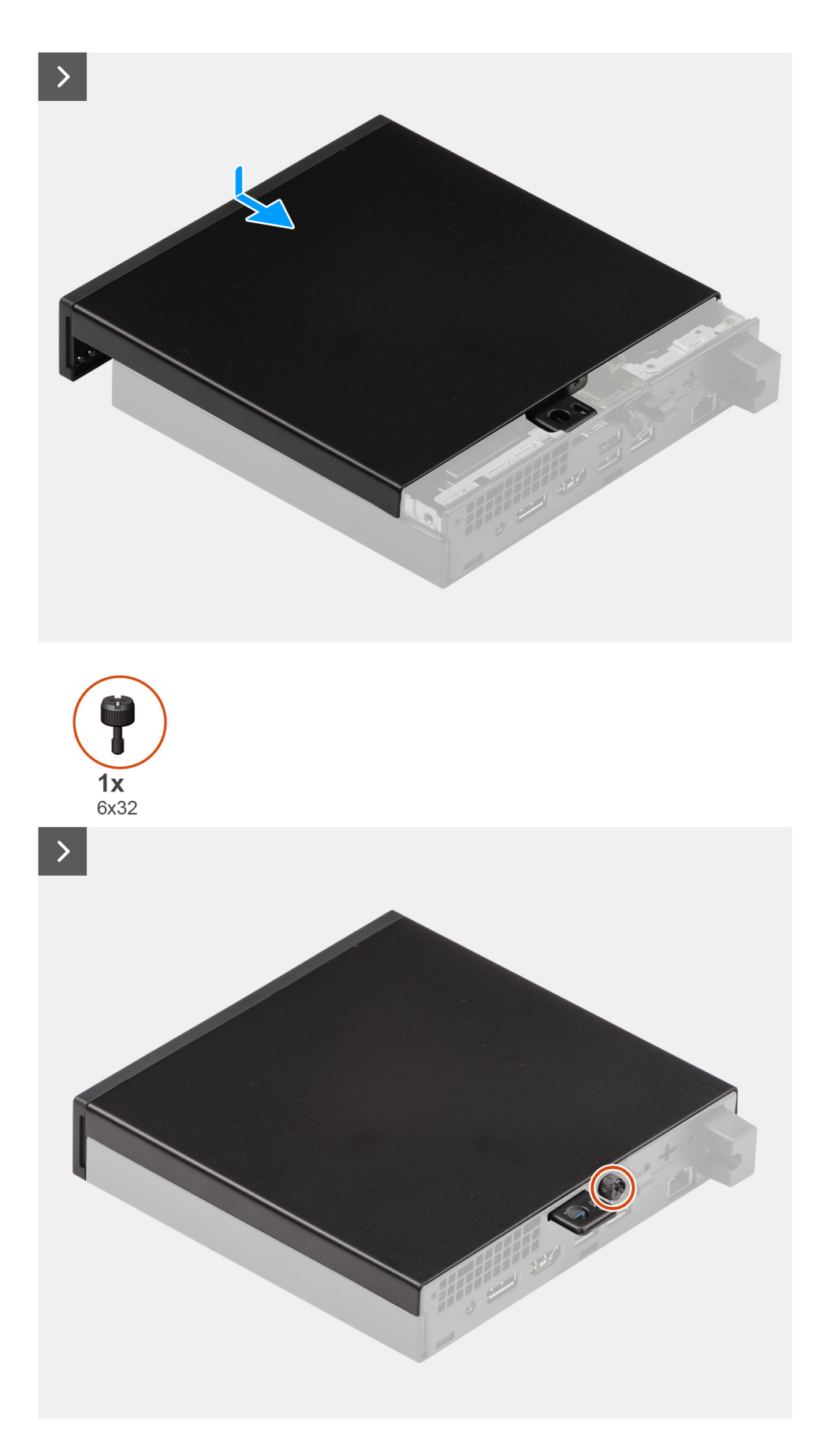

#### **Kroki**

1. Umieść pokrywę na obudowie komputera.

- 2. Wyrównaj zaczepy pokrywy bocznej z gniazdami na obudowie.
- 3. Wsuń pokrywę boczną w obudowę komputera, w kierunku jego przedniej części.
- 4. Dokręć śrubę skrzydełkową (6x32) mocującą pokrywę boczną do obudowy komputera.

#### **Kolejne kroki**

1. Wykonaj procedurę przedstawioną w sekcji [Po zakończeniu serwisowania komputera.](#page-26-0)

# **6**

# <span id="page-34-0"></span>**Wymontowywanie i instalowanie modułów wymienianych samodzielnie przez klienta (CRU)**

Elementy opisane w tym rozdziale są modułami wymienianymi samodzielnie przez klienta (CRU).

**OSTRZEŻENIE: Klient może wymienić tylko moduły wymieniane samodzielnie przez klienta (CRU) zgodnie z zaleceniami dotyczącymi bezpieczeństwa i procedurami wymiany.**

(i) **UWAGA:** W zależności od zamówionej konfiguracji posiadany komputer może wyglądać nieco inaczej niż na ilustracjach w tym dokumencie.

### **Ramka przednia**

### **Wymontowywanie ramki przedniej**

#### **Wymagania**

- 1. Wykonaj procedurę przedstawioną w sekcji [Przed przystąpieniem do serwisowania komputera](#page-23-0).
- 2. Zdejmij [pokrywę boczną.](#page-30-0)

#### **Informacje na temat zadania**

Na ilustracjach przedstawiono umiejscowienie i procedurę wymontowywania ramki przedniej.

<span id="page-35-0"></span>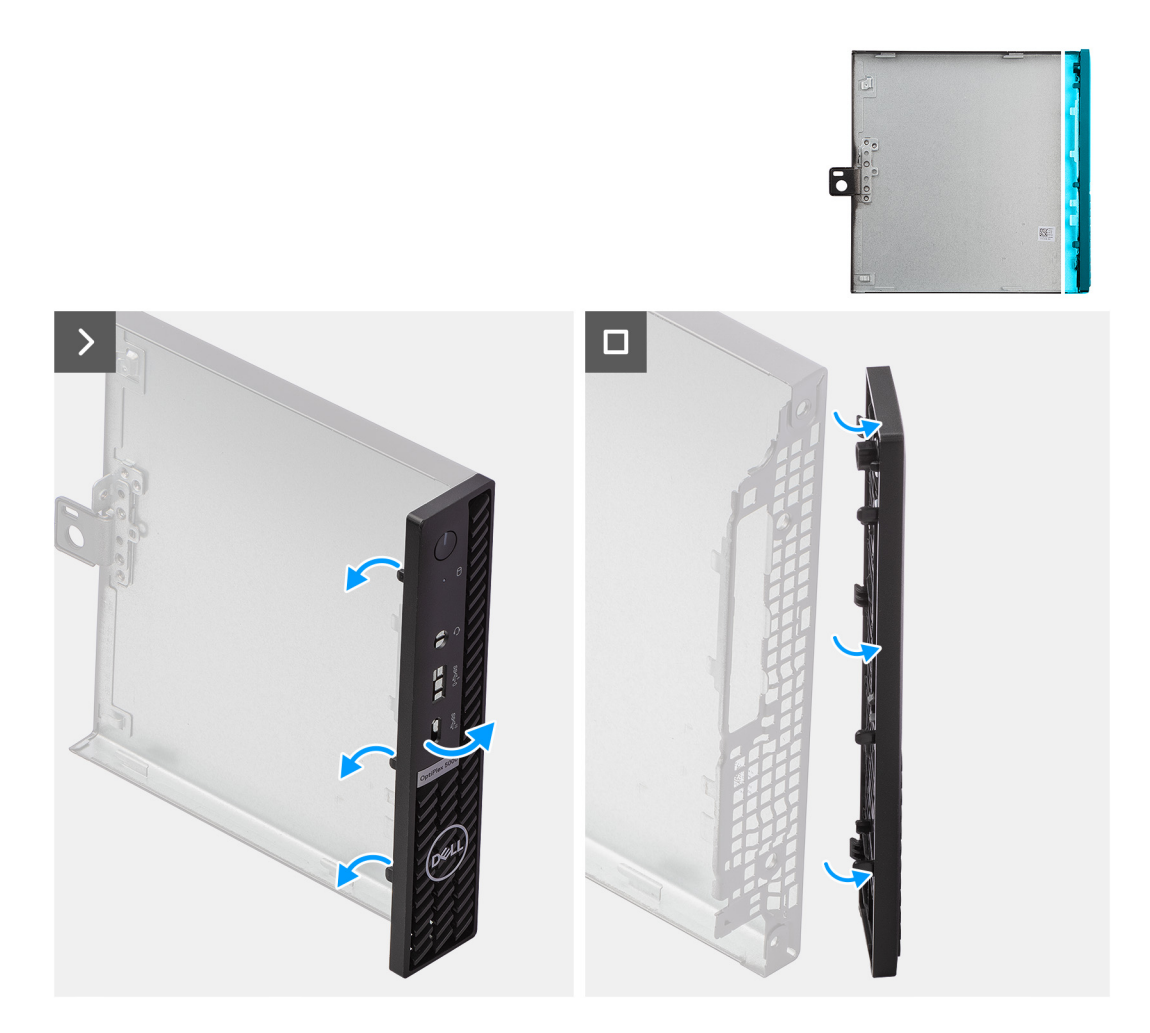

#### **Kroki**

- 1. Delikatnie podważ i zwolnij zaczepy wzdłuż lewej strony pokrywy przedniej, zaczynając od prawego górnego i kontynuując do prawego dolnego rogu.
- 2. Przechyl ramkę przednią na zewnątrz, od pokrywy bocznej.
- 3. Zdejmij ramkę przednią z pokrywy bocznej.

### **Instalowanie ramki przedniej**

#### **Wymagania**

W przypadku wymiany elementu przed wykonaniem procedury instalacji wymontuj wcześniej zainstalowany element.

#### **Informacje na temat zadania**

Na ilustracjach przedstawiono umiejscowienie i procedurę instalacji ramki przedniej.
<span id="page-36-0"></span>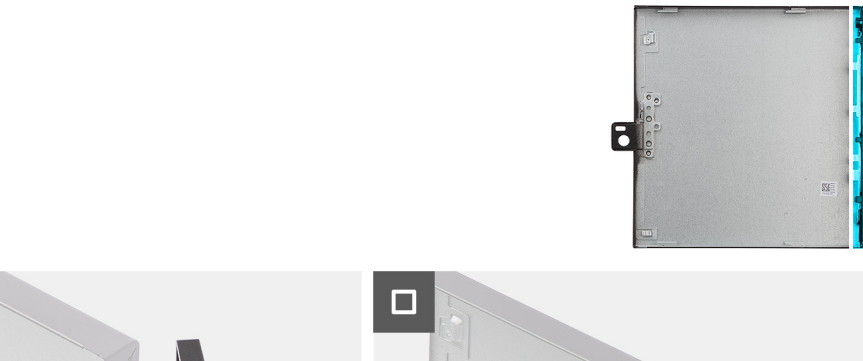

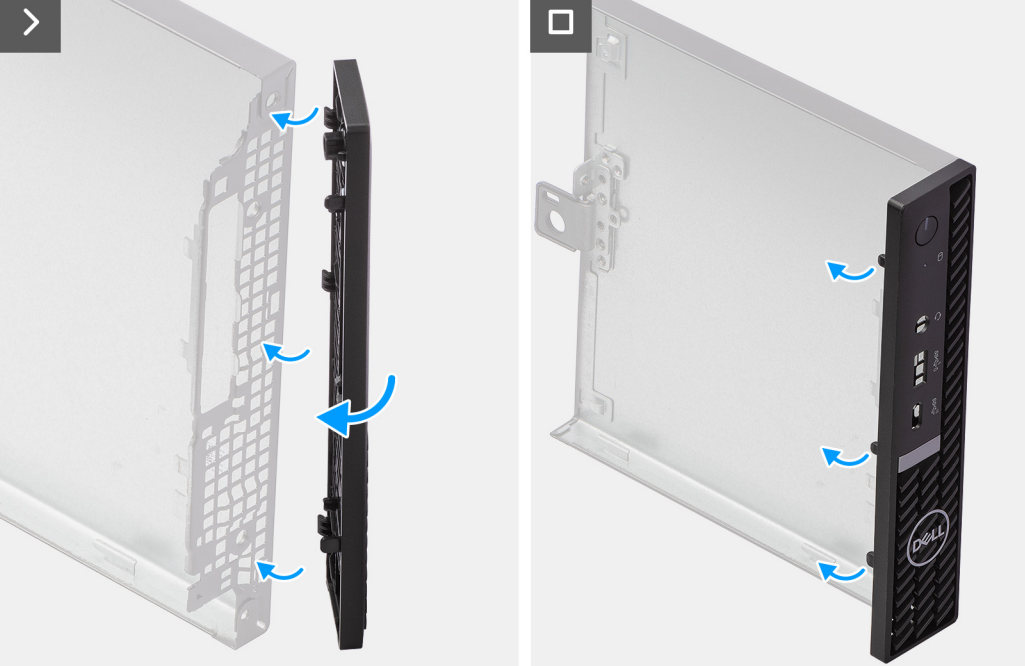

- 1. Włóż zaczepy po prawej stronie ramki przedniej do odpowiednich szczelin w pokrywie bocznej.
- 2. Dociśnij lewą stronę ramki przedniej do pokrywy bocznej, aby zatrzasnąć zaczepy w szczelinach.

# **Kolejne kroki**

- 1. Zainstaluj [pokrywę boczną](#page-31-0).
- 2. Wykonaj procedurę przedstawioną w sekcji [Po zakończeniu serwisowania komputera.](#page-26-0)

# **Dysk twardy**

# **Wymontowywanie dysku twardego**

### **Wymagania**

- 1. Wykonaj procedurę przedstawioną w sekcji [Przed przystąpieniem do serwisowania komputera](#page-23-0).
- 2. Zdejmij [pokrywę boczną.](#page-30-0)

#### **Informacje na temat zadania**

Na poniższych ilustracjach przedstawiono umiejscowienie i procedurę wymontowywania dysku twardego.

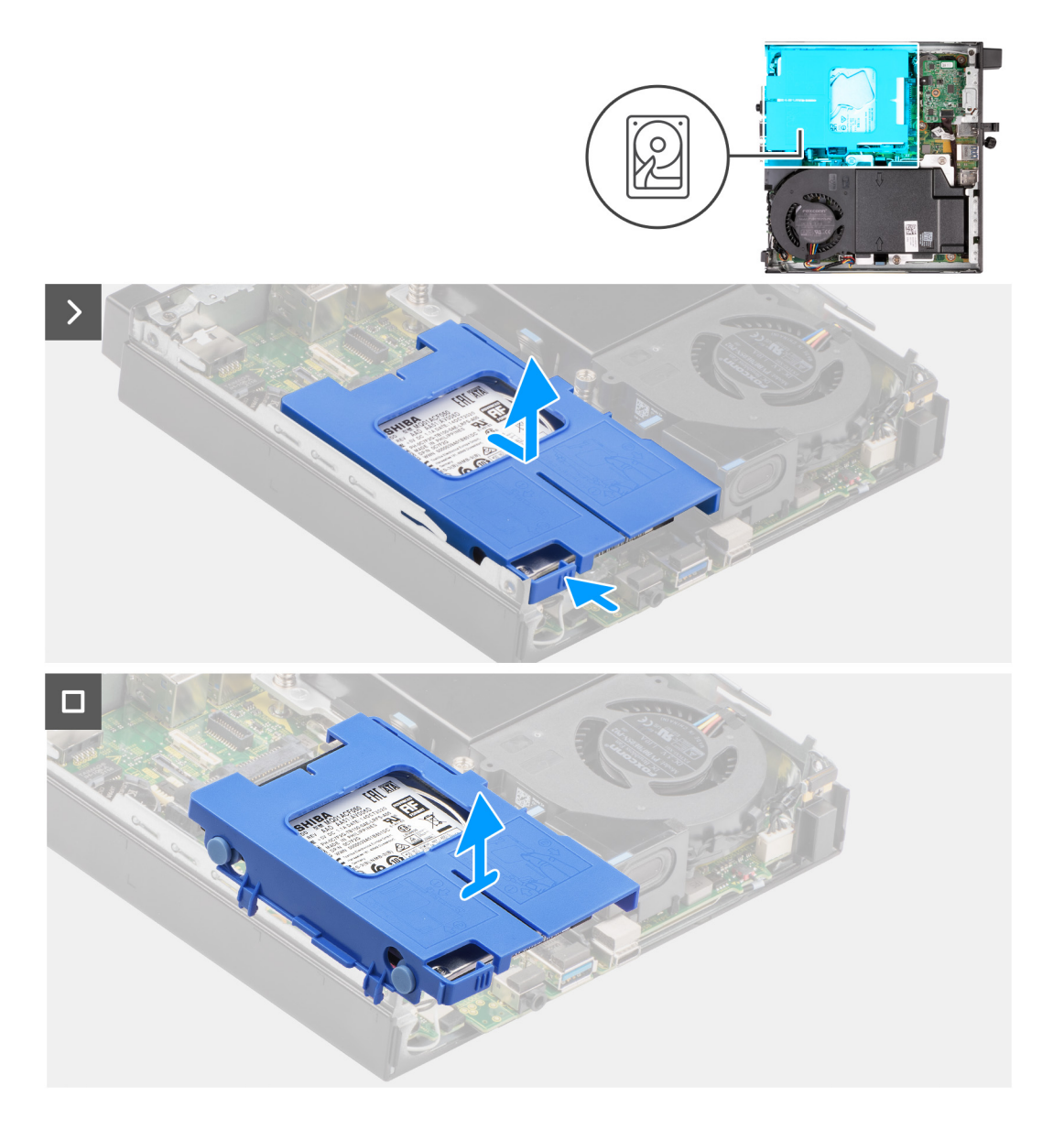

<span id="page-38-0"></span>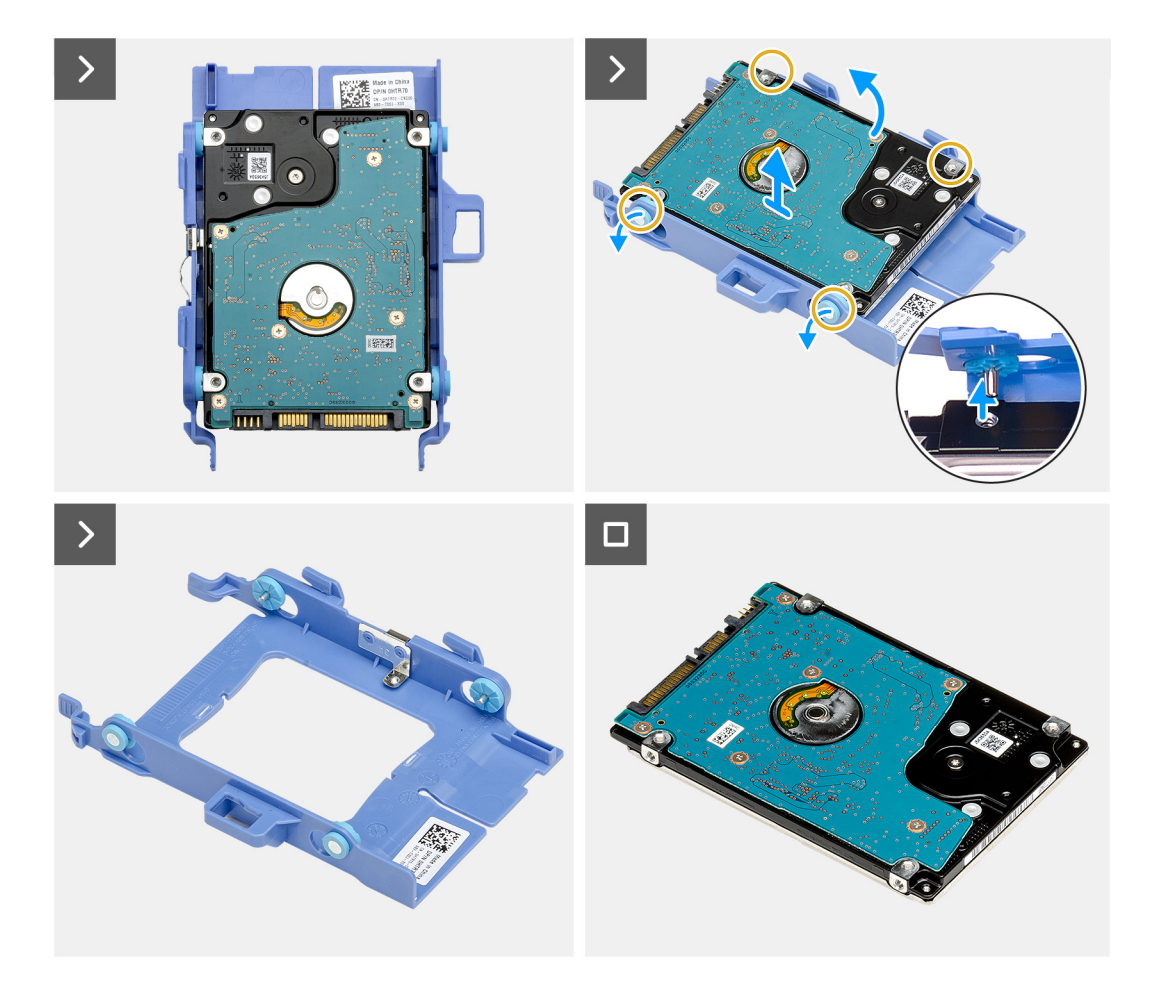

- 1. Naciśnij i przytrzymaj zaczep mocujący zestaw dysku twardego do obudowy komputera.
- 2. Wysuń zestaw dysku twardego z obudowy komputera.
- 3. Wyjmij zestaw dysku twardego z obudowy komputera.
- 4. Odwróć zestaw dysku twardego.
- 5. Podważ klatkę na dysk twardy, aby uwolnić zaczepy klatki ze szczelin w dysku twardym 2,5″.
- 6. Wyjmij dysk twardy 2,5" z klatki.

**UWAGA:** Zwróć uwagę na orientację zestawu dysku twardego, aby móc go poprawnie zainstalować.

# **Instalowanie dysku twardego**

## **Wymagania**

W przypadku wymiany elementu przed wykonaniem procedury instalacji wymontuj wcześniej zainstalowany element.

# **Informacje na temat zadania**

Na poniższych ilustracjach przedstawiono umiejscowienie i procedurę instalacji dysku twardego.

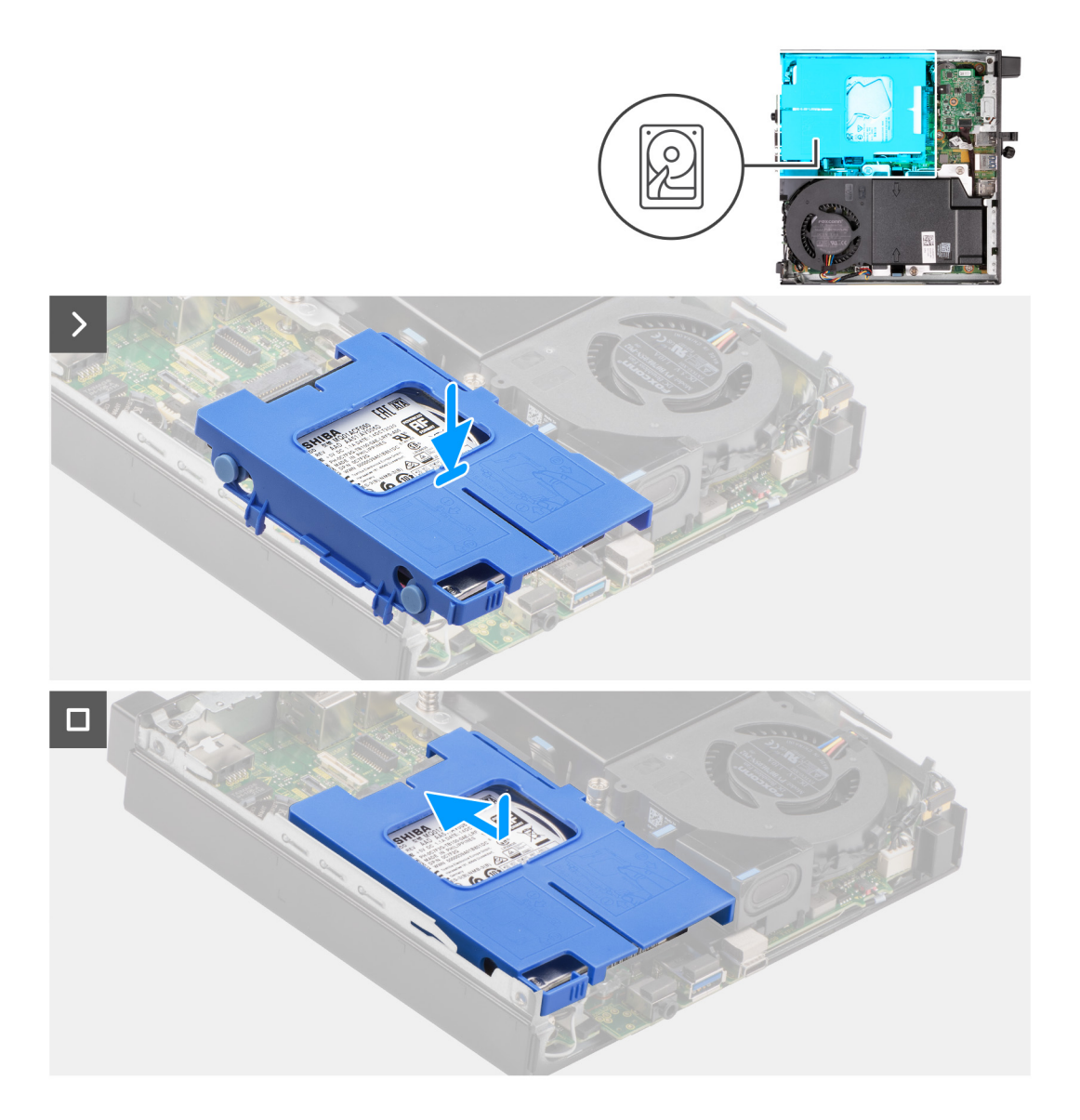

<span id="page-40-0"></span>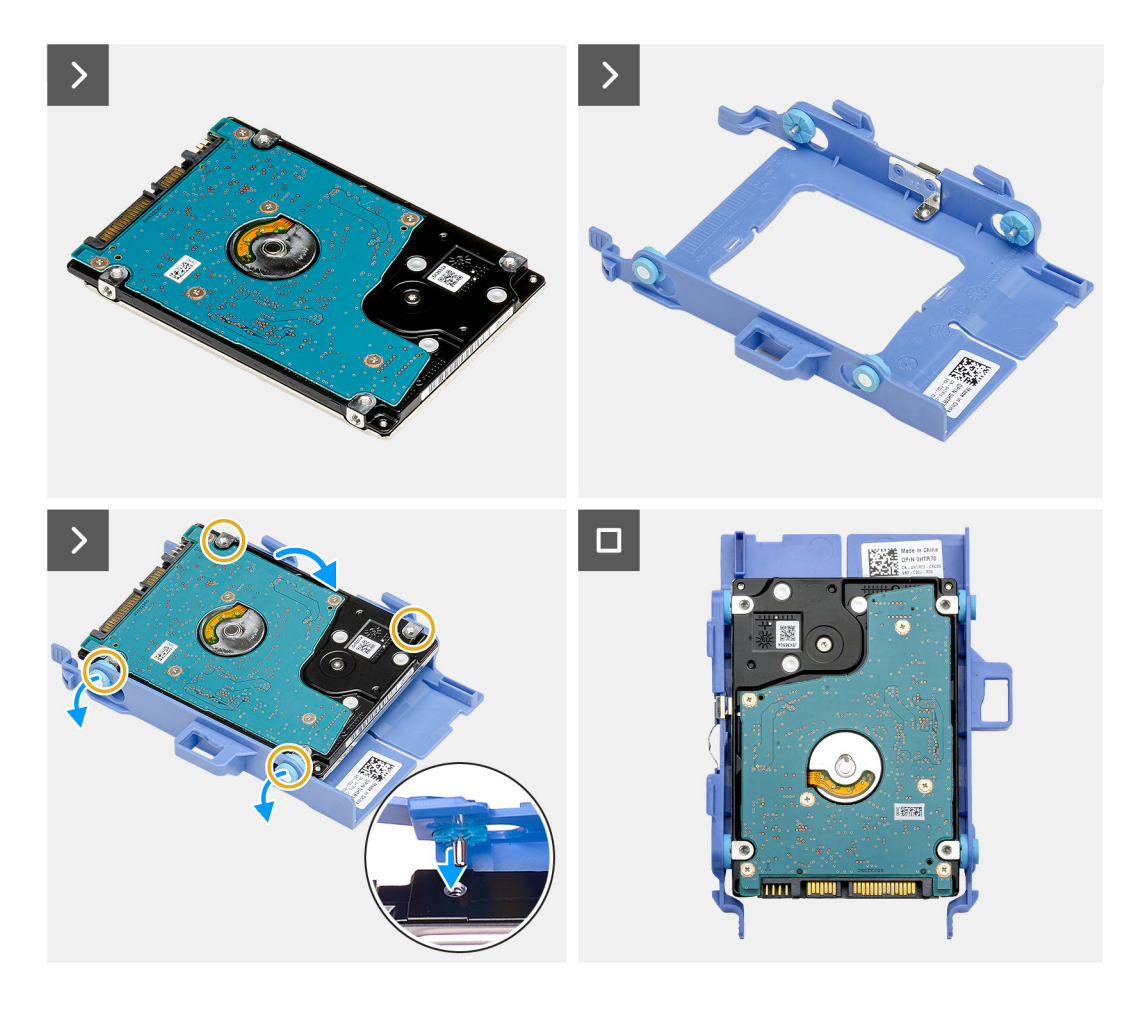

- 1. Umieść dysk twardy 2,5″ w jego klatce i dopasuj zaczepy w klatce do otworów w dysku twardym.
- 2. Załóż klatkę na dysk twardy 2,5″.
- 3. Odwróć zestaw dysku twardego.
- 4. Umieść zestaw dysku twardego na obudowie komputera.
- 5. Dopasuj zaczepy na zestawie dysku twardego do szczelin w obudowie komputera.
- 6. Wsuń zestaw dysku twardego na miejsce w obudowie komputera.

## **Kolejne kroki**

- 1. Zainstaluj [pokrywę boczną](#page-31-0).
- 2. Wykonaj procedurę przedstawioną w sekcji [Po zakończeniu serwisowania komputera.](#page-26-0)

# **Dysk SSD**

# **Wymontowywanie dysku SSD M.2 2230**

# **Wymagania**

- 1. Wykonaj procedurę przedstawioną w sekcji [Przed przystąpieniem do serwisowania komputera](#page-23-0).
- 2. Zdejmij [pokrywę boczną.](#page-30-0)
- 3. Wymontuj [dysk twardy,](#page-36-0) jeśli jest zainstalowany.

# **Informacje na temat zadania**

- **UWAGA:** W zależności od zamówionej konfiguracji komputer może mieć dysk SSD M.2 2230 lub 2280 zainstalowany w pierwszym gnieździe SSD (M.2 PCIe SSD 1) na płycie głównej.
- **UWAGA:** Ta procedura dotyczy komputerów, w których dysk SSD M.2 2230 jest zainstalowany w gnieździe dysku SSD (M.2 PCIe  $\bigcap$ SSD 1) na płycie głównej.

Na ilustracji przedstawiono umiejscowienie i procedurę wymontowywania dysku SSD M.2 2230.

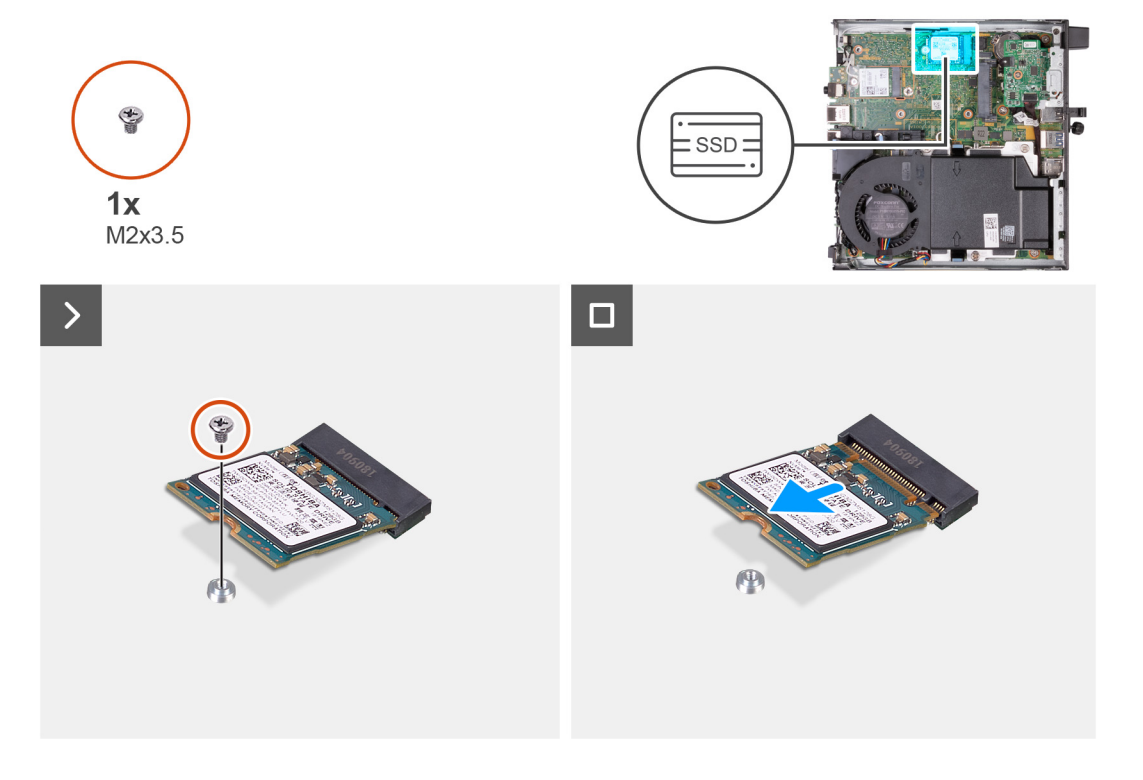

# **Kroki**

- 1. Wykręć śrubę (M2x3,5) mocującą dysk SSD M.2 2230 do płyty głównej
- 2. Przesuń i wyjmij dysk SSD M.2 2230 z gniazda dysku SSD (M.2 PCIe SSD 1) na płycie głównej.

# **Instalowanie dysku SSD M.2 2230**

### **Wymagania**

W przypadku wymiany elementu przed wykonaniem procedury instalacji wymontuj wcześniej zainstalowany element.

### **Informacje na temat zadania**

**UWAGA:** Ta procedura ma zastosowanie tylko w przypadku instalowania dysku SSD M.2 2230 w gnieździe 1 (M.2 PCIe SSD 1) na płycie głównej.

Na ilustracji przedstawiono umiejscowienie i procedurę instalacji dysku SSD M.2 2230:

<span id="page-42-0"></span>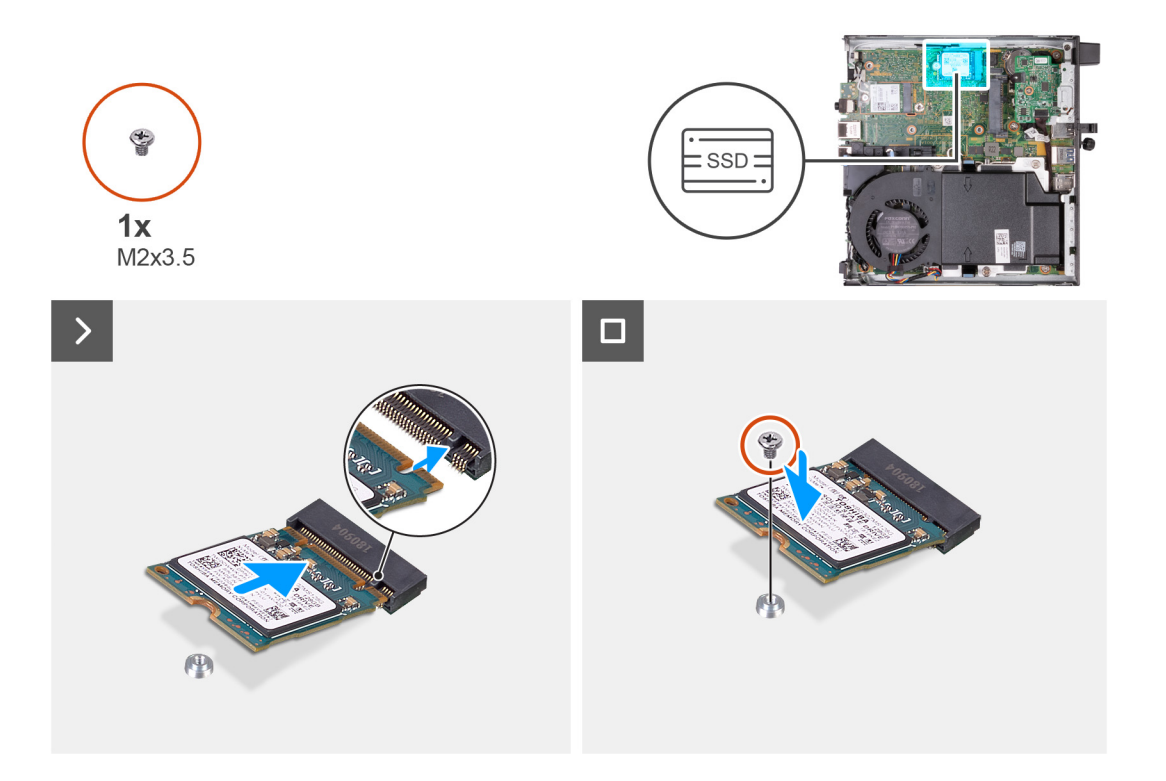

- 1. Dopasuj wgłębienie w dysku SSD M.2 2230 do wypustki w gnieździe dysku SSD (M.2 PCIe SSD 1).
- 2. Wsuń dysk SSD M.2 2230 do gniazda dysku SSD na płycie głównej (M.2 PCIe SSD 1).
- 3. Wkręć śrubę (M2x3,5) mocującą dysk SSD M.2 2230 do płyty głównej.

### **Kolejne kroki**

- 1. W razie potrzeby zainstaluj [dysk twardy](#page-38-0).
- 2. Zainstaluj [pokrywę boczną](#page-31-0).
- 3. Wykonaj procedurę przedstawioną w sekcji [Po zakończeniu serwisowania komputera.](#page-26-0)

# **Wymontowywanie dysku SSD M.2 2280**

## **Wymagania**

- 1. Wykonaj procedurę przedstawioną w sekcji [Przed przystąpieniem do serwisowania komputera](#page-23-0).
- 2. Zdejmij [pokrywę boczną.](#page-30-0)
- 3. Wymontuj [dysk twardy,](#page-36-0) jeśli jest zainstalowany.

### **Informacje na temat zadania**

- **(i)** UWAGA: W zależności od zamówionej konfiguracji komputer może mieć dysk SSD M.2 2230 lub 2280 zainstalowany w pierwszym gnieździe SSD (M.2 PCIe SSD 1) na płycie głównej.
- **UWAGA:** Ta procedura dotyczy komputerów, w których dysk SSD M.2 2280 jest zainstalowany w pierwszym gnieździe (M.2 PCIe  $\bigcap$ SSD 1) na płycie głównej.

Na ilustracji przedstawiono umiejscowienie i procedurę wymontowywania dysku SSD M.2 2280.

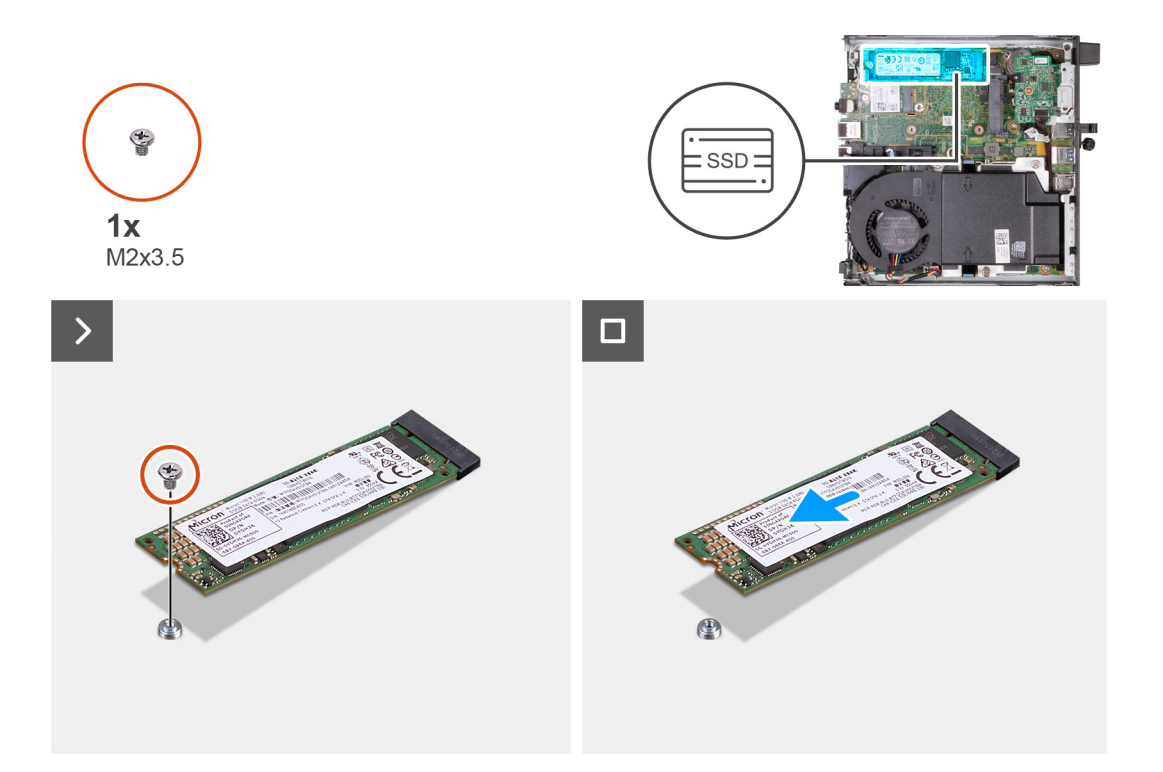

- 1. Wykręć śrubę (M2x3,5) mocującą dysk SSD M.2 2280 do płyty głównej
- 2. Przesuń i wyjmij dysk SSD M.2 2280 z gniazda 1 (M.2 PCIe SSD 1) na płycie głównej.

# **Instalowanie dysku SSD M.2 2280**

# **Wymagania**

W przypadku wymiany elementu przed wykonaniem procedury instalacji wymontuj wcześniej zainstalowany element.

### **Informacje na temat zadania**

**UWAGA:** Ta procedura ma zastosowanie tylko w przypadku instalowania dysku SSD M.2 2280 w gnieździe dysku SSD (M.2 PCIe SSD 1) na płycie głównej.

Na ilustracji przedstawiono umiejscowienie i procedurę instalacji dysku SSD M.2 2280.

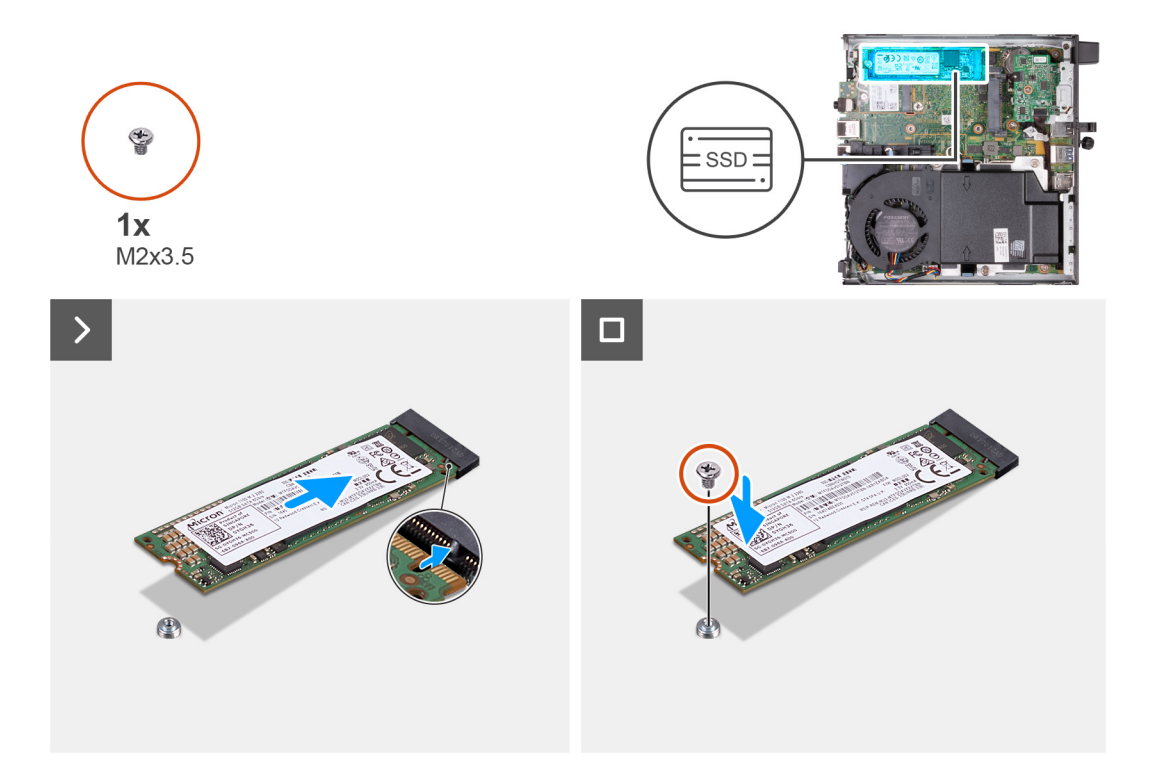

- 1. Dopasuj wgłębienie na dysku SSD M.2 2280 do wypustki w gnieździe dysku SSD (M.2 PCIe SSD 0).
- 2. Wsuń dysk SSD M.2 2280 do gniazda dysku SSD (M.2 PCIe SSD 1) na płycie głównej.
- 3. Wkręć śrubę (M2x3,5) mocującą dysk SSD M.2 2280 do płyty głównej.

# **Kolejne kroki**

- 1. W razie potrzeby zainstaluj [dysk twardy](#page-38-0).
- 2. Zainstaluj [pokrywę boczną](#page-31-0).
- 3. Wykonaj procedurę przedstawioną w sekcji [Po zakończeniu serwisowania komputera.](#page-26-0)

# **Umiejscowienie uchwytu na śrubę w gnieździe M.2**

### **Wymagania**

Aby w gnieździe M.2 zainstalować dysk SSD M.2 o innym rozmiarze, należy w tym gnieździe zmienić położenie uchwytu na śrubę.

## **Informacje na temat zadania**

**UWAGA:** Ta procedura dotyczy tylko uchwytu na śrubę znajdującego się w gnieździe dysku SSD M.2.

Na ilustracjach przedstawiono umiejscowienie i procedurę zmiany położenia uchwytu na śrubę w gnieździe dysku M.2.

<span id="page-45-0"></span>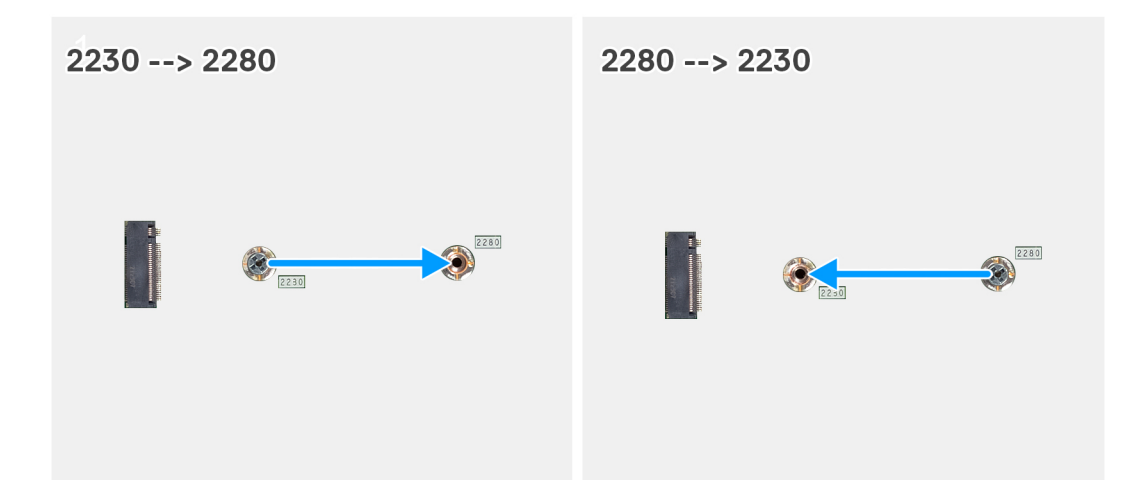

- 1. Wymontuj uchwyt na śrubę z płyty głównej.
- 2. Zainstaluj uchwyt na śrubę na płycie głównej.

# **karta sieci bezprzewodowej**

# **Wymontowywanie karty sieci bezprzewodowej**

## **Wymagania**

- 1. Wykonaj procedurę przedstawioną w sekcji [Przed przystąpieniem do serwisowania komputera](#page-23-0).
- 2. Zdejmij [pokrywę boczną.](#page-30-0)
- 3. Wymontuj [dysk twardy,](#page-36-0) jeśli jest zainstalowany.

### **Informacje na temat zadania**

Na poniższych ilustracjach przedstawiono umiejscowienie i procedurę wymontowywania karty sieci bezprzewodowej.

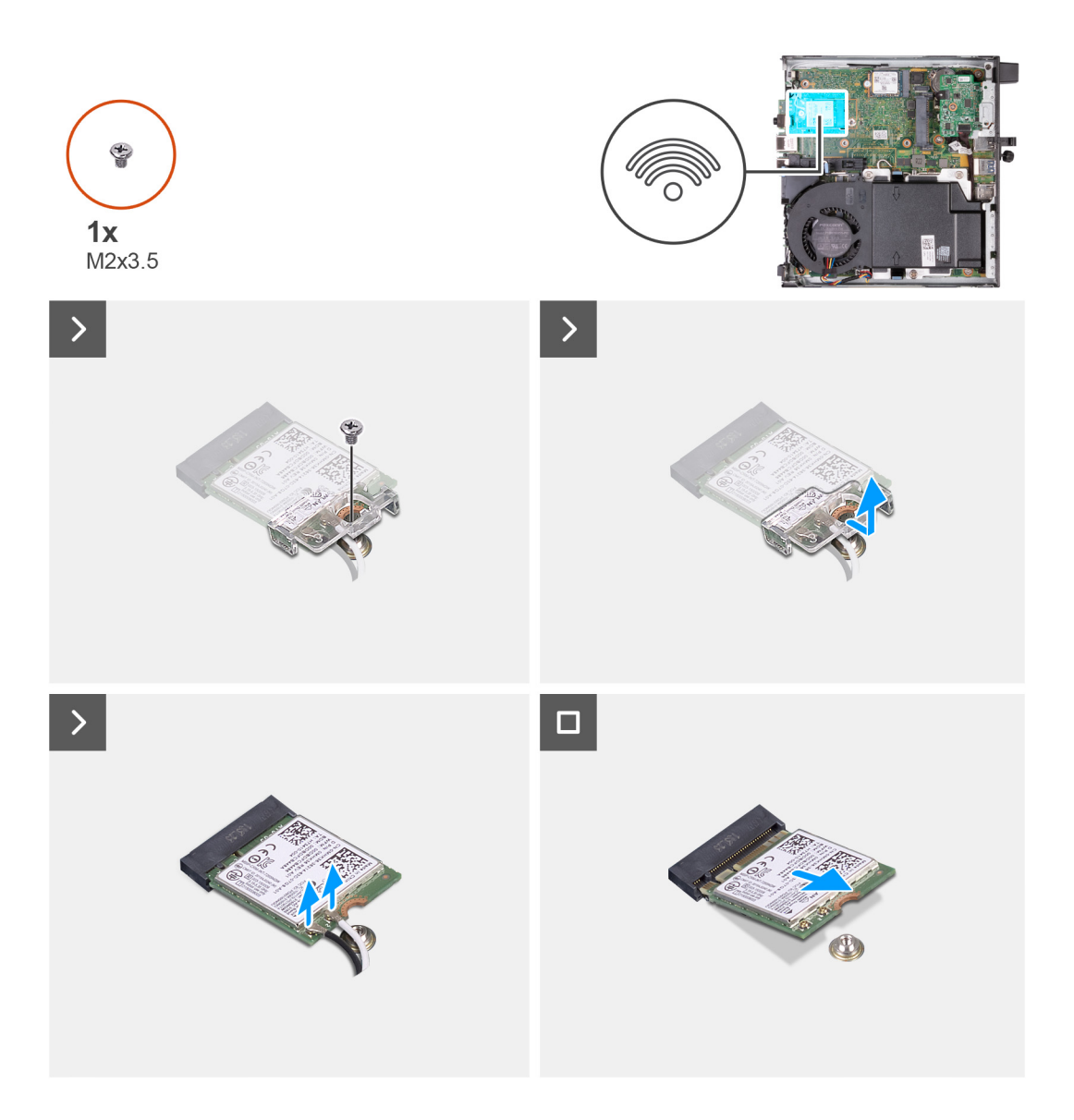

- 1. Wykręć śrubę (M2x3,5) mocującą klamrę karty sieci bezprzewodowej do karty.
- 2. Zdejmij wspornik karty sieci bezprzewodowej z karty sieci bezprzewodowej.
- 3. Odłącz kable antenowe od karty sieci bezprzewodowej.
- 4. Przesuń i wyjmij kartę sieci bezprzewodowej z gniazda (M.2 WLAN).

# **Instalowanie karty sieci bezprzewodowej**

### **Wymagania**

W przypadku wymiany elementu przed wykonaniem procedury instalacji wymontuj wcześniej zainstalowany element.

### **Informacje na temat zadania**

Na poniższych ilustracjach przedstawiono umiejscowienie i procedurę instalacji karty sieci bezprzewodowej.

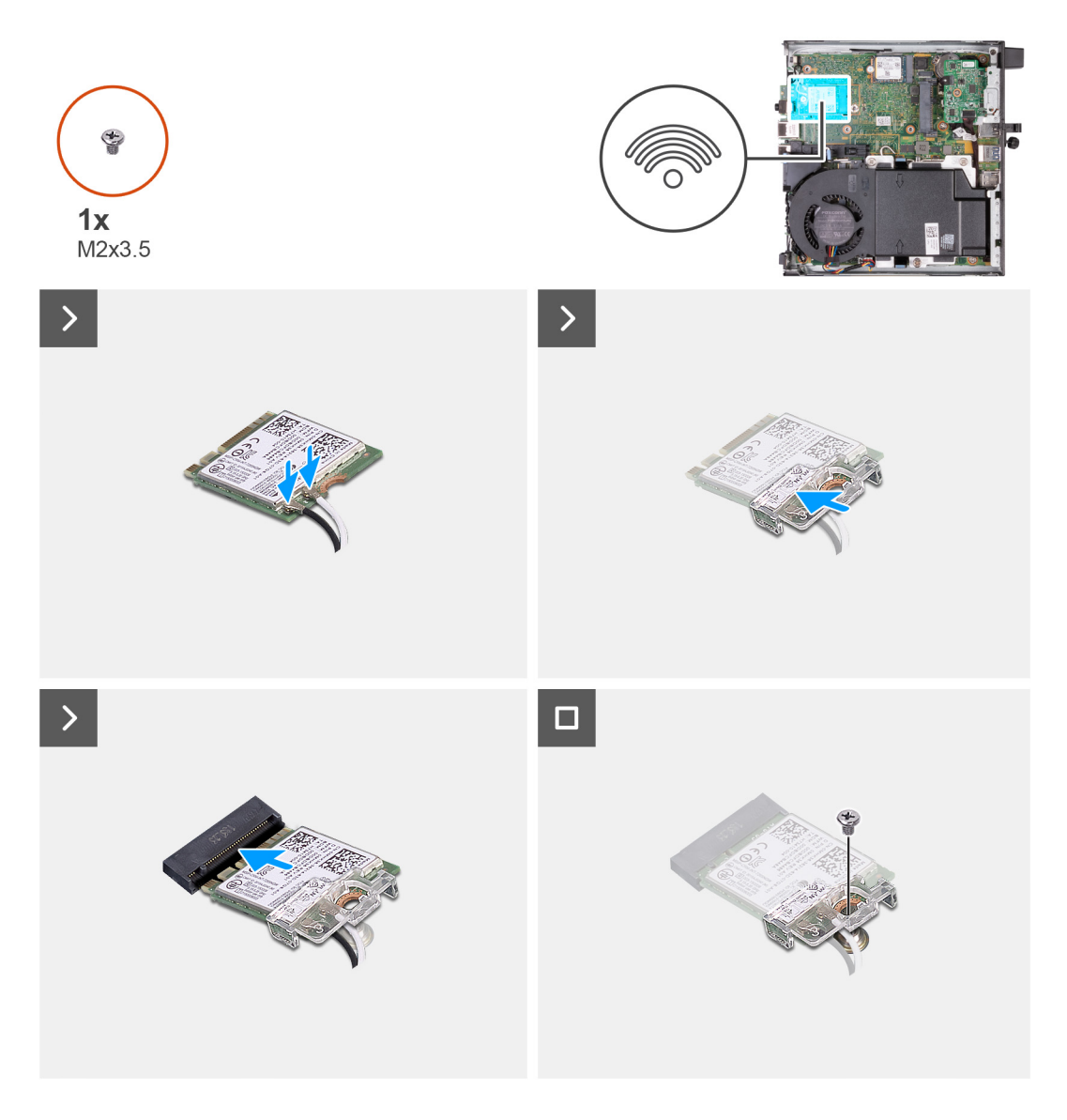

1. Podłącz kable antenowe do karty sieci bezprzewodowej.

# **Tabela 24. Schemat kolorów kabli antenowych**

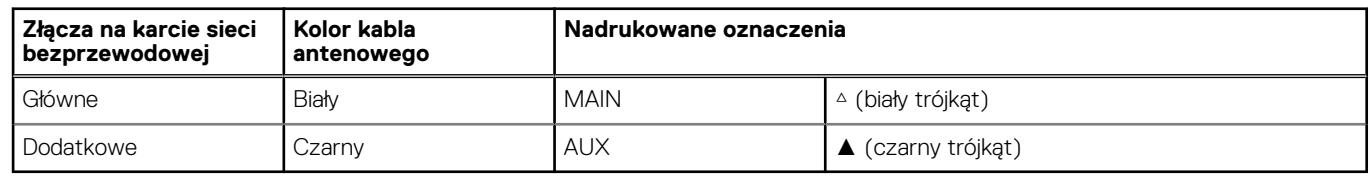

- 2. Umieść wspornik karty sieci bezprzewodowej na karcie sieci bezprzewodowej
- 3. Dopasuj wgłębienie na karcie sieci bezprzewodowej do zaczepu w gnieździe karty (M.2 WLAN).
- 4. Wsuń kartę sieci bezprzewodowej pod kątem do gniazda karty sieci bezprzewodowej (M.2 WLAN).
- 5. Wkręć śrubę (M2x3,5) mocującą klamrę karty sieci bezprzewodowej do karty.

# **Kolejne kroki**

- 1. W razie potrzeby zainstaluj [dysk twardy](#page-38-0).
- 2. Zainstaluj [pokrywę boczną](#page-31-0).
- 3. Wykonaj procedurę przedstawioną w sekcji [Po zakończeniu serwisowania komputera.](#page-26-0)

# <span id="page-48-0"></span>**Głośnik**

# **Wymontowywanie głośnika**

# **Wymagania**

- 1. Wykonaj procedurę przedstawioną w sekcji [Przed przystąpieniem do serwisowania komputera](#page-23-0).
- 2. Zdejmij [pokrywę boczną.](#page-30-0)

#### **Informacje na temat zadania**

Na ilustracji przedstawiono umiejscowienie i procedurę wymontowywania głośnika.

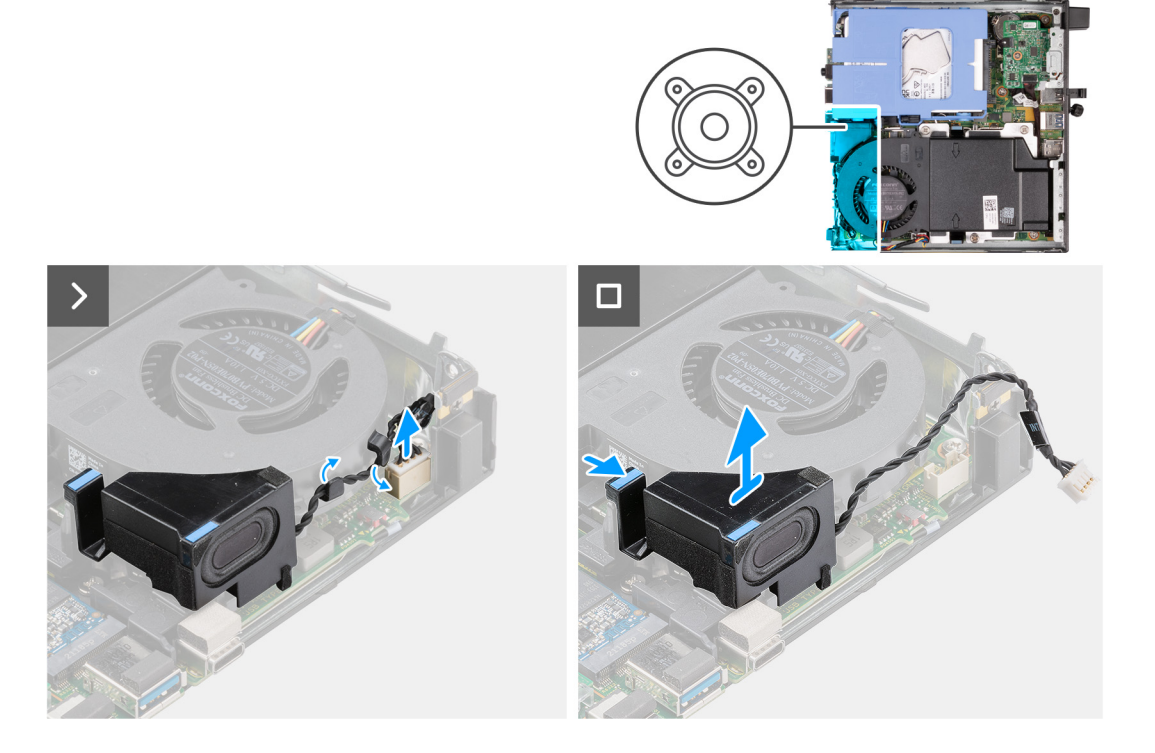

# **Kroki**

- 1. Odłącz kabel głośnika od płyty głównej.
- 2. Naciśnij zaczep mocujący głośnik do płyty głównej.
- 3. Zdejmij głośnik z płyty głównej.

# **Instalowanie głośnika**

# **Wymagania**

W przypadku wymiany elementu przed wykonaniem procedury instalacji wymontuj wcześniej zainstalowany element.

### **Informacje na temat zadania**

Na ilustracjach przedstawiono umiejscowienie i procedurę instalacji głośnika.

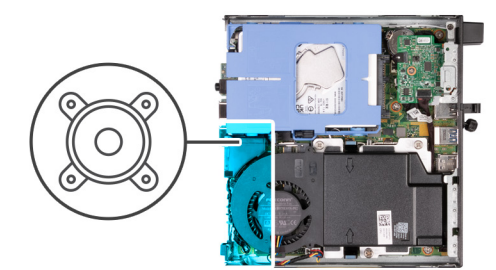

<span id="page-49-0"></span>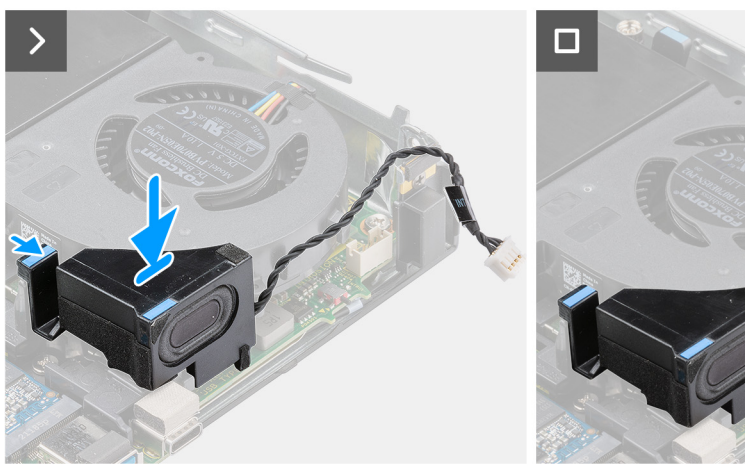

- 1. Podłącz kabel głośników do płyty głównej.
- 2. Naciśnij i przytrzymaj zaczep mocujący głośnik do płyty głównej.
- 3. Umieść głośnik na płycie głównej.
- 4. Zwolnij zaczep mocujący głośnik do płyty głównej.

# **Kolejne kroki**

- 1. Zainstaluj [pokrywę boczną](#page-31-0).
- 2. Wykonaj procedurę przedstawioną w sekcji [Po zakończeniu serwisowania komputera.](#page-26-0)

# **Wentylator**

# **Wymontowywanie wentylatora**

# **Wymagania**

- 1. Wykonaj procedurę przedstawioną w sekcji [Przed przystąpieniem do serwisowania komputera](#page-23-0).
- 2. Zdejmij [pokrywę boczną.](#page-30-0)
- 3. Wymontuj [głośnik](#page-48-0).

### **Informacje na temat zadania**

Na ilustracjach przedstawiono umiejscowienie i procedurę wymontowywania wentylatora.

<span id="page-50-0"></span>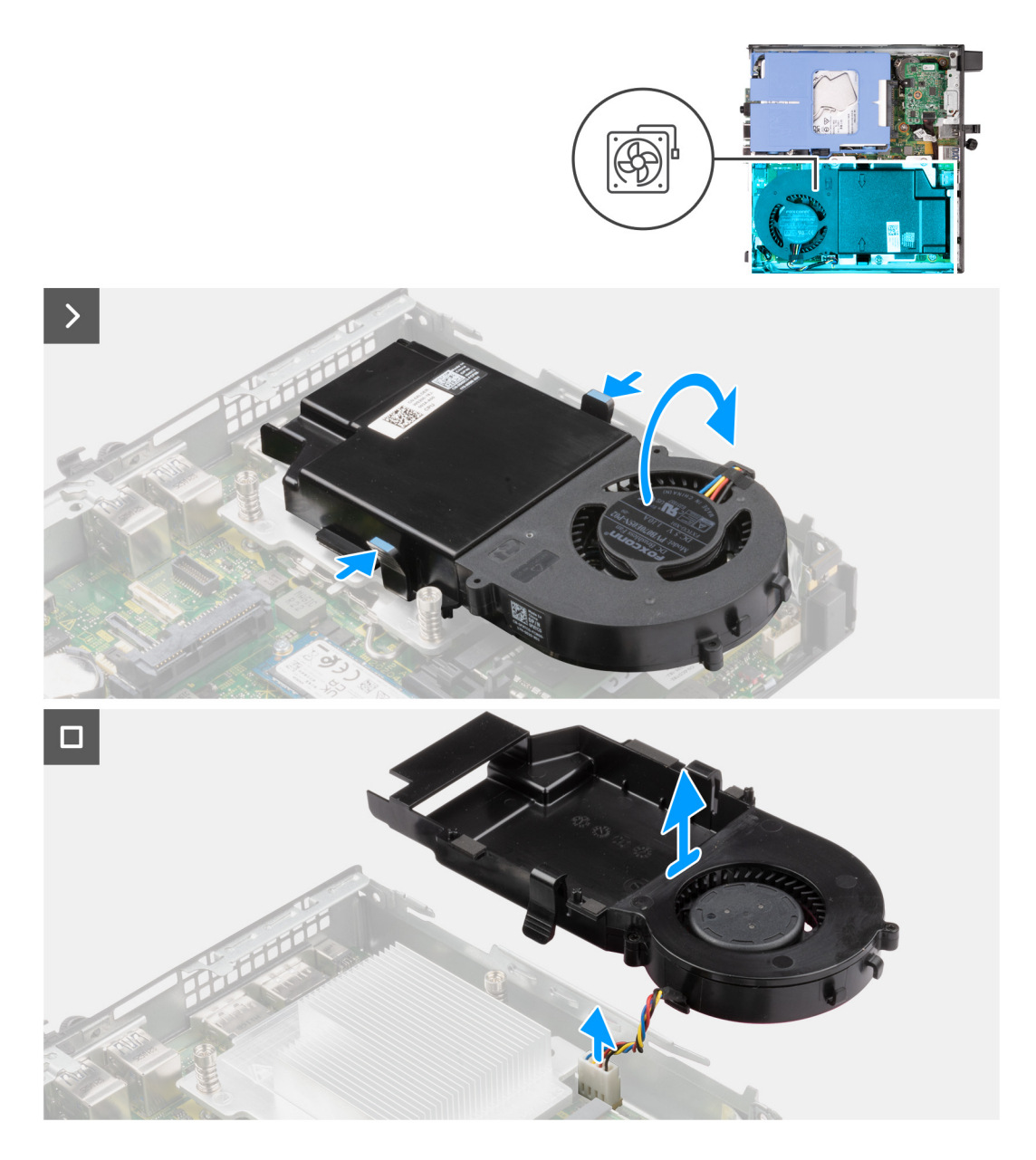

- 1. Naciśnij i przytrzymaj zaczepy mocujące zestaw wentylatora do płyty głównej.
- 2. Zdejmij zestaw wentylatora z płyty głównej i przytrzymaj go na miejscu.
- 3. Odwróć zestaw wentylatora.
- 4. Odłącz kabel wentylatora od płyty głównej.
- 5. Zdejmij wentylator z osłony.

# **Instalowanie wentylatora**

#### **Wymagania**

W przypadku wymiany elementu przed wykonaniem procedury instalacji wymontuj wcześniej zainstalowany element.

# **Informacje na temat zadania**

Na ilustracjach przedstawiono umiejscowienie i procedurę instalacji wentylatora.

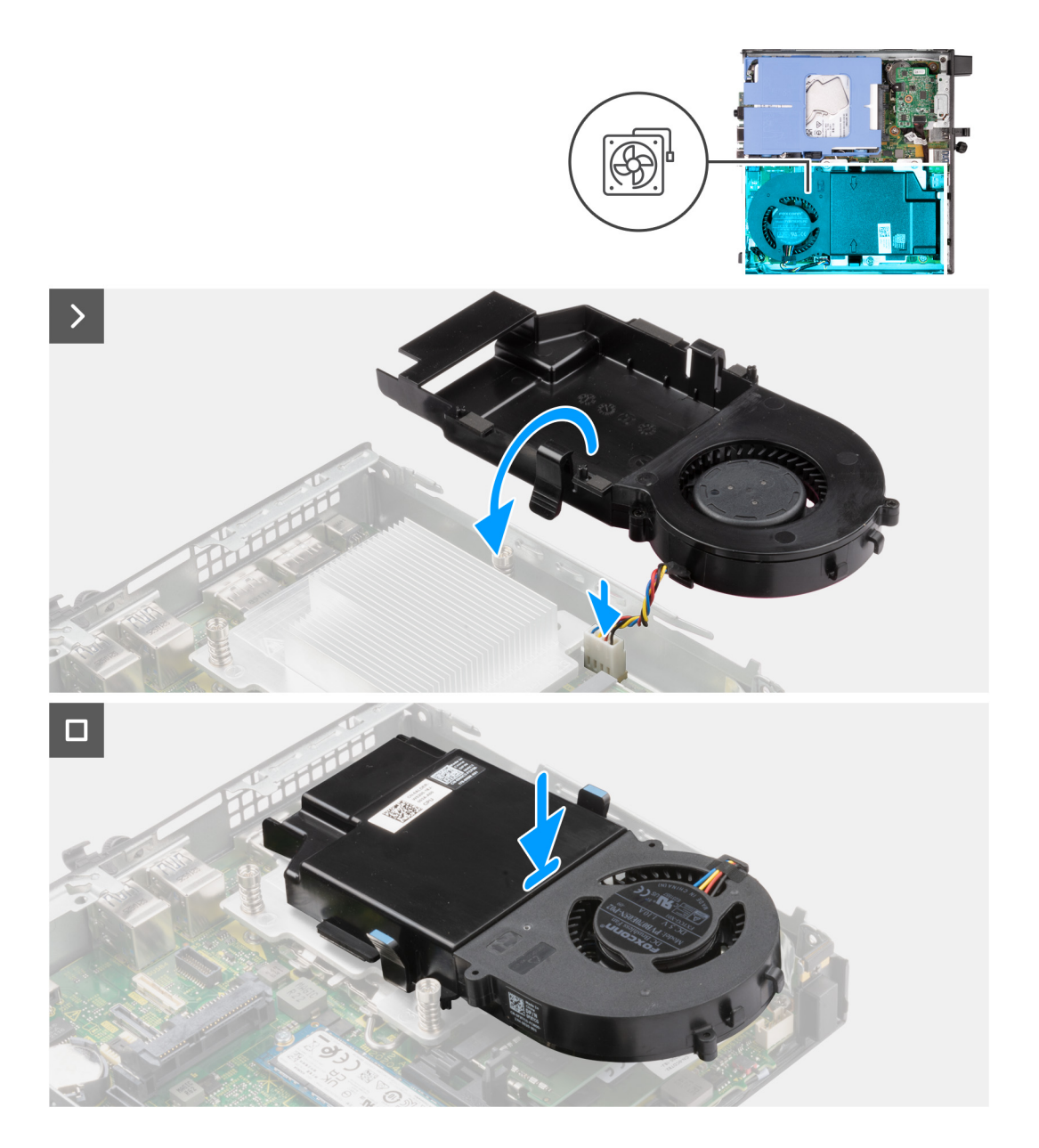

- 1. Umieść wentylator na osłonie.
- 2. Dopasuj zaczepy na wentylatorze do otworów w osłonie.
- 3. Zatrzaśnij wentylator na osłonie.
- 4. Podłącz kabel wentylatora do płyty głównej.
- 5. Odwróć zestaw wentylatora.
- 6. Naciśnij i przytrzymaj zaczepy na zestawie wentylatora.
- 7. Umieść zestaw wentylatora w gnieździe na płycie głównej i zwolnij zaczepy.
- 8. Naciśnij i przytrzymaj zaczep mocujący głośnik do płyty głównej.
- 9. Umieść głośnik na płycie głównej.
- 10. Zwolnij zaczep mocujący głośnik do płyty głównej.

# **Kolejne kroki**

- 1. Zainstaluj [głośnik](#page-48-0).
- 2. Zainstaluj [pokrywę boczną](#page-31-0).
- 3. Wykonaj procedurę przedstawioną w sekcji [Po zakończeniu serwisowania komputera.](#page-26-0)

# <span id="page-52-0"></span>**Bateria pastylkowa**

# **Wymontowywanie baterii pastylkowej**

### **Wymagania**

- 1. Wykonaj procedurę przedstawioną w sekcji [Przed przystąpieniem do serwisowania komputera](#page-23-0).
- 2. Zdejmij [pokrywę boczną.](#page-30-0)

#### **Informacje na temat zadania**

**UWAGA:** Wymontowanie baterii pastylkowej spowoduje przywrócenie domyślnych ustawień systemu BIOS. Zalecane jest zanotowanie aktualnych ustawień programu konfiguracyjnego systemu BIOS przed wyjęciem baterii pastylkowej.

Na poniższych ilustracjach przedstawiono umiejscowienie i procedurę wyjmowania baterii pastylkowej.

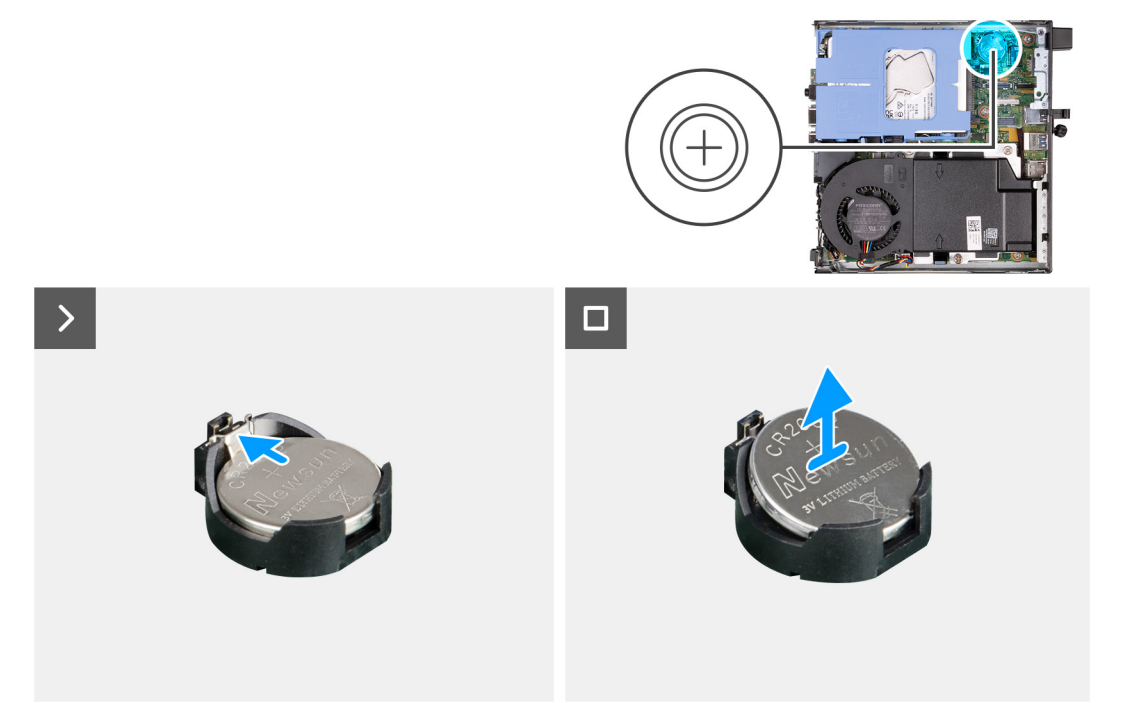

#### **Kroki**

- 1. Naciśnij dźwignię zwalniającą na gnieździe baterii pastylkowej, aby zwolnić baterię pastylkową z gniazda.
- 2. Wyjmij baterię pastylkową z gniazda.

# **Instalowanie baterii pastylkowej**

# **Wymagania**

W przypadku wymiany elementu przed wykonaniem procedury instalacji wymontuj wcześniej zainstalowany element.

### **Informacje na temat zadania**

Na poniższych ilustracjach przedstawiono umiejscowienie i procedurę instalacji baterii pastylkowej.

<span id="page-53-0"></span>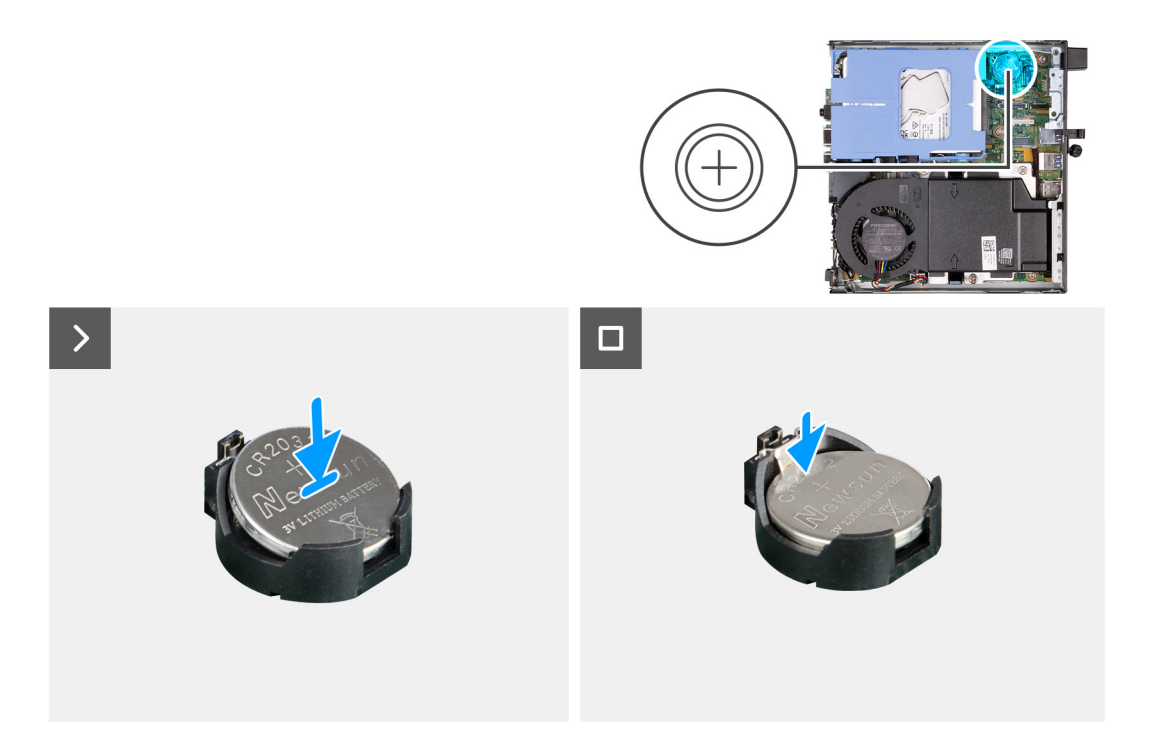

Włóż nową baterię pastylkową do gniazda na płycie głównej z biegunem dodatnim (+) skierowanym do góry i dociśnij ją.

## **Kolejne kroki**

- 1. Zainstaluj [pokrywę boczną](#page-30-0).
- 2. Wykonaj procedurę przedstawioną w sekcji [Po zakończeniu serwisowania komputera.](#page-26-0)

# **Pamięć**

# **Wymontowywanie modułów pamięci**

### **Wymagania**

- 1. Wykonaj procedurę przedstawioną w sekcji [Przed przystąpieniem do serwisowania komputera](#page-23-0).
- 2. Zdejmij [pokrywę boczną.](#page-30-0)
- 3. Wymontuj [głośnik](#page-48-0).
- 4. Wymontuj [wentylator](#page-49-0).

#### **Informacje na temat zadania**

Na poniższych ilustracjach przedstawiono umiejscowienie i procedurę wymontowywania modułów pamięci.

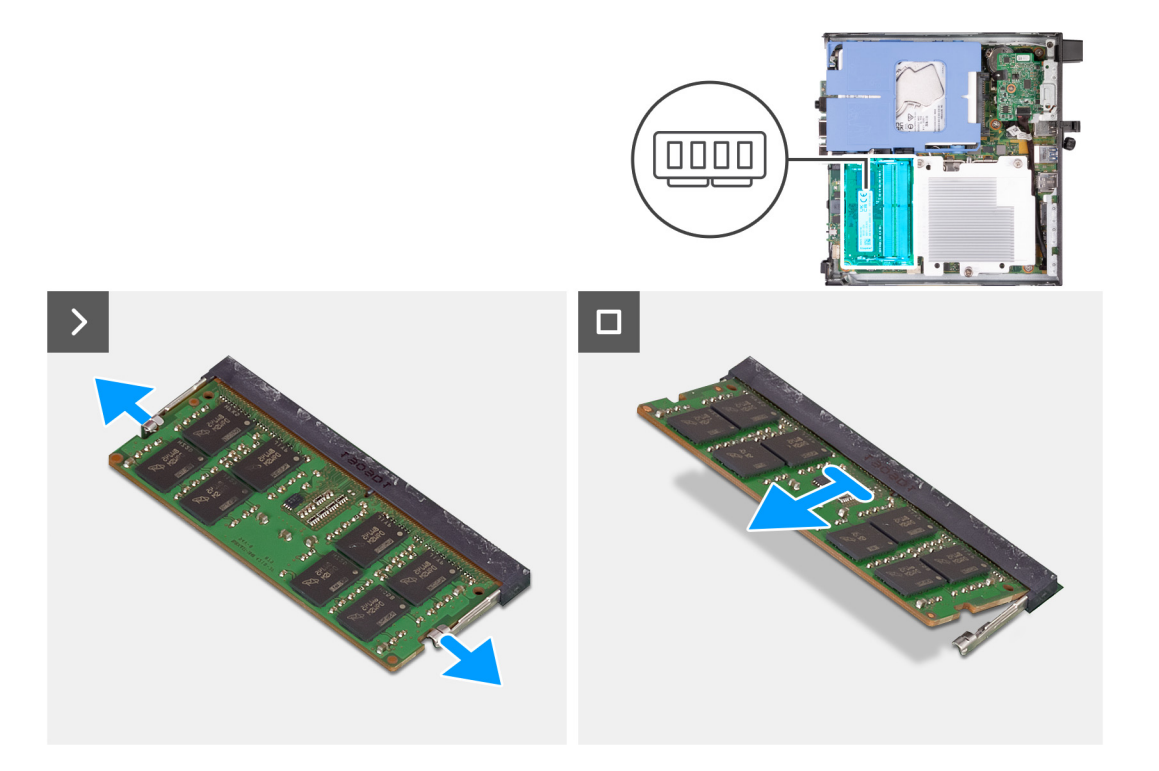

- 1. Ostrożnie rozciągnij zatrzaski zabezpieczające znajdujące się na końcach gniazda modułu pamięci.
- 2. Chwyć moduł pamięci w pobliżu zacisku mocującego, a następnie delikatnie wyjmij go z gniazda.
	- **OSTRZEŻENIE: Aby zapobiec uszkodzeniu modułu pamięci, należy go trzymać za brzegi. Nie należy dotykać elementów modułu pamięci.**
	- **UWAGA:** Powtórz kroki od 1 do 2, aby wymontować pozostałe moduły pamięci zainstalowane w komputerze.
	- **UWAGA:** Zwróć uwagę na gniazda i orientację modułów pamięci, aby zainstalować je ponownie w taki sam sposób.

# **Instalowanie modułów pamięci**

### **Wymagania**

W przypadku wymiany elementu przed wykonaniem procedury instalacji wymontuj wcześniej zainstalowany element.

## **Informacje na temat zadania**

Na poniższych ilustracjach przedstawiono umiejscowienie i procedurę instalacji modułów pamięci.

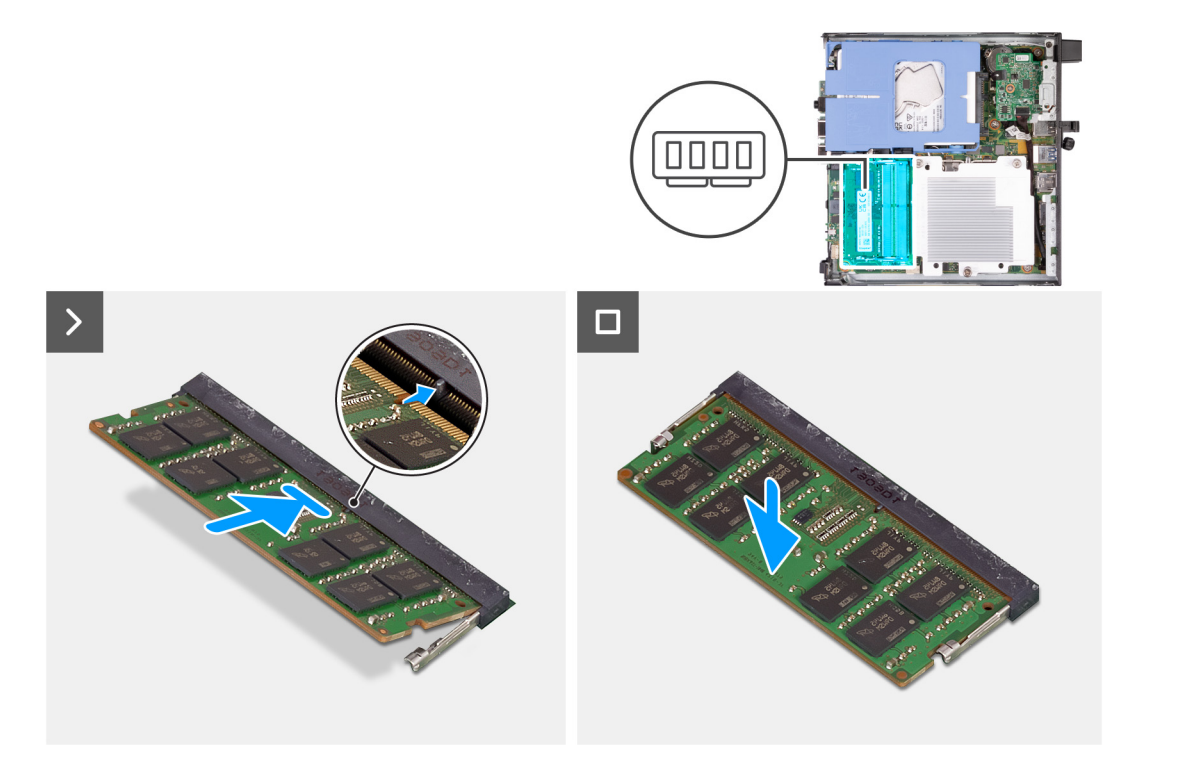

- 1. Upewnij się, że zaciski mocujące są otwarte.
- 2. Dopasuj wgłębienie w module pamięci do zaczepu w gnieździe.
- 3. Dociśnij moduł pamięci, aby zatrzaski mocujące zabezpieczyły moduł

**OSTRZEŻENIE: Aby zapobiec uszkodzeniu modułu pamięci, należy go trzymać za brzegi. Nie należy dotykać elementów modułu pamięci.**

**UWAGA:** W przypadku instalacji więcej niż jednego modułu pamięci powtórz kroki od 1 do 3.

# **Kolejne kroki**

- 1. Zainstaluj [wentylator.](#page-50-0)
- 2. Zainstaluj [głośnik](#page-48-0).
- 3. Zainstaluj [pokrywę boczną](#page-31-0).
- 4. Wykonaj procedurę przedstawioną w sekcji [Po zakończeniu serwisowania komputera.](#page-26-0)

# <span id="page-56-0"></span>**Wymontowywanie i instalowanie modułów wymienianych na miejscu (FRU)**

**7**

Elementy opisane w tym rozdziale są modułami wymienianymi na miejscu (FRU).

**OSTRZEŻENIE: Informacje zawarte w tej sekcji są przeznaczone wyłącznie dla autoryzowanych techników serwisowych.**

**OSTRZEŻENIE: Aby uniknąć potencjalnego uszkodzenia elementu lub utraty danych, należy upewnić się, że części wymieniane na miejscu (FRU) wymienia autoryzowany serwisant.**

**OSTRZEŻENIE: Firma Dell Technologies zaleca, aby te naprawy były wykonywane przez wykwalifikowanych specjalistów ds. serwisu technicznego.**

**OSTRZEŻENIE: Przypominamy, że gwarancja nie obejmuje uszkodzeń, które mogą wystąpić podczas wymiany elementów FRU bez upoważnienia firmy Dell Technologies.**

**UWAGA:** W zależności od zamówionej konfiguracji posiadany komputer może wyglądać nieco inaczej niż na ilustracjach w tym ⋒ dokumencie.

# **Radiator**

# **Wymontowywanie radiatora**

# **Wymagania**

- 1. Wykonaj procedurę przedstawioną w sekcji [Przed przystąpieniem do serwisowania komputera](#page-23-0).
- 2. Zdejmij [pokrywę boczną.](#page-30-0)
- 3. Wymontuj [głośnik](#page-48-0).
- 4. Wymontuj [wentylator](#page-49-0).

### **Informacje na temat zadania**

**UWAGA:** Radiator może się silnie nagrzewać podczas normalnego działania. Przed dotknięciem radiatora należy zaczekać aż ⋒ wystarczająco ostygnie.

**UWAGA:** Aby zapewnić maksymalne chłodzenie procesora, nie należy dotykać powierzchni termoprzewodzących na radiatorze procesora. Substancje oleiste na skórze dłoni mogą zmniejszyć przewodność cieplną pasty termoprzewodzącej.

Na ilustracjach przedstawiono umiejscowienie i procedurę wymontowywania radiatora.

<span id="page-57-0"></span>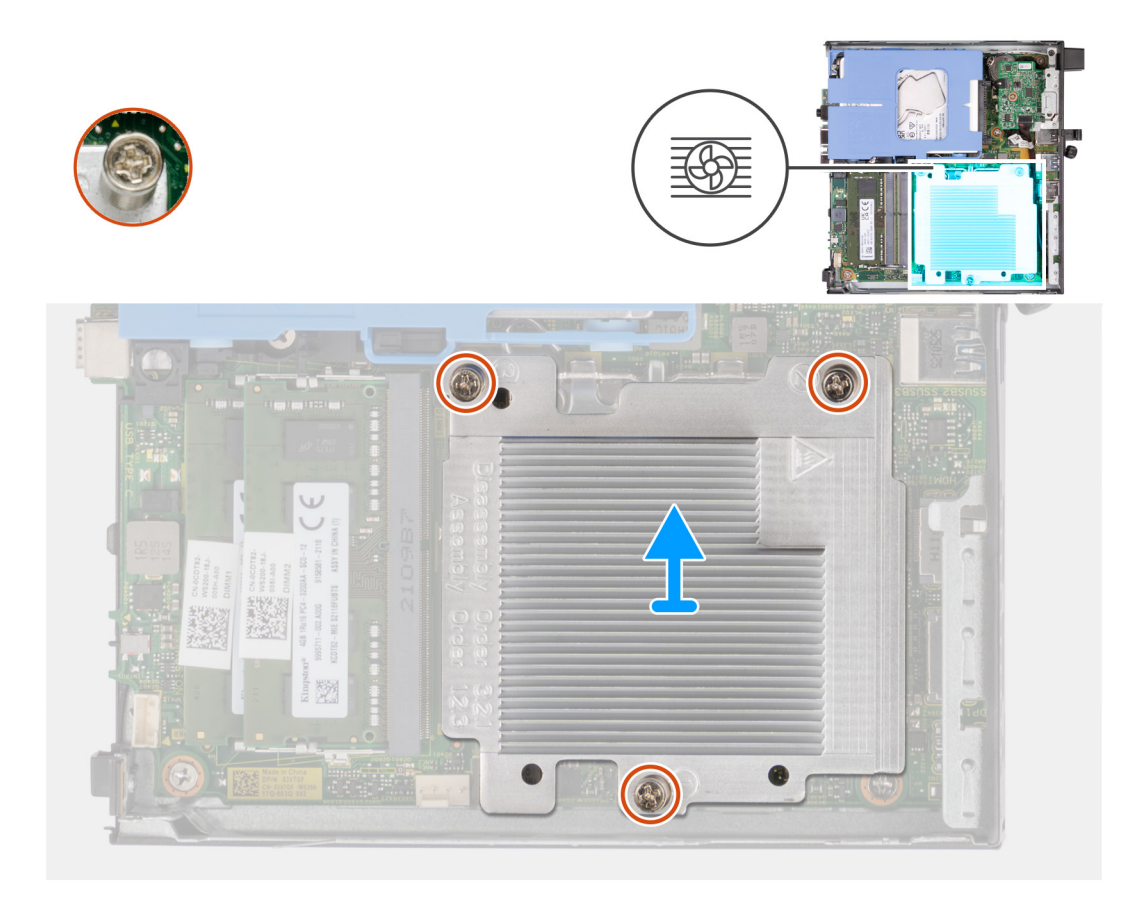

- 1. W kolejności odwrotnej do wskazanej na radiatorze (3>2>1) poluzuj trzy śruby mocujące radiator do płyty głównej.
- 2. Zdejmij radiator z płyty głównej.

# **Instalowanie radiatora**

# **Wymagania**

W przypadku wymiany elementu przed wykonaniem procedury instalacji wymontuj wcześniej zainstalowany element.

# **Informacje na temat zadania**

(i) **UWAGA:** W przypadku wymiany procesora lub zestawu wentylatora i radiatora należy użyć pasty termoprzewodzącej dostarczonej w zestawie, aby zapewnić właściwe odprowadzanie ciepła.

Na ilustracjach przedstawiono umiejscowienie i procedurę instalacji radiatora.

<span id="page-58-0"></span>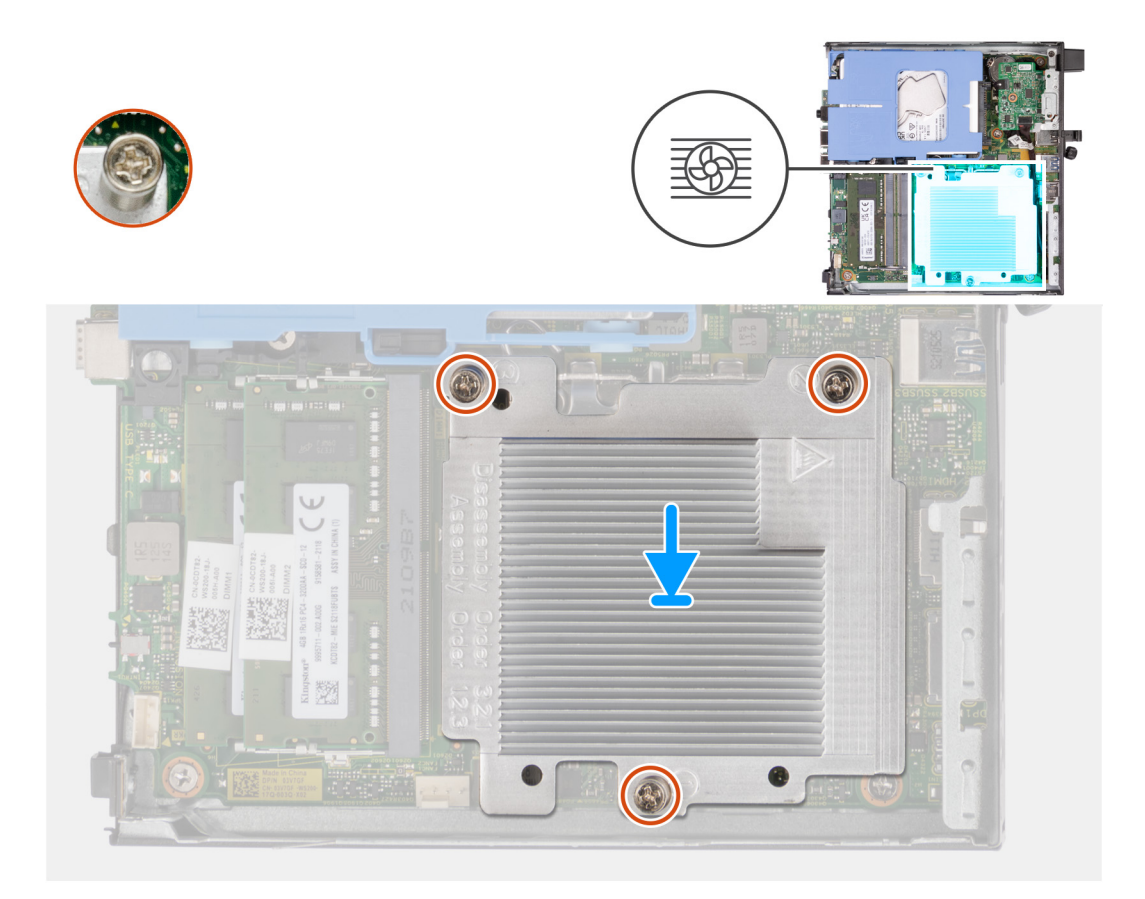

- 1. Umieść radiator na płycie głównej.
- 2. Dopasuj otwory na śruby w radiatorze do otworów w płycie głównej.
- 3. We wskazanej kolejności (1>2>3) dokręć trzy śruby mocujące radiator do płyty głównej.

### **Kolejne kroki**

- 1. Zainstaluj [wentylator.](#page-50-0)
- 2. Zainstaluj [głośnik](#page-48-0).
- 3. Zainstaluj [pokrywę boczną](#page-31-0).
- 4. Wykonaj procedurę przedstawioną w sekcji [Po zakończeniu serwisowania komputera.](#page-26-0)

# **Opcjonalne moduły we/wy (port HDMI / VGA / DP / szeregowy)**

# **Wymontowywanie opcjonalnego modułu wejścia/wyjścia (HDMI / VGA / DP / portu szeregowego / PS2)**

## **Wymagania**

- 1. Wykonaj procedurę przedstawioną w sekcji [Przed przystąpieniem do serwisowania komputera](#page-23-0).
- 2. Zdejmij [pokrywę boczną.](#page-30-0)

# **Informacje na temat zadania**

- **(i) UWAGA:** Opcjonalny moduł PS2 jest dostarczany z niestandardowym kablem adaptera firmy Dell, który jest wymagany do uzyskania dostępu do portów wejścia/wyjścia PS2. Podłącz kabel adaptera, aby uzyskać dostęp do portów wejścia/wyjścia PS2 i COM komputera.
- **UWAGA:** Jest to przykład procedury i czynności wymaganych podczas wymontowywania opcjonalnego modułu wejścia/wyjścia (HDMI / VGA / DP / portu szeregowego / PS2).

Na poniższych ilustracjach przedstawiono umiejscowienie i procedurę wymontowywania opcjonalnego modułu wejścia/wyjścia.

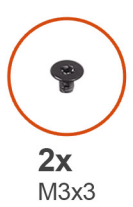

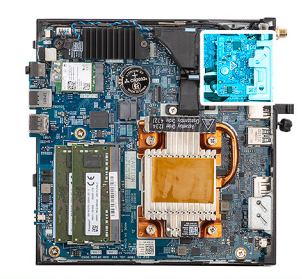

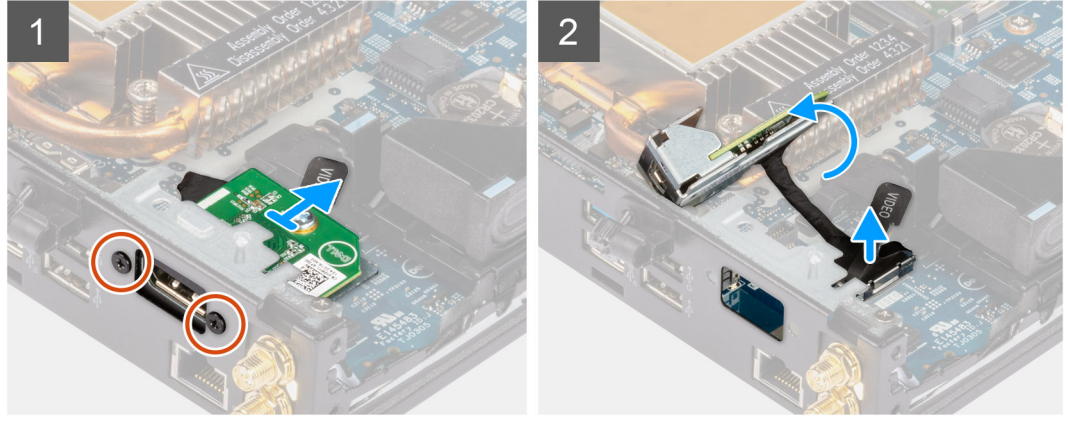

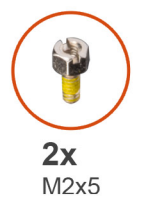

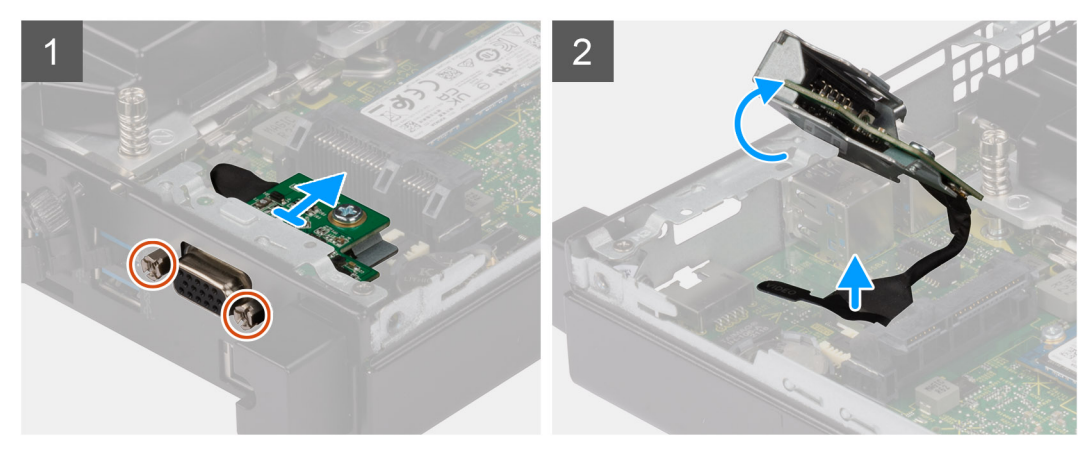

# **Kroki**

1. Wykręć dwie śruby (M3x3) mocujące opcjonalny moduł wejścia/wyjścia (HDMI / DP / PS2) lub dwie śruby krzyżakowe (M2x5) mocujące opcjonalny moduł wejścia/wyjścia (VGA / portu szeregowego) do obudowy komputera.

- 2. Odłącz kabel modułu we/wy od płyty głównej.
- 3. Wymontuj opcjonalny moduł wejścia/wyjścia z komputera.

# **Instalowanie opcjonalnego modułu wejścia/wyjścia (HDMI / VGA / DP / portu szeregowego / PS2)**

## **Wymagania**

W przypadku wymiany elementu przed wykonaniem procedury instalacji wymontuj wcześniej zainstalowany element.

### **Informacje na temat zadania**

- **(i)** UWAGA: Opcjonalny moduł PS2 jest dostarczany z niestandardowym kablem adaptera firmy Dell, który jest wymagany do uzyskania dostępu do portów wejścia/wyjścia PS2. Podłącz kabel adaptera, aby uzyskać dostęp do portów wejścia/wyjścia PS2 i COM komputera.
- **UWAGA:** Jest to przykład procedury i czynności wymaganych podczas instalowania opcjonalnego modułu wejścia/wyjścia (HDMI / VGA / DP / portu szeregowego / PS2).

Na ilustracji przedstawiono umiejscowienie i procedurę instalacji opcjonalnych modułów wejścia/wyjścia.

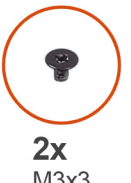

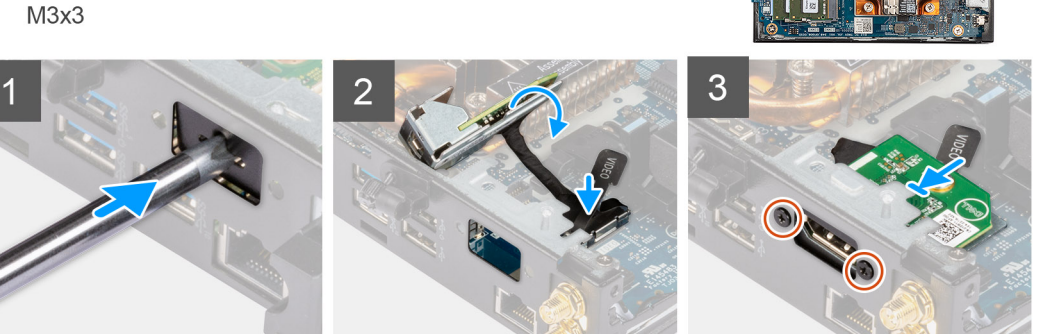

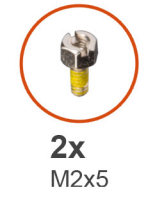

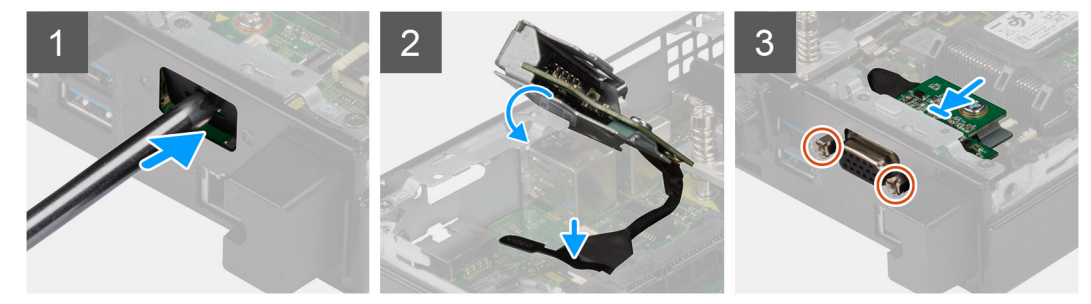

<span id="page-61-0"></span>1. Aby wymontować klamrę zaślepki, wsuń wkrętak z płaskim grotem do otworu w klamrze. Naciśnij klamrę, aby ją zwolnić, a następnie wyjmij ją z komputera.

**UWAGA:** Ten krok ma zastosowanie w przypadku uaktualniania systemu bez istniejącego modułu wejścia/wyjścia.

- 2. Włóż opcjonalny moduł we/wy do gniazda od środka komputera.
- 3. Podłącz kabel audio wejścia/wyjścia do złącza na płycie głównej.
- 4. Wkręć dwie śruby (M3x3) mocujące opcjonalny moduł wejścia/wyjścia (HDMI / DP/ PS2) lub dwie śruby krzyżakowe (M2x5) mocujące opcjonalny moduł wejścia/wyjścia (VGA / portu szeregowego) do obudowy komputera.

# **Kolejne kroki**

- 1. Zainstaluj [pokrywę boczną](#page-31-0).
- 2. Wykonaj procedurę przedstawioną w sekcji [Po zakończeniu serwisowania komputera.](#page-26-0)

# **Opcjonalny moduł Type-C**

# **Wymontowywanie opcjonalnego modułu Type-C**

### **Wymagania**

- 1. Wykonaj procedurę przedstawioną w sekcji [Przed przystąpieniem do serwisowania komputera](#page-23-0).
- 2. Zdejmij [pokrywę boczną.](#page-30-0)

# **Informacje na temat zadania**

Ilustracja przedstawia umiejscowienie opcjonalnego modułu Type-C i sposób jego wymontowywania.

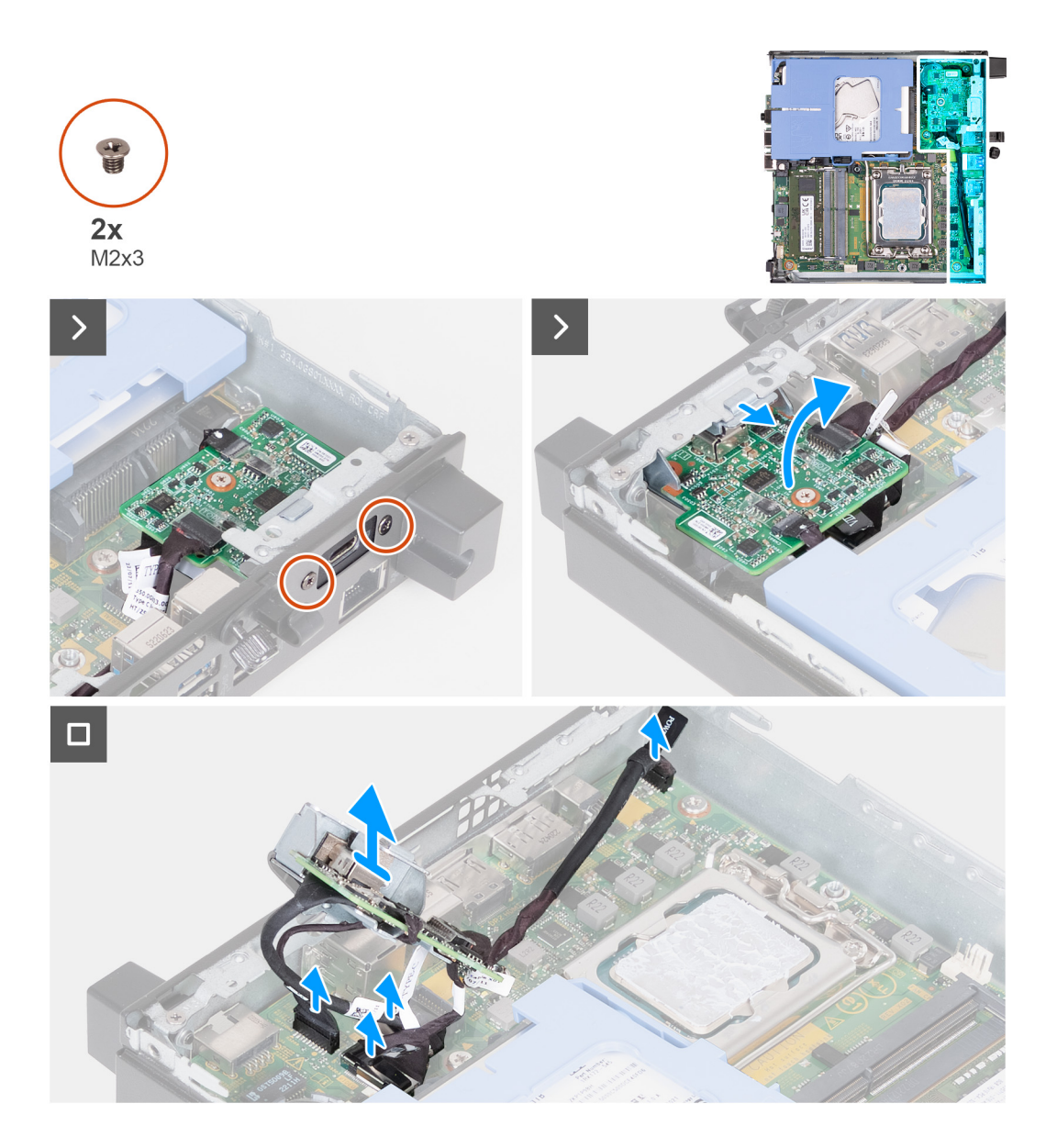

- 1. Wykręć dwie śruby (M2x3) mocujące opcjonalny moduł Type-C.
- 2. Wymontuj opcjonalny moduł Type-C z gniazda w obudowie.
- 3. Unieś i przytrzymaj opcjonalny moduł Type-C nad płytą główną.
- 4. Odłącz kabel portu DisplayPort Type-C od płyty głównej.
- 5. Odłącz kabel USB Type-C od płyty głównej.
- 6. Odłącz kabel zasilający Type-C od płyty głównej.
- 7. Odłącz kabel sygnałowy Type-C od płyty głównej.
- 8. Wyjmij opcjonalny moduł Type-C z komputera.

# **Instalowanie opcjonalnego modułu złącza Type-C**

## **Wymagania**

W przypadku wymiany elementu przed wykonaniem procedury instalacji wymontuj wcześniej zainstalowany element.

#### **Informacje na temat zadania**

Na ilustracji przedstawiono umiejscowienie i procedurę instalacji opcjonalnego modułu Type-C.

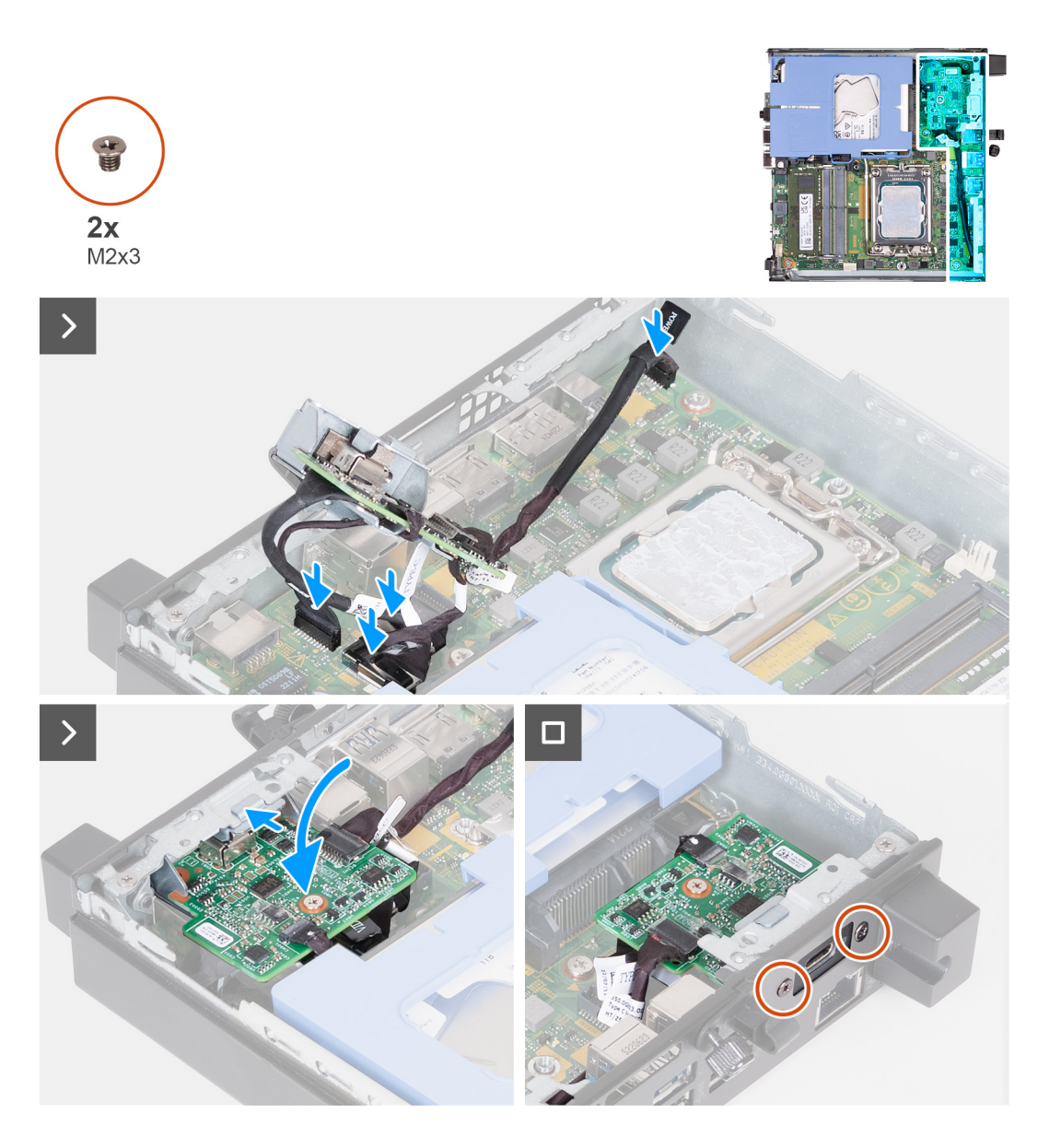

1. Aby wymontować klamrę zaślepki, wsuń wkrętak z płaskim grotem do otworu w klamrze. Naciśnij klamrę, aby ją zwolnić, a następnie wyjmij ją z komputera.

**UWAGA:** Ten krok ma zastosowanie w przypadku uaktualniania systemu bez istniejącego modułu wejścia/wyjścia.

- 2. Podłącz kabel DisplayPort Type-C do płyty głównej.
- 3. Podłącz kabel USB Type-C do płyty głównej.
- 4. Podłącz kabel zasilający Type-C do płyty głównej.
- 5. Podłącz kabel sygnałowy Type-C do płyty głównej.
- 6. Włóż opcjonalny moduł Type-C do gniazda od środka komputera.
- 7. Wkręć dwie śruby (M2x3) mocujące opcjonalny moduł Type-C.

# **Kolejne kroki**

- 1. Zainstaluj [pokrywę boczną](#page-31-0).
- 2. Wykonaj procedurę przedstawioną w sekcji [Po zakończeniu serwisowania komputera.](#page-26-0)

# <span id="page-64-0"></span>**Procesor**

# **Wymontowywanie procesora**

## **Wymagania**

- 1. Wykonaj procedurę przedstawioną w sekcji [Przed przystąpieniem do serwisowania komputera](#page-23-0).
- 2. Zdejmij [pokrywę boczną.](#page-30-0)
- 3. Wymontuj [dysk twardy,](#page-36-0) jeśli jest zainstalowany.
- 4. Wymontuj [głośnik](#page-48-0).
- 5. Wymontuj [wentylator](#page-49-0).
- 6. Wymontuj [radiator.](#page-56-0)

## **Informacje na temat zadania**

**(i)** UWAGA: Radiator może się silnie nagrzewać podczas normalnego działania. Przed dotknięciem radiatora należy zaczekać aż wystarczająco ostygnie.

**(i)** UWAGA: Aby zapewnić maksymalne chłodzenie procesora, nie należy dotykać powierzchni termoprzewodzących na radiatorze procesora. Substancje oleiste na skórze dłoni mogą zmniejszyć przewodność cieplną pasty termoprzewodzącej.

Na poniższych ilustracjach przedstawiono umiejscowienie i procedurę wymontowywania procesora.

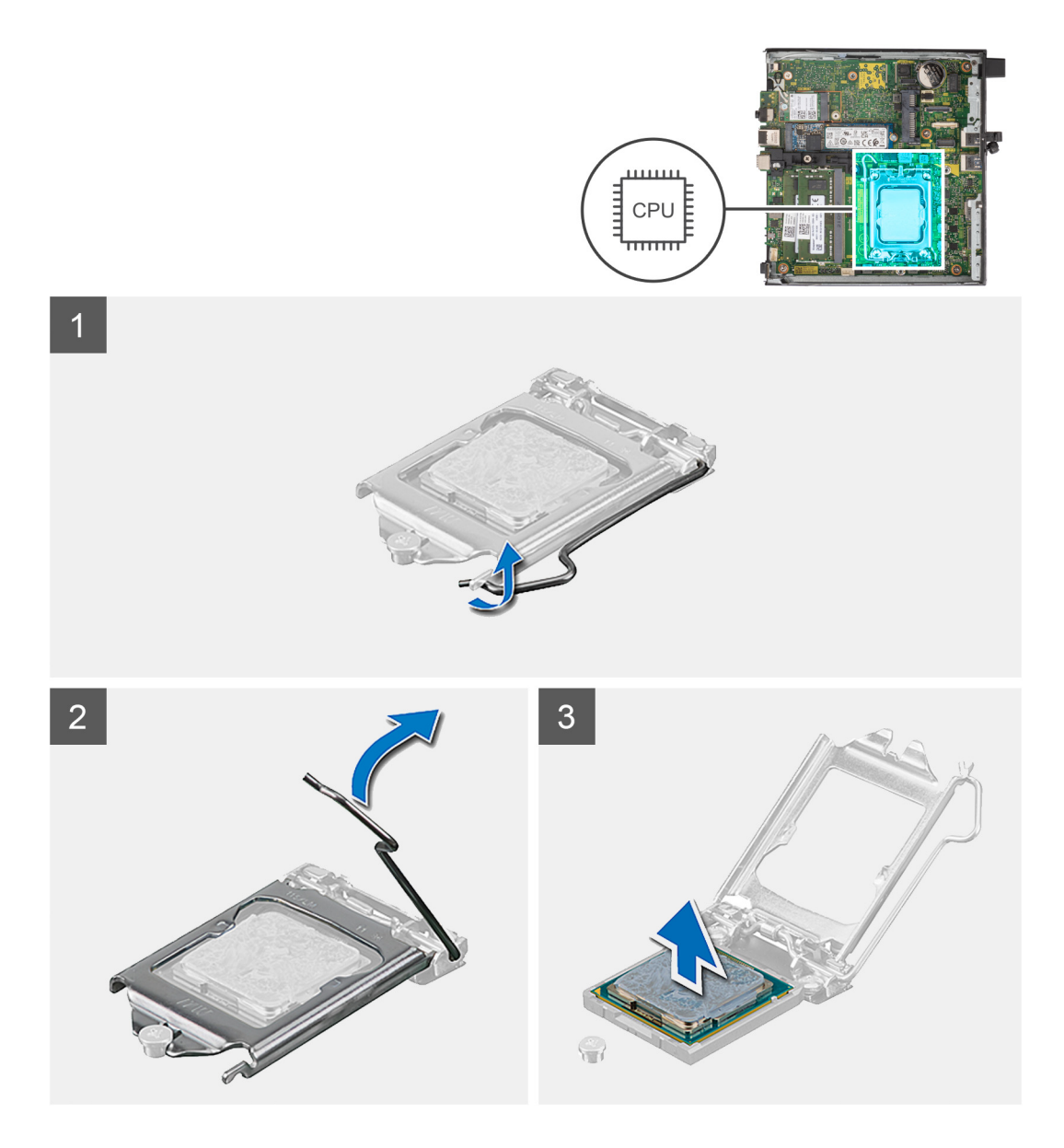

- 1. Naciśnij dźwignię zwalniającą i odciągnij ją od procesora, aby uwolnić ją spod zaczepu.
- 2. Odchyl dźwignię zwalniającą całkowicie do góry, aby otworzyć pokrywę procesora.
	- **OSTRZEŻENIE: Podczas wyjmowania procesora nie dotykaj styków i nie dopuść, aby do gniazda przedostały się ciała obce.**
- 3. Delikatnie wyjmij procesor z gniazda.

# **Instalowanie procesora**

# **Wymagania**

W przypadku wymiany elementu przed wykonaniem procedury instalacji wymontuj wcześniej zainstalowany element.

### **Informacje na temat zadania**

**UWAGA:** W przypadku wymiany procesora lub zestawu wentylatora i radiatora należy użyć pasty termoprzewodzącej dostarczonej w zestawie, aby zapewnić właściwe odprowadzanie ciepła.

Na poniższych ilustracjach przedstawiono umiejscowienie i procedurę instalacji procesora.

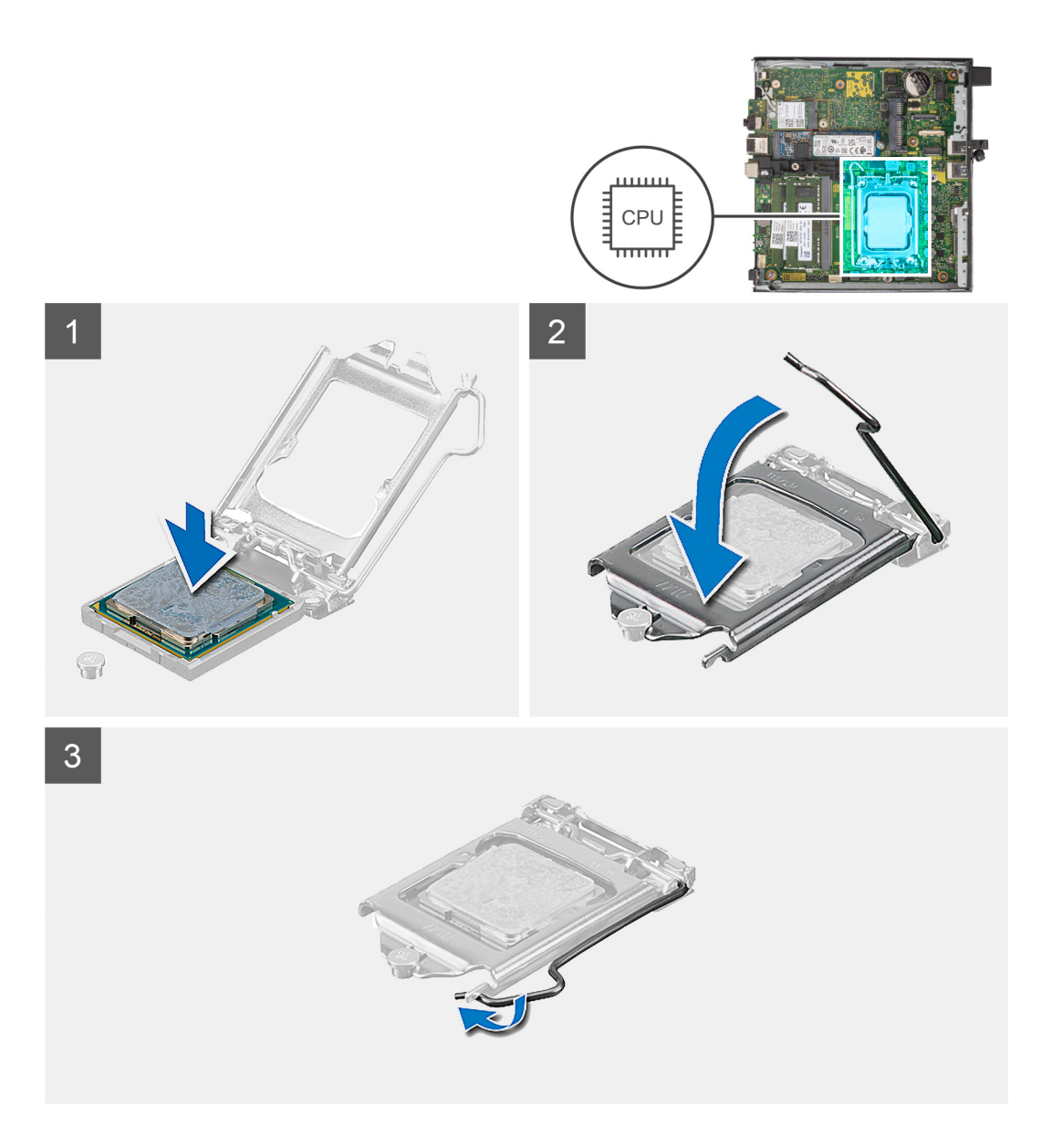

- 1. Upewnij się, że dźwignia zwalniająca na gnieździe procesora znajduje się w pozycji otwartej.
	- **UWAGA:** Styk nr 1 jest oznaczony trójkątem w jednym z narożników procesora. Ten trójkąt należy dopasować do odpowiadającego mu trójkąta oznaczającego styk nr 1 gniazda procesora. Procesor jest prawidłowo osadzony, gdy jego wszystkie cztery narożniki znajdują się na tej samej wysokości. Jeśli niektóre narożniki znajdują się wyżej niż inne, procesor nie jest osadzony prawidłowo.
- 2. Dopasuj wycięcia procesora do wypustek gniazda procesora, a następnie umieść procesor w gnieździe procesora.

**OSTRZEŻENIE: Upewnij się, że wgłębienie w pokrywie procesora znajduje się pod ogranicznikiem.**

3. Kiedy procesor jest już w pełni osadzony w gnieździe, obróć dźwignię zwalniającą w dół i umieść ją pod zaczepem w pokrywie procesora.

# **Kolejne kroki**

- 1. Zainstaluj [radiator.](#page-57-0)
- 2. Zainstaluj [wentylator.](#page-50-0)
- 3. Zainstaluj [głośnik](#page-48-0).
- 4. W razie potrzeby zainstaluj [dysk twardy](#page-38-0).
- 5. Zainstaluj [pokrywę boczną](#page-31-0).

6. Wykonaj procedurę przedstawioną w sekcji [Po zakończeniu serwisowania komputera.](#page-26-0)

# **Płyta systemowa**

# **Wymontowywanie płyty głównej**

# **Wymagania**

- 1. Wykonaj procedurę przedstawioną w sekcji [Przed przystąpieniem do serwisowania komputera](#page-23-0).
- 2. Zdejmij [pokrywę boczną.](#page-30-0)
- 3. Wymontuj [dysk twardy,](#page-36-0) jeśli jest zainstalowany.
- 4. Wymontuj [baterię pastylkową](#page-52-0).
- 5. Wyjmij zainstalowany dysk SSD ([SSD M.2 2230](#page-40-0) lub [SSD M.2 2280](#page-42-0)).
- 6. Wymontuj [kartę sieci bezprzewodowej](#page-45-0).
- 7. Wymontuj [głośnik](#page-48-0).
- 8. Wymontuj [wentylator](#page-49-0).
- 9. Wymontuj [moduły pamięci](#page-53-0).
- 10. Wymontuj [radiator.](#page-56-0)
- 11. Wymontuj [procesor.](#page-64-0)
- 12. W zależności od konfiguracji wymontuj [opcjonalny moduł wejścia/wyjścia \(VGA / HDMI / DP / portu szeregowego\)](#page-58-0) lub [opcjonalny](#page-61-0) [moduł Type-C](#page-61-0).

### **Informacje na temat zadania**

Na ilustracji poniżej przedstawiono złącza na płycie głównej.

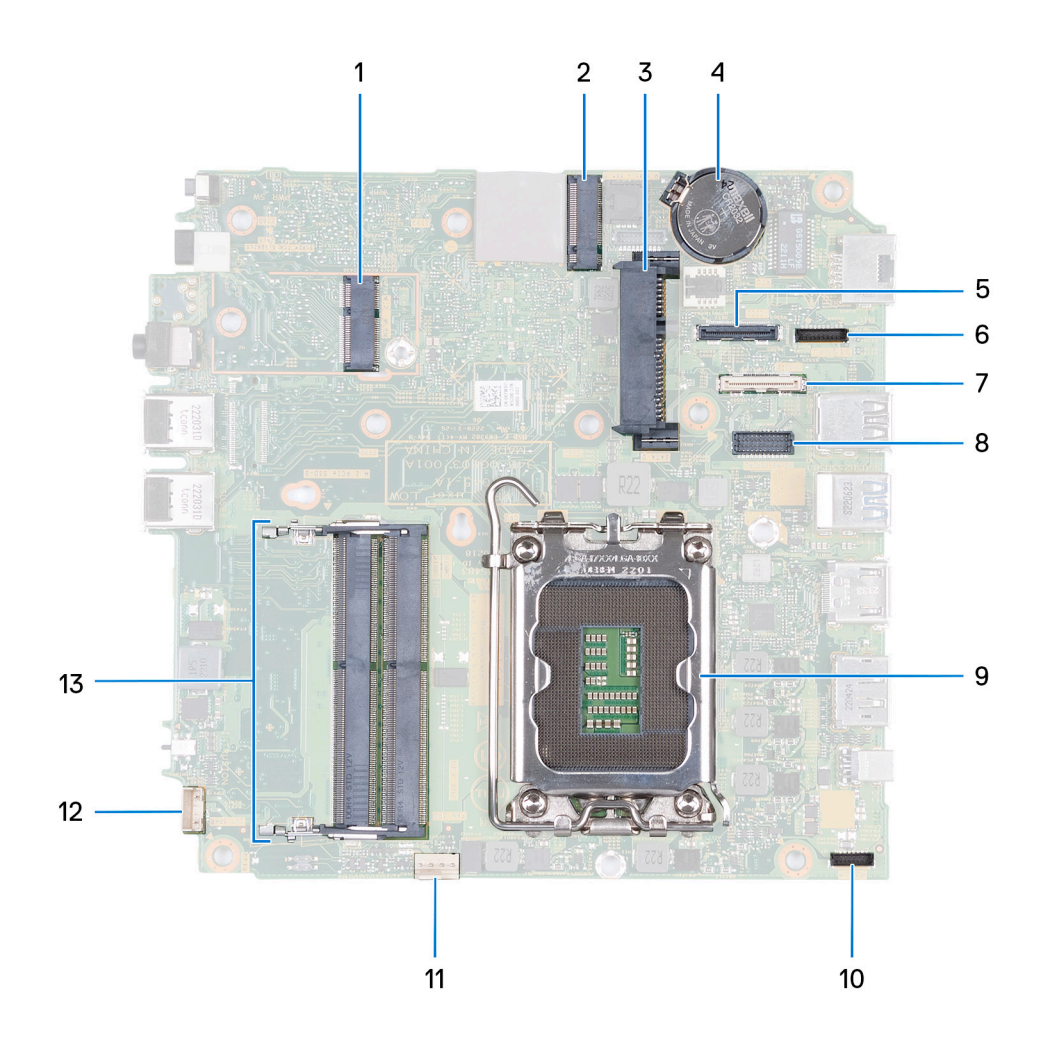

- 1. Złącze M.2 sieci WLAN
- 2. Złącze dysku M.2 SSD PCIe (2230/2280)
- 3. Złącze dysku twardego 2,5"
- 4. Bateria pastylkowa
- 5. Opcjonalne złącze wideo (VGA / DisplayPort 1.4a (HBR3) / HDMI 2.1 / DisplayPort Type-C)
- 6. Złącze sygnałowe Type-C
- 7. Złącze USB Type-C
- 8. Opcjonalne złącze PS/2 (szeregowe)
- 9. Gniazdo procesora
- 10. Złącze zasilania Type-C
- 11. Złącze wentylatora
- 12. Złącze głośnika wewnętrznego
- 13. Gniazda modułów pamięci

Na ilustracji przedstawiono umiejscowienie i procedurę wymontowywania płyty głównej.

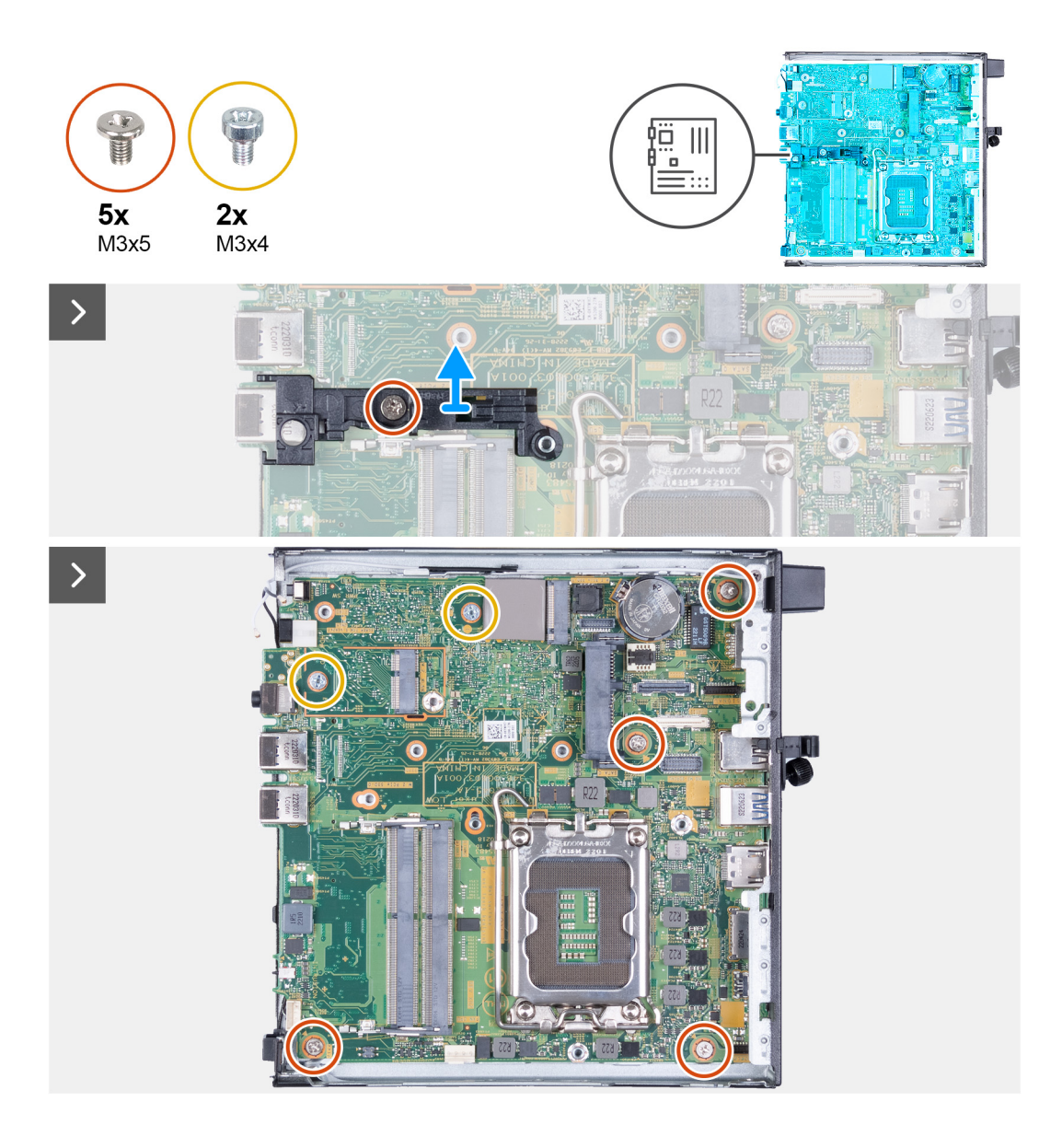

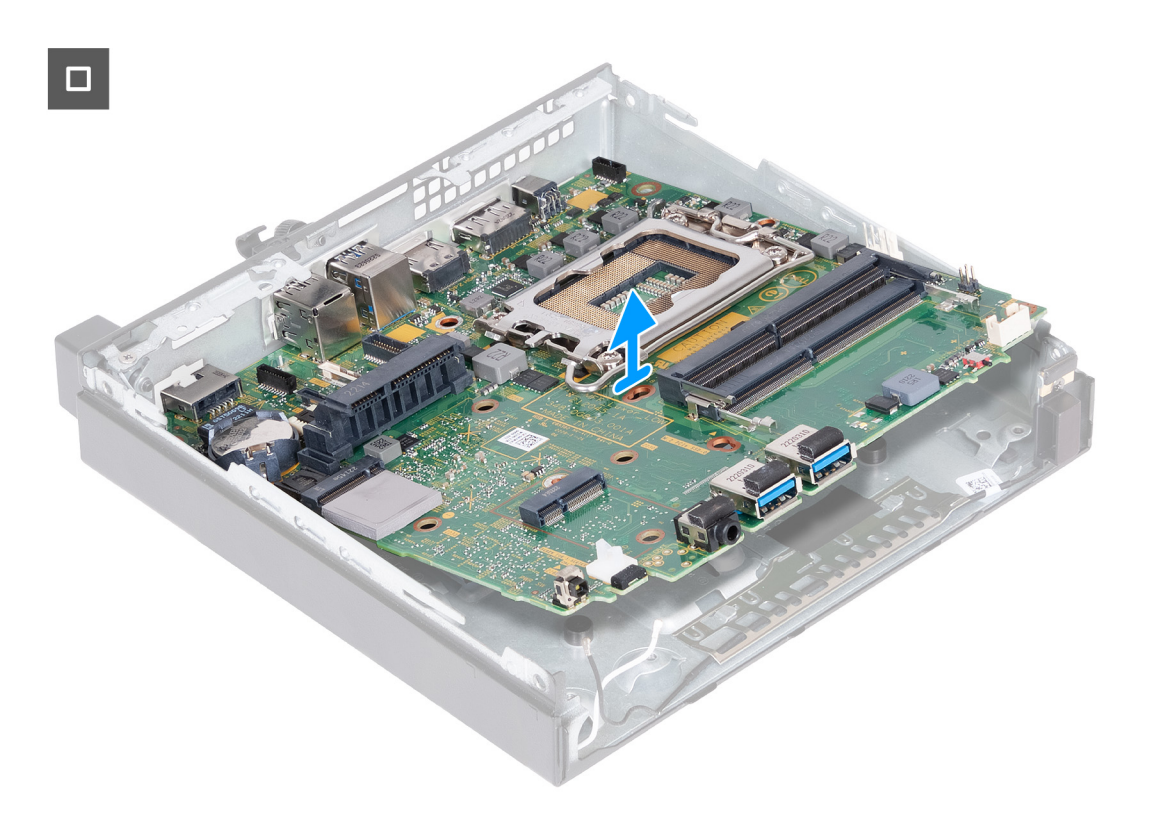

- 1. Wykręć śrubę (M3x5) mocującą wspornik głośnika do płyty głównej.
- 2. Zdejmij wspornik głośnika z płyty głównej.
- 3. Wykręć cztery śruby (M3x5) mocujące płytę główną do obudowy komputera.
- 4. Wykręć cztery śruby (M3x4) mocujące płytę główną do obudowy komputera.
- 5. Odchyl płytę główną pod kątem i wyjmij ją z obudowy.

# **Instalowanie płyty głównej**

#### **Wymagania**

W przypadku wymiany elementu przed wykonaniem procedury instalacji wymontuj wcześniej zainstalowany element.

## **Informacje na temat zadania**

Na ilustracji poniżej przedstawiono złącza na płycie głównej.

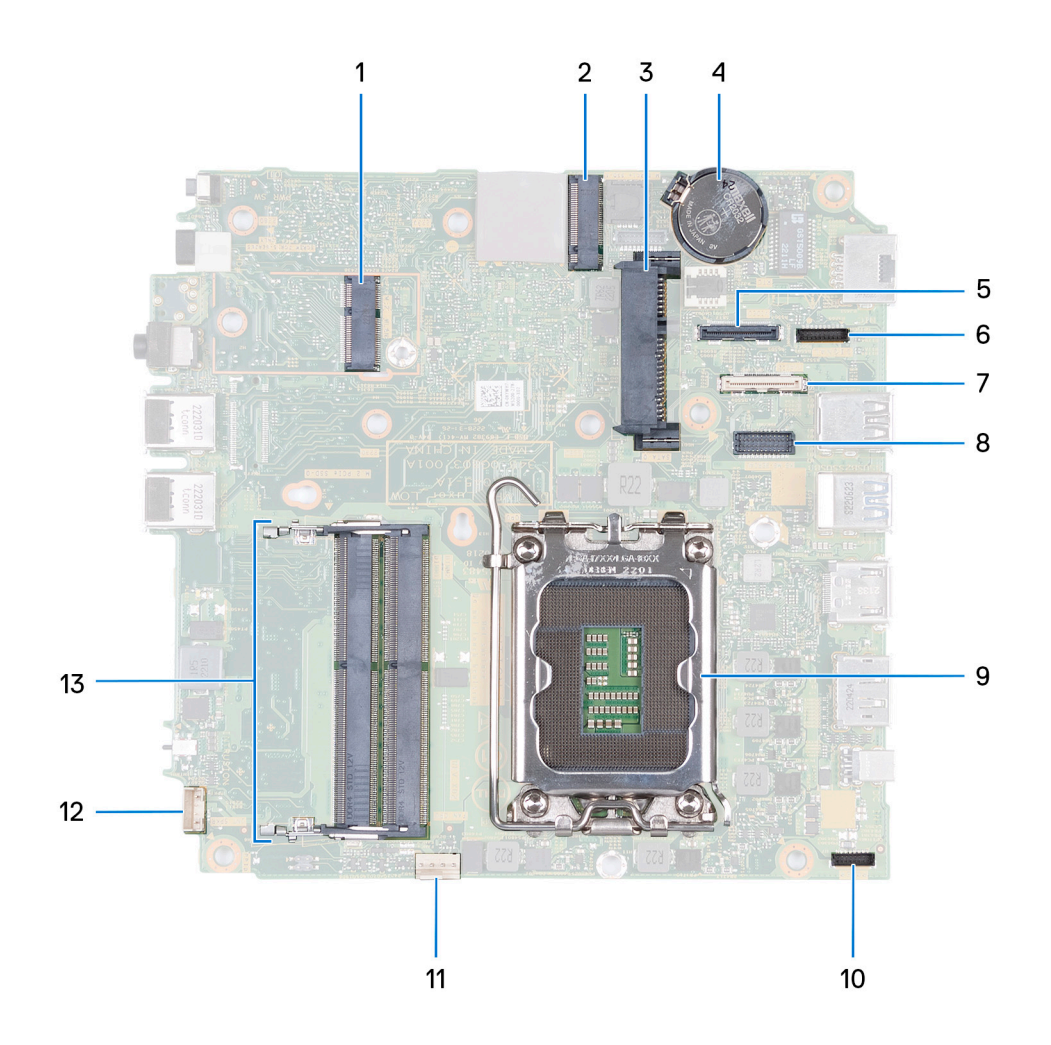

- 1. Złącze M.2 sieci WLAN
- 2. Złącze dysku M.2 SSD PCIe (2230/2280)
- 3. Złącze dysku twardego 2,5"
- 4. Bateria pastylkowa
- 5. Opcjonalne złącze wideo (VGA / DisplayPort 1.4a (HBR3) / HDMI 2.1 / DisplayPort Type-C)
- 6. Złącze sygnałowe Type-C
- 7. Złącze USB Type-C
- 8. Opcjonalne złącze PS/2 (szeregowe)
- 9. Gniazdo procesora
- 10. Złącze zasilania Type-C
- 11. Złącze wentylatora
- 12. Złącze głośnika wewnętrznego
- 13. Gniazda modułów pamięci

Na ilustracjach przedstawiono umiejscowienie i procedurę instalacji płyty głównej.
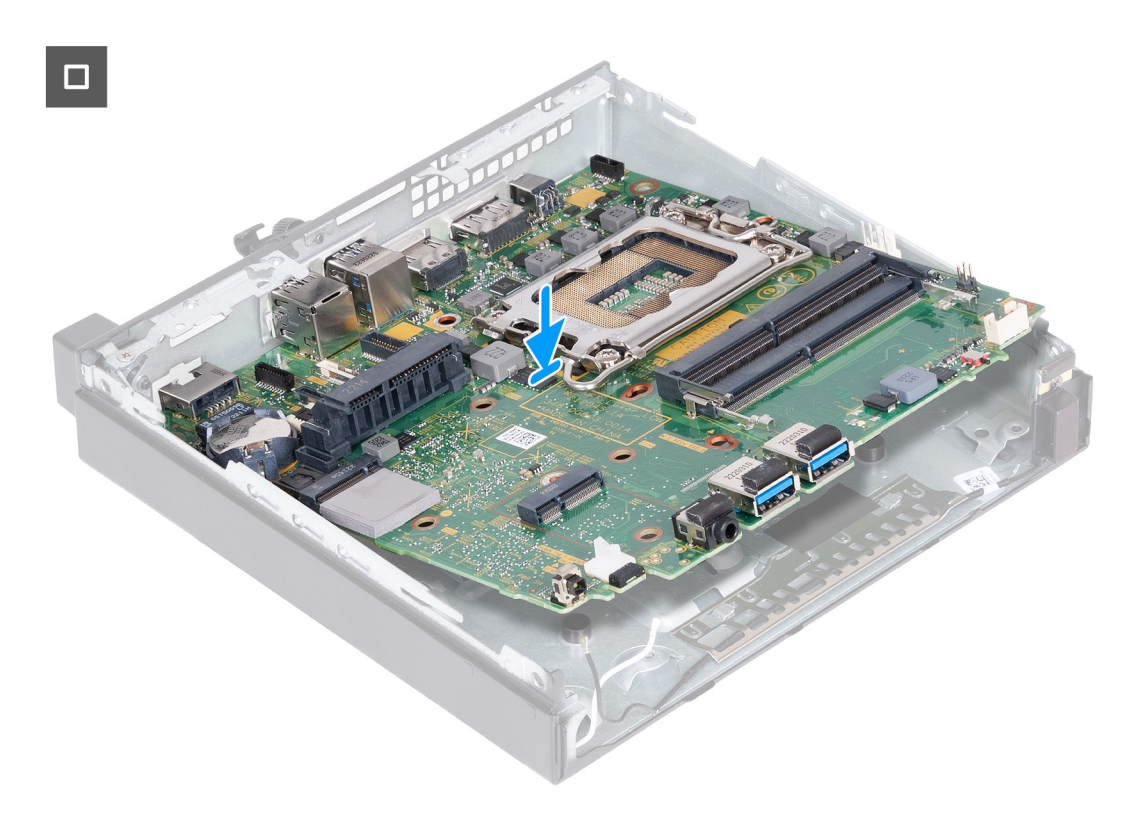

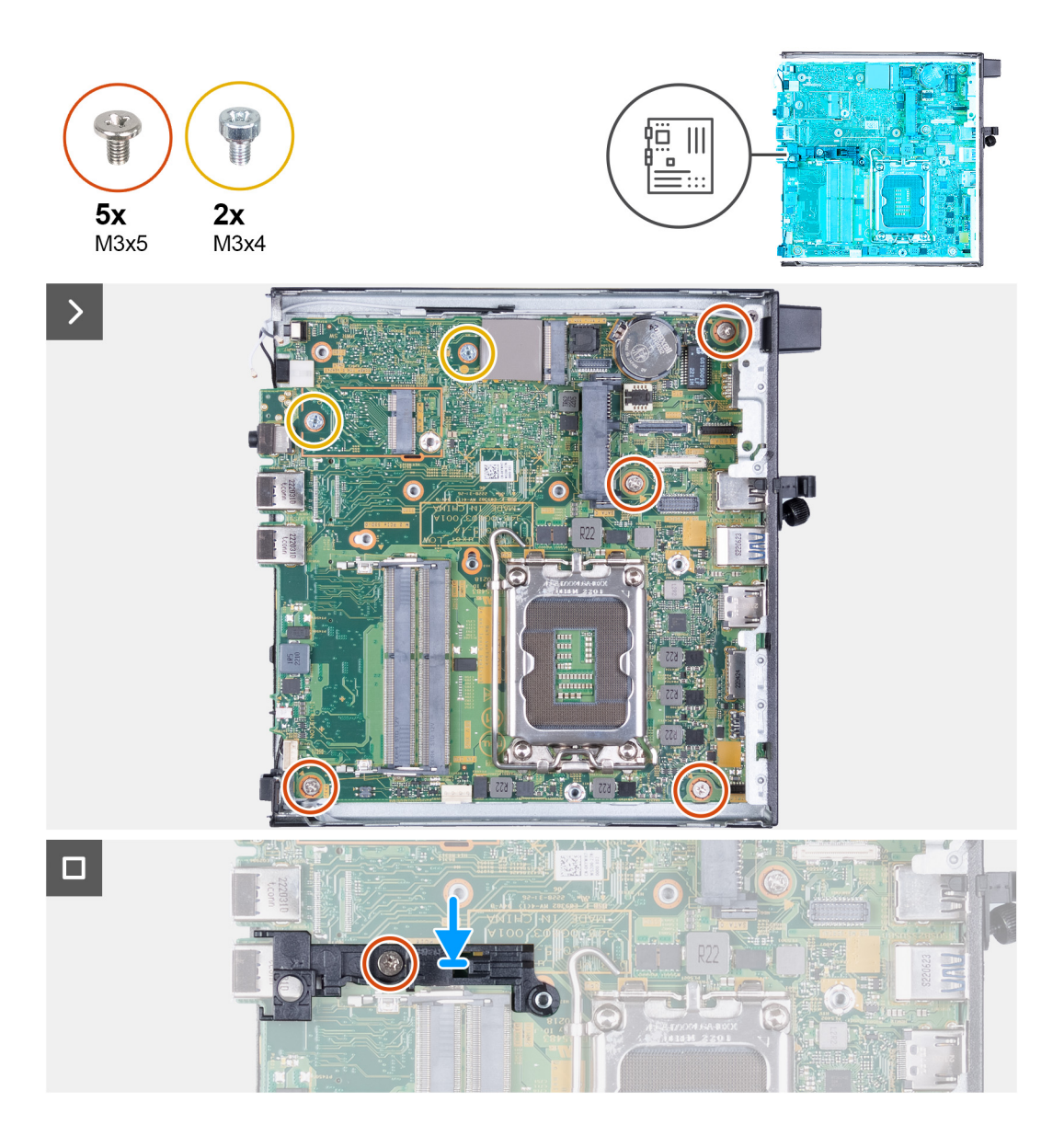

### **Kroki**

- 1. Włóż przednią część płyty głównej pod kątem z przodu obudowy.
- 2. Umieść płytę główną w komputerze.
- 3. Wyrównaj otwory na śruby w płycie głównej z otworami w obudowie.
- 4. Wkręć cztery śruby (M3x5) mocujące płytę główną do obudowy komputera.
- 5. Wkręć dwie śruby (M3x4) mocujące płytę główną do obudowy komputera.
- 6. Umieść wspornik głośnika na płycie głównej.
- 7. Dopasuj otwory na śruby we wsporniku głośnika do otworów w płycie głównej.
- 8. Wkręć śrubę (M3x5) mocującą wspornik głośnika do płyty głównej.

### **Kolejne kroki**

- 1. W zależności od konfiguracji zainstaluj [opcjonalny moduł wejścia/wyjścia \(VGA / HDMI / DP / portu szeregowego\)](#page-60-0) lub [opcjonalny](#page-62-0) [moduł Type-C](#page-62-0).
- 2. Zainstaluj [procesor.](#page-65-0)
- 3. Zainstaluj [radiator.](#page-57-0)
- 4. Zainstaluj [moduły pamięci](#page-54-0).
- 5. Zainstaluj [wentylator.](#page-50-0)
- 6. Zainstaluj [głośnik](#page-48-0).
- 7. Zainstaluj [kartę sieci bezprzewodowej.](#page-46-0)
- 8. Zainstaluj dysk SSD [\(SSD M.2 2230](#page-41-0) lub [SSD M.2 2280\)](#page-43-0).
- 9. Zainstaluj [baterię pastylkową](#page-52-0).
- 10. W razie potrzeby zainstaluj [dysk twardy](#page-38-0).
- 11. Zainstaluj [pokrywę boczną](#page-31-0).
- 12. Wykonaj procedurę przedstawioną w sekcji [Po zakończeniu serwisowania komputera.](#page-26-0)

## **Antena wewnętrzna**

## **Wymontowywanie modułu anteny (czarny kabel)**

## **Wymagania**

- 1. Wykonaj procedurę przedstawioną w sekcji [Przed przystąpieniem do serwisowania komputera.](#page-23-0)
- 2. Zdejmij [pokrywę boczną.](#page-30-0)
- 3. Wymontuj [dysk twardy,](#page-36-0) jeśli jest zainstalowany.
- 4. Wyjmij zainstalowany dysk SSD ([SSD M.2 2230](#page-40-0) lub [SSD M.2 2280](#page-42-0)).
- 5. Wymontuj [kartę sieci bezprzewodowej](#page-45-0).
- 6. Wymontuj [głośnik](#page-48-0).
- 7. Wymontuj [wentylator](#page-49-0).
- 8. Wymontuj [radiator.](#page-56-0)

.

- 9. W zależności od konfiguracji wymontuj [opcjonalny moduł wejścia/wyjścia \(VGA / HDMI / DP / portu szeregowego\)](#page-58-0) lub [opcjonalny](#page-61-0) [moduł Type-C](#page-61-0).
- 10. Wymontuj [płytę główną](#page-67-0).

**UWAGA:** Płytę główną można wymontować razem z podłączonymi do niej pamięcią, baterią pastylkową i procesorem.

### **Informacje na temat zadania**

Na ilustracjach poniżej przedstawiono umiejscowienie i procedurę wymontowywania modułu anteny (czarny kabel).

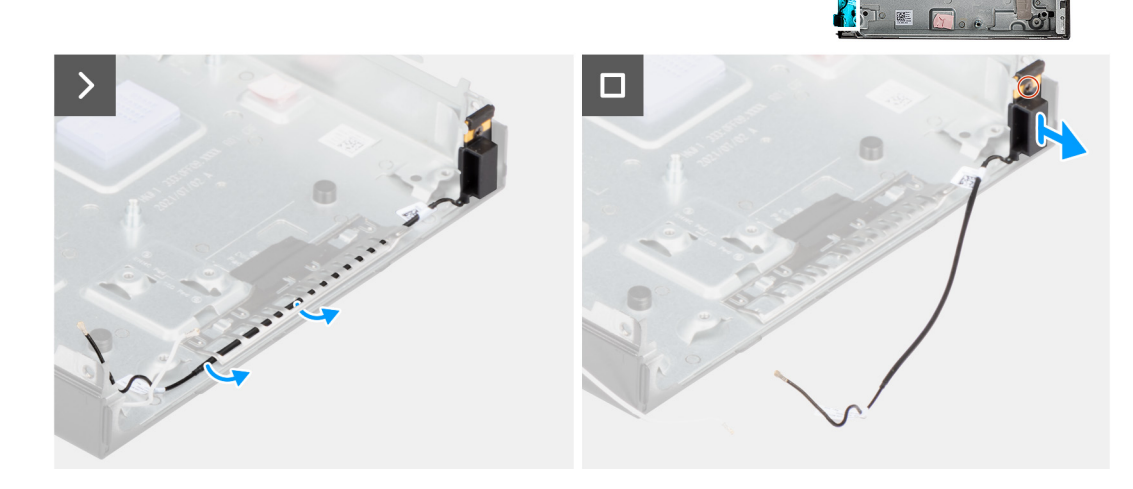

### **Kroki**

- 1. Wyjmij kabel antenowy z prowadnic na obudowie komputera.
- 2. Poluzuj śrubę mocującą moduł anteny (biały kabel) do obudowy komputera.

3. Wyjmij moduł anteny (z czarnym kablem) z obudowy.

## **Instalowanie modułu anteny (czarny kabel)**

### **Wymagania**

W przypadku wymiany elementu przed wykonaniem procedury instalacji wymontuj wcześniej zainstalowany element.

#### **Informacje na temat zadania**

Na ilustracjach przedstawiono umiejscowienie i procedurę instalacji modułu anteny (czarny kabel).

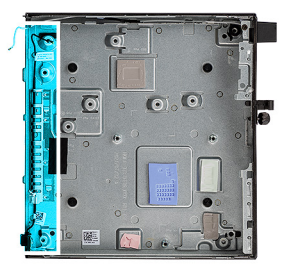

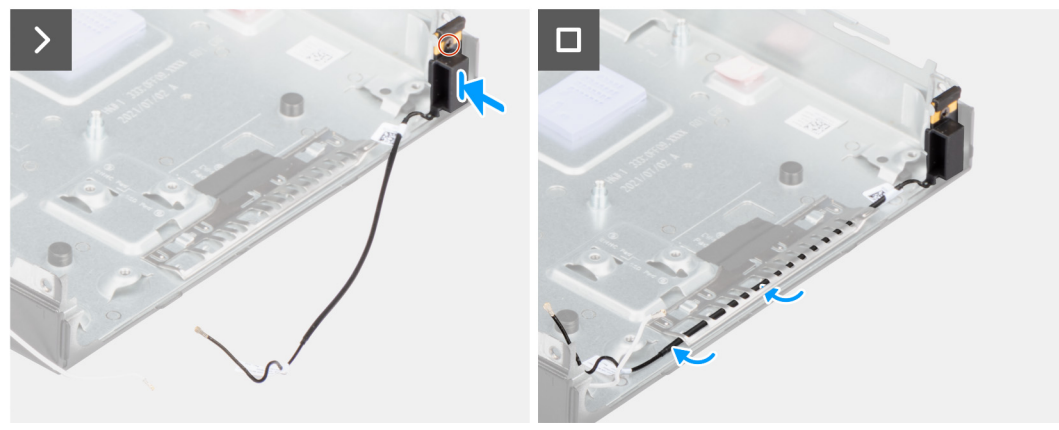

### **Kroki**

- 1. Umieść moduł anteny (z czarnym kablem) w obudowie.
- 2. Dopasuj śrubę mocującą w module anteny (czarny kabel) do otworu w obudowie komputera.
- 3. Dokręć śrubę mocującą moduł anteny (czarny kabel) do obudowy komputera.
- 4. Umieść kabel antenowy w prowadnicach kabli na obudowie.

#### **Kolejne kroki**

1. Zainstaluj [płytę główną.](#page-70-0)

**UWAGA:** Płytę główną można zainstalować razem z podłączonymi do niej pamięcią, baterią pastylkową i procesorem.

- 2. W zależności od konfiguracji zainstaluj [opcjonalny moduł wejścia/wyjścia \(VGA / HDMI / DP / portu szeregowego\)](#page-60-0) lub [opcjonalny](#page-62-0) [moduł Type-C](#page-62-0).
- 3. Zainstaluj [radiator.](#page-57-0)
- 4. Zainstaluj [wentylator.](#page-50-0)
- 5. Zainstaluj [głośnik](#page-48-0).
- 6. Zainstaluj [kartę sieci bezprzewodowej.](#page-46-0)
- 7. Zainstaluj dysk SSD [\(SSD M.2 2230](#page-41-0) lub [SSD M.2 2280\)](#page-43-0).
- 8. W razie potrzeby zainstaluj [dysk twardy](#page-38-0).
- 9. Zainstaluj [pokrywę boczną](#page-31-0).
- 10. Wykonaj procedurę przedstawioną w sekcji [Po zakończeniu serwisowania komputera.](#page-26-0)

## **Wymontowywanie modułu anteny (biały kabel)**

## **Wymagania**

- 1. Wykonaj procedurę przedstawioną w sekcji [Przed przystąpieniem do serwisowania komputera](#page-23-0).
- 2. Zdejmij [pokrywę boczną.](#page-30-0)
- 3. Wymontuj [dysk twardy,](#page-36-0) jeśli jest zainstalowany.

### **Informacje na temat zadania**

Na ilustracjach przedstawiono umiejscowienie i procedurę wymontowywania modułu anteny (biały kabel).

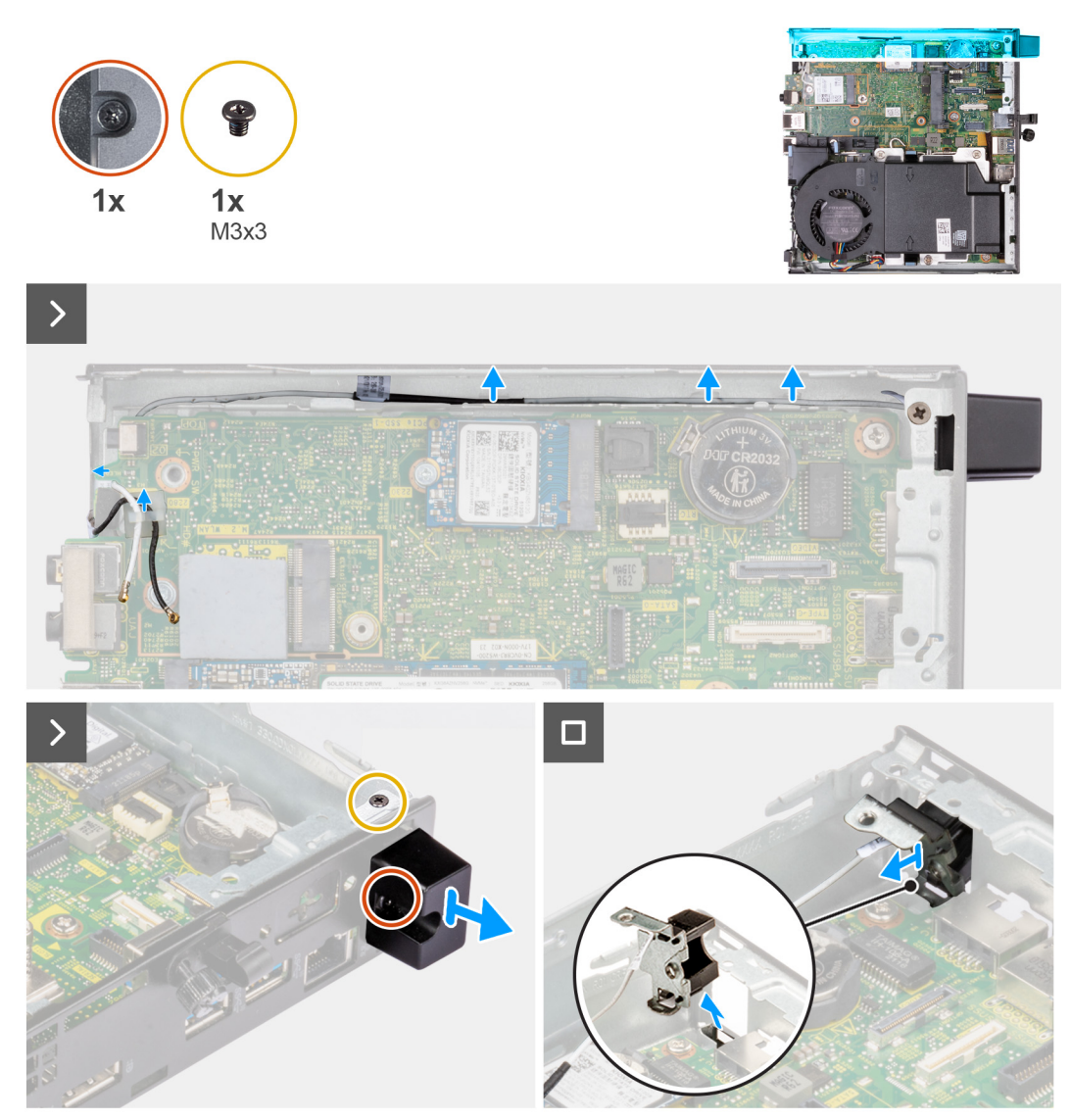

## **Kroki**

- 1. Wyjmij kabel antenowy z prowadnic na obudowie komputera i płycie głównej.
- 2. Wykręć śrubę (M3x3) mocującą moduł anteny (biały kabel) do obudowy komputera.
- 3. Poluzuj śrubę mocującą moduł anteny (biały kabel) do obudowy komputera.
- 4. Włóż moduł anteny (biały kabel) do gniazda w obudowie komputera.
- 5. Wyjmij moduł anteny (biały kabel) z obudowy komputera.

## **Instalowanie modułu anteny (biały kabel)**

### **Wymagania**

W przypadku wymiany elementu przed wykonaniem procedury instalacji wymontuj wcześniej zainstalowany element.

### **Informacje na temat zadania**

Na ilustracjach przedstawiono umiejscowienie i procedurę instalacji modułu anteny (biały kabel).

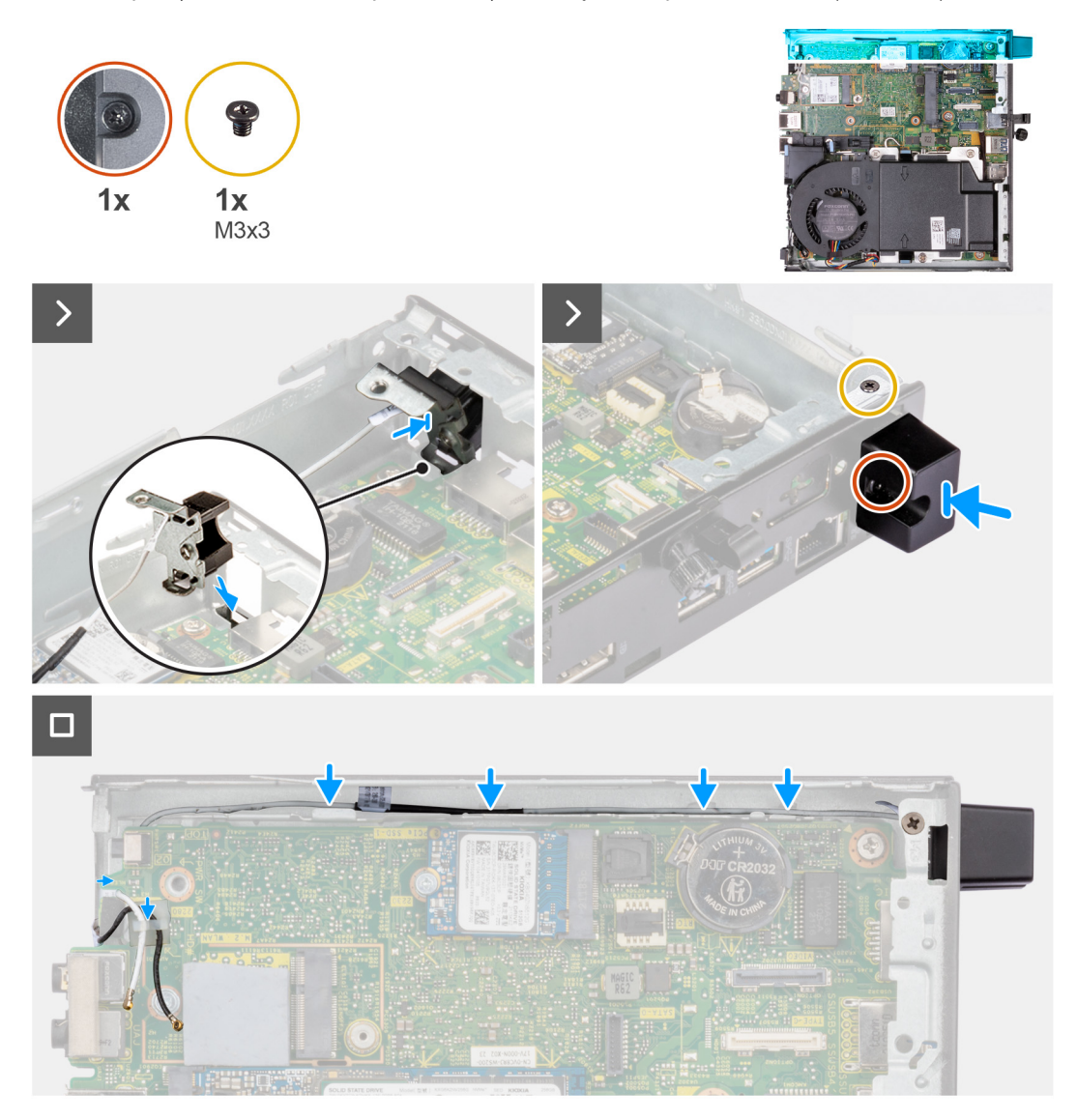

### **Kroki**

- 1. Włóż moduł anteny (biały kabel) do gniazda w obudowie komputera.
- 2. Dopasuj otwór na śrubę oraz śrubę mocującą w module anteny (biały kabel) do otworów w obudowie komputera.
- 3. Dokręć śrubę mocującą moduł anteny (biały kabel) do obudowy komputera.
- 4. Wkręć śrubę (M3x3) mocującą moduł anteny (biały kabel) do obudowy komputera.
- 5. Umieść kabel antenowy w prowadnicach na obudowie komputera i płycie głównej.

### **Kolejne kroki**

- 1. W razie potrzeby zainstaluj [dysk twardy](#page-38-0).
- 2. Zainstaluj [pokrywę boczną](#page-31-0).
- 3. Wykonaj procedurę przedstawioną w sekcji [Po zakończeniu serwisowania komputera.](#page-26-0)

## **Wymontowywanie zestawu anteny SMA**

### **Wymagania**

- 1. Wykonaj procedurę przedstawioną w sekcji [Przed przystąpieniem do serwisowania komputera](#page-23-0).
- 2. Zdejmij [pokrywę boczną.](#page-30-0)
- 3. Wymontuj [dysk twardy,](#page-36-0) jeśli jest zainstalowany.
- 4. Wymontuj [kartę sieci bezprzewodowej](#page-45-0).

### **Informacje na temat zadania**

Na ilustracjach poniżej przedstawiono umiejscowienie i procedurę wymontowywania zestawu anteny SMA.

**UWAGA:** Aby zainstalować antenę SMA, należy wymontować antenę wewnętrzną (biały kabel).

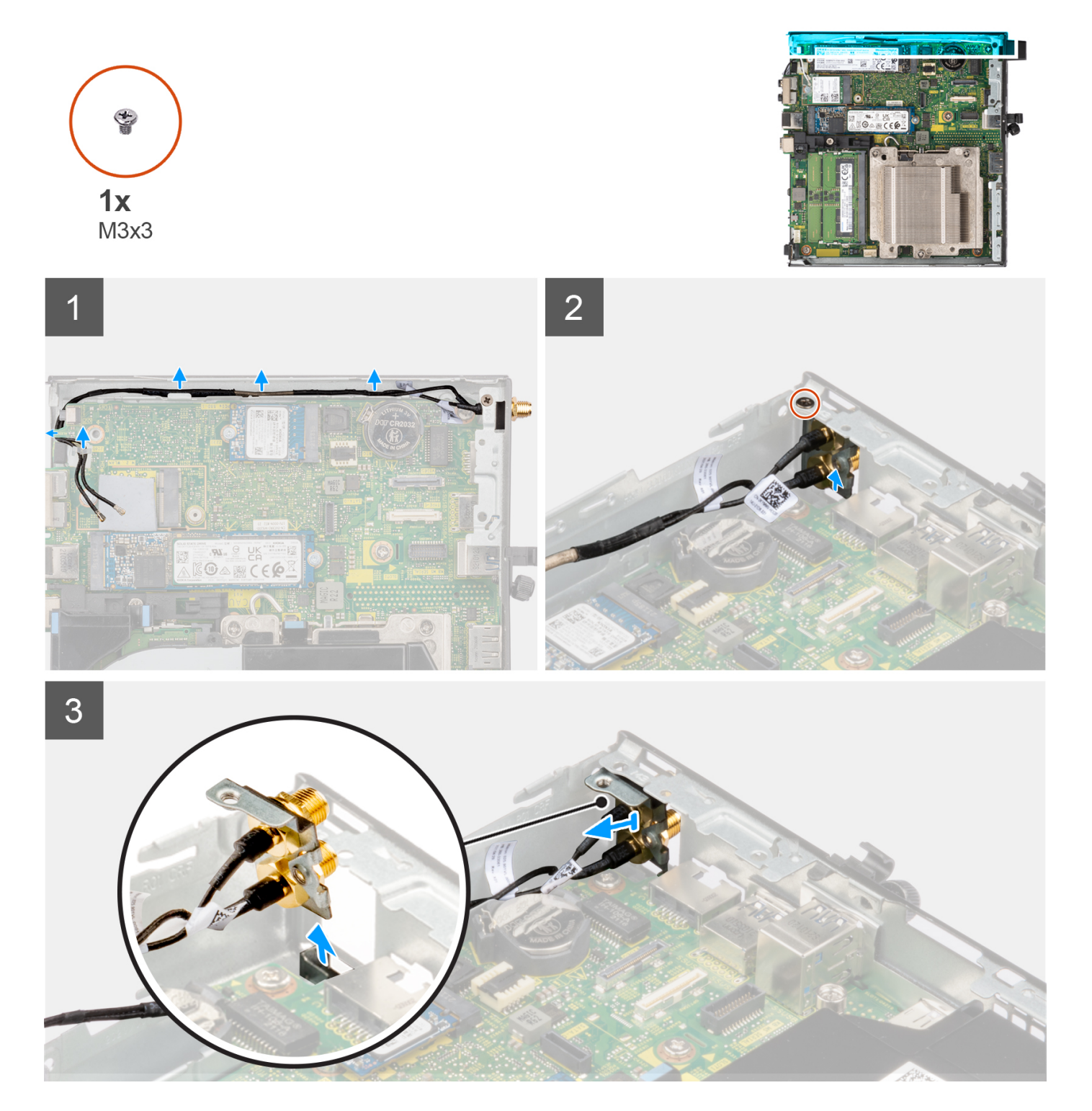

## **Kroki**

- 1. Wyjmij kable zestawu anteny SMA z prowadnic w obudowie komputera.
- 2. Wykręć śrubę (M3x3) mocującą zestaw anteny SMA do obudowy komputera.
- 3. Wypchnij zestaw anteny SMA do wewnątrz przez otwór z tyłu i wyjmij go z obudowy komputera.

## **Instalowanie zestawu anteny SMA**

## **Wymagania**

W przypadku wymiany elementu przed wykonaniem procedury instalacji wymontuj wcześniej zainstalowany element.

### **Informacje na temat zadania**

Na ilustracjach poniżej przedstawiono umiejscowienie i procedurę wymontowywania zestawu anteny SMA.

**UWAGA:** Aby zainstalować antenę SMA, należy wymontować antenę wewnętrzną (biały kabel).

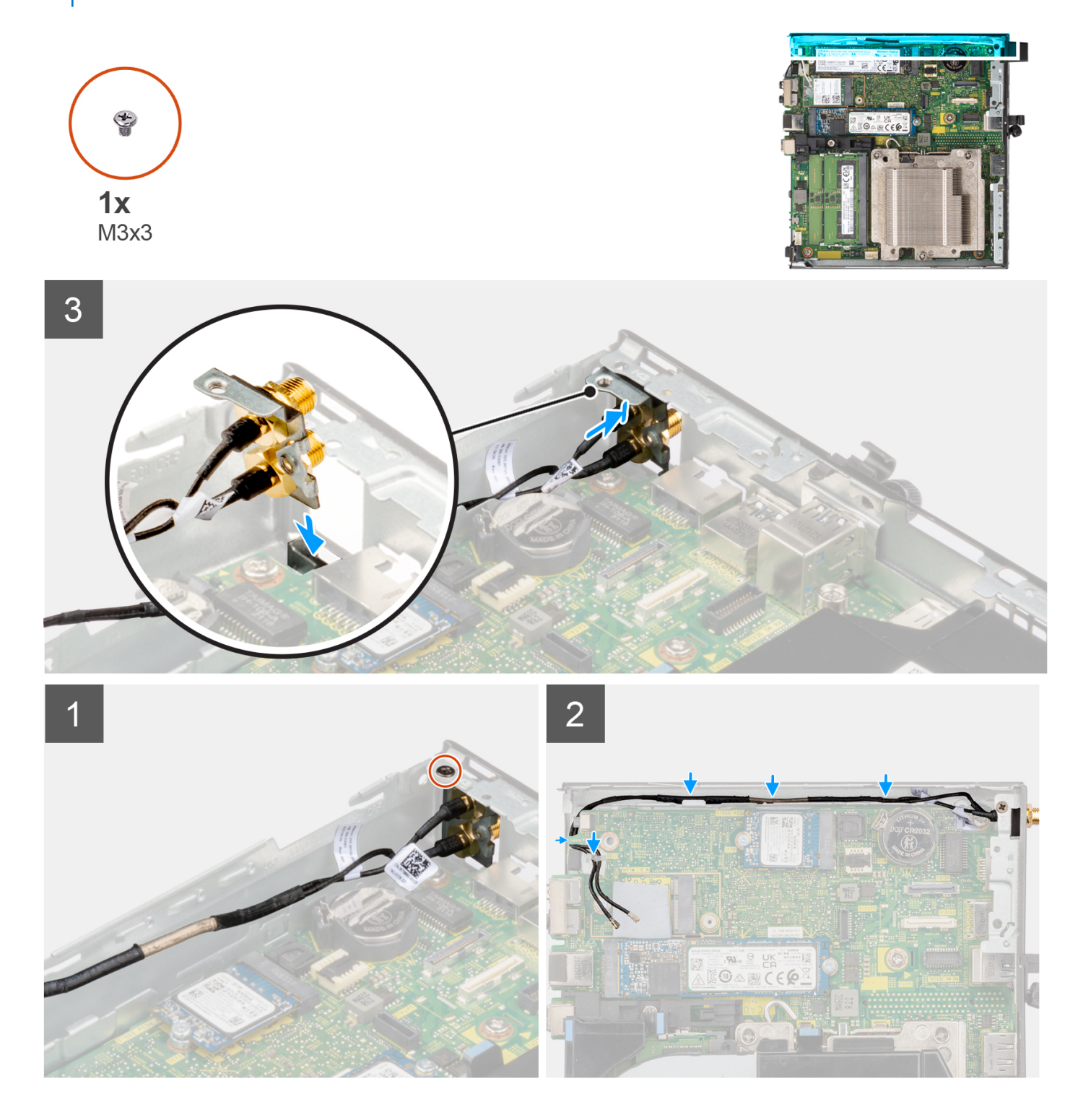

## **Kroki**

- 1. Zdejmij zaślepki z pokrywy bocznej.
- 2. Przechyl zestaw anteny SMA.
- 3. Wyrównaj klamrę anteny i umieść ją na płycie głównej.
- 4. Umieść zestaw anteny SMA w otworze z tyłu.
- 5. Dopasuj otwór na śrubę w zestawie anteny SMA do otworu z tyłu.
- 6. Wkręć śrubę (M3x3) mocującą zestaw anteny SMA do obudowy komputera.
- 7. Umieść kable antenowe SMA w prowadnicach na obudowie komputera.

### **Kolejne kroki**

- 1. Zainstaluj [kartę sieci bezprzewodowej.](#page-46-0)
- 2. W razie potrzeby zainstaluj [dysk twardy](#page-38-0).
- 3. Zainstaluj [pokrywę boczną](#page-31-0).
- 4. Wykonaj procedurę przedstawioną w sekcji [Po zakończeniu serwisowania komputera.](#page-26-0)

# **Oprogramowanie**

Niniejszy rozdział zawiera szczegółowe informacje na temat obsługiwanych systemów operacyjnych oraz instrukcje dotyczące sposobu instalacji sterowników.

## **System operacyjny**

Komputer OptiPlex Micro 7010 obsługuje następujące systemy operacyjne:

- Windows 11 Home, 64-bitowy
- Windows 11 Pro, 64-bitowy
- Windows 11 obniżenie wersji systemu do Windows 10
- Windows 11 Pro National Education (64-bitowy)
- Windows 11 CMIT Government Edition, wersja 64-bitowa (tylko Chiny)
- Ubuntu Linux 20.04 LTS (wersja 64-bitowa)
- Windows 10 Pro (64-bitowy)

## **Sterowniki i pliki do pobrania**

W przypadku rozwiązywania problemów, pobierania i instalowania sterowników zalecamy zapoznanie się z artykułem z bazy wiedzy Dell z często zadawanymi pytaniami na temat sterowników i plików do pobrania ([000123347\)](https://www.dell.com/support/kbdoc/000123347/drivers-and-downloads-faqs).

# **Konfiguracja systemu BIOS**

**OSTRZEŻENIE: Ustawienia konfiguracji systemu BIOS powinni zmieniać tylko doświadczeni użytkownicy. Niektóre zmiany mogą spowodować nieprawidłową pracę komputera.**

**(i)** UWAGA: Zależnie od komputera oraz zainstalowanych w nim urządzeń wymienione w tej sekcji pozycje mogą, ale nie muszą, pojawiać się na ekranie.

**WWAGA:** Przed skorzystaniem z programu konfiguracji systemu BIOS zalecane jest zapisanie informacji wyświetlanych na ekranie, aby można je było wykorzystać w przyszłości.

Programu konfiguracji systemu BIOS można używać w następujących celach:

- Wyświetlanie informacji o sprzęcie zainstalowanym w komputerze, takich jak ilość pamięci operacyjnej (RAM) i pojemność dysku twardego.
- Modyfikowanie konfiguracji systemu.
- Ustawianie i modyfikowanie opcji, takich jak hasło, typ zainstalowanego dysku twardego oraz włączanie i wyłączanie podstawowych urządzeń.

## **Uruchamianie programu konfiguracji systemu BIOS**

#### **Informacje na temat zadania**

Włącz (lub ponownie uruchom) komputer i szybko naciśnij klawisz F2.

## **Klawisze nawigacji**

**(i)** UWAGA: Większość opcji konfiguracji systemu jest zapisywana, a zmiany ustawień są wprowadzane po ponownym uruchomieniu komputera.

#### **Tabela 25. Klawisze nawigacji**

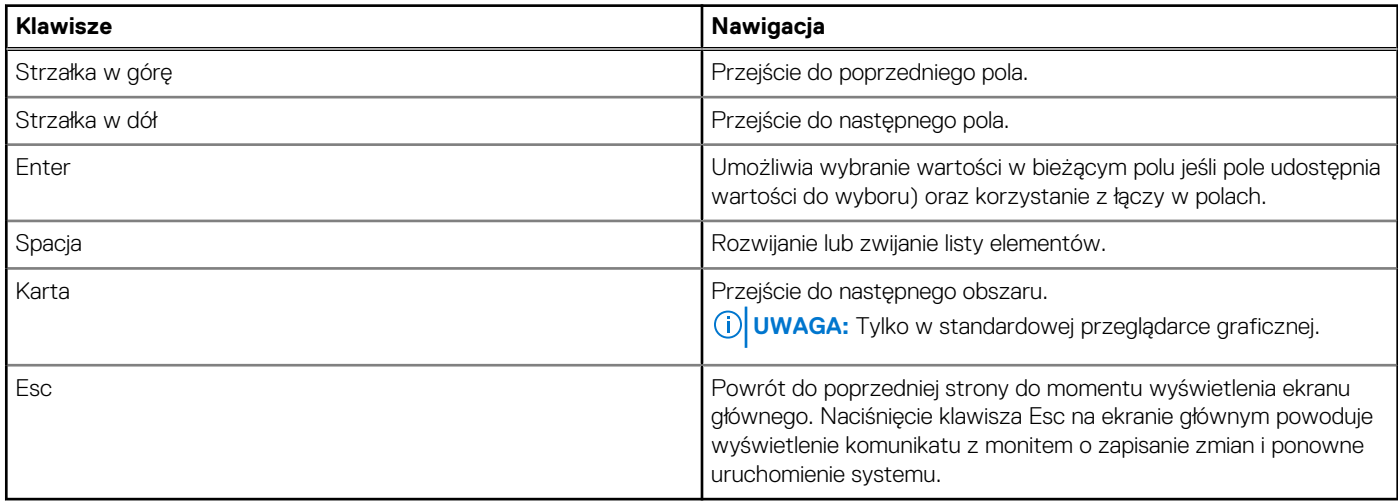

## **Menu jednorazowego rozruchu**

Aby przejść do **menu jednorazowego rozruchu**, włącz komputer i od razu naciśnij klawisz F12.

**UWAGA:** Zaleca się wyłączenie komputera, jeśli jest włączony.

Menu jednorazowej opcji uruchamiania zawiera urządzenia, z których można uruchomić komputer oraz opcję diagnostyki. Opcje dostępne w tym menu są następujące:

- Dysk wymienny (jeśli jest dostępny)
- Napęd STXXXX (jeśli jest dostępny)

**UWAGA:** XXX oznacza numer napędu SATA.

- Napęd optyczny (jeśli jest dostępny)
- Dysk twardy SATA (jeśli jest dostępny)
- Diagnostyka

Ekran sekwencji startowej zawiera także opcję umożliwiającą otwarcie programu konfiguracji systemu.

## **Opcje konfiguracji systemu**

**UWAGA:** W zależności od komputera oraz zainstalowanych w nim urządzeń wymienione w tej sekcji pozycje mogą, ale nie muszą pojawiać się na ekranie.

## **Tabela 26. Opcje konfiguracji systemu — menu Informacje o systemie**

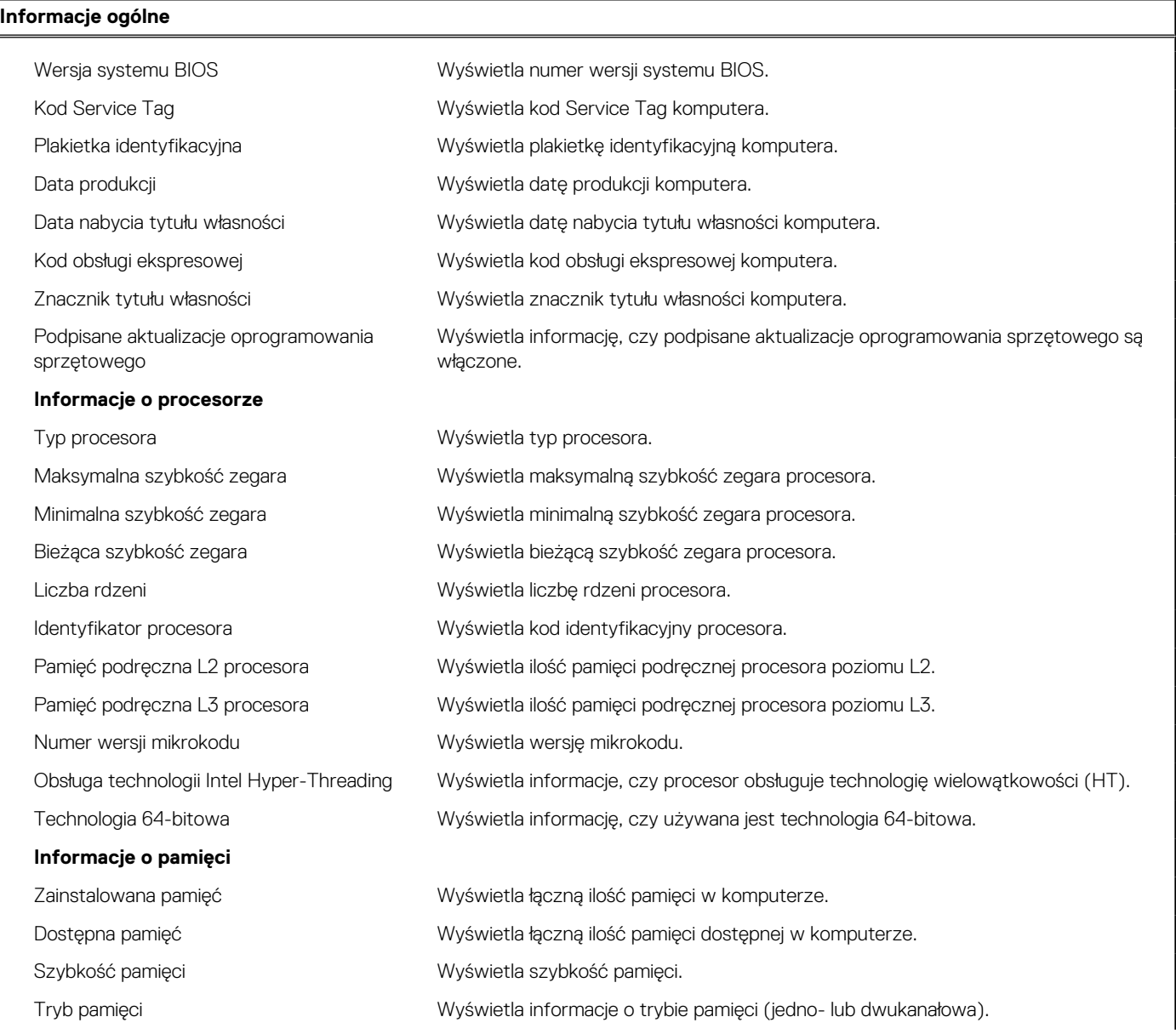

## **Tabela 26. Opcje konfiguracji systemu — menu Informacje o systemie (cd.)**

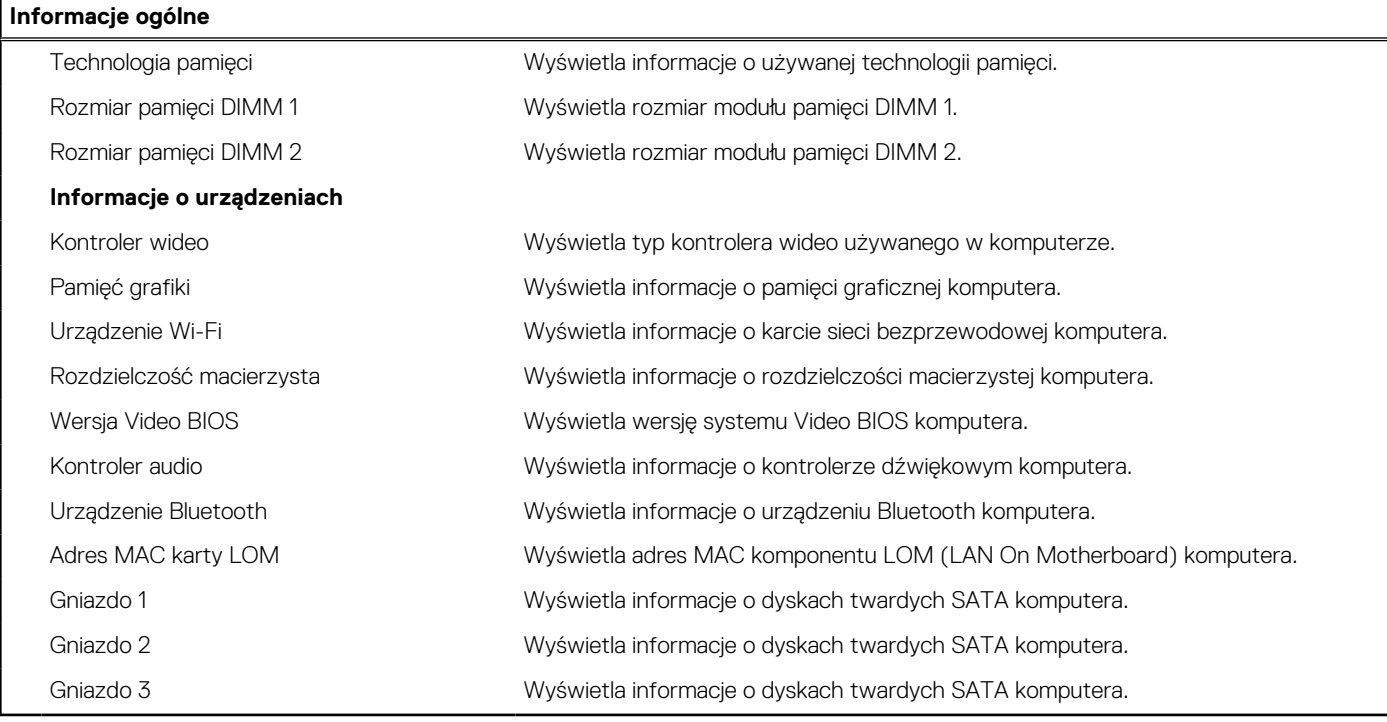

## **Tabela 27. Opcje konfiguracji systemu — menu konfiguracji rozruchu**

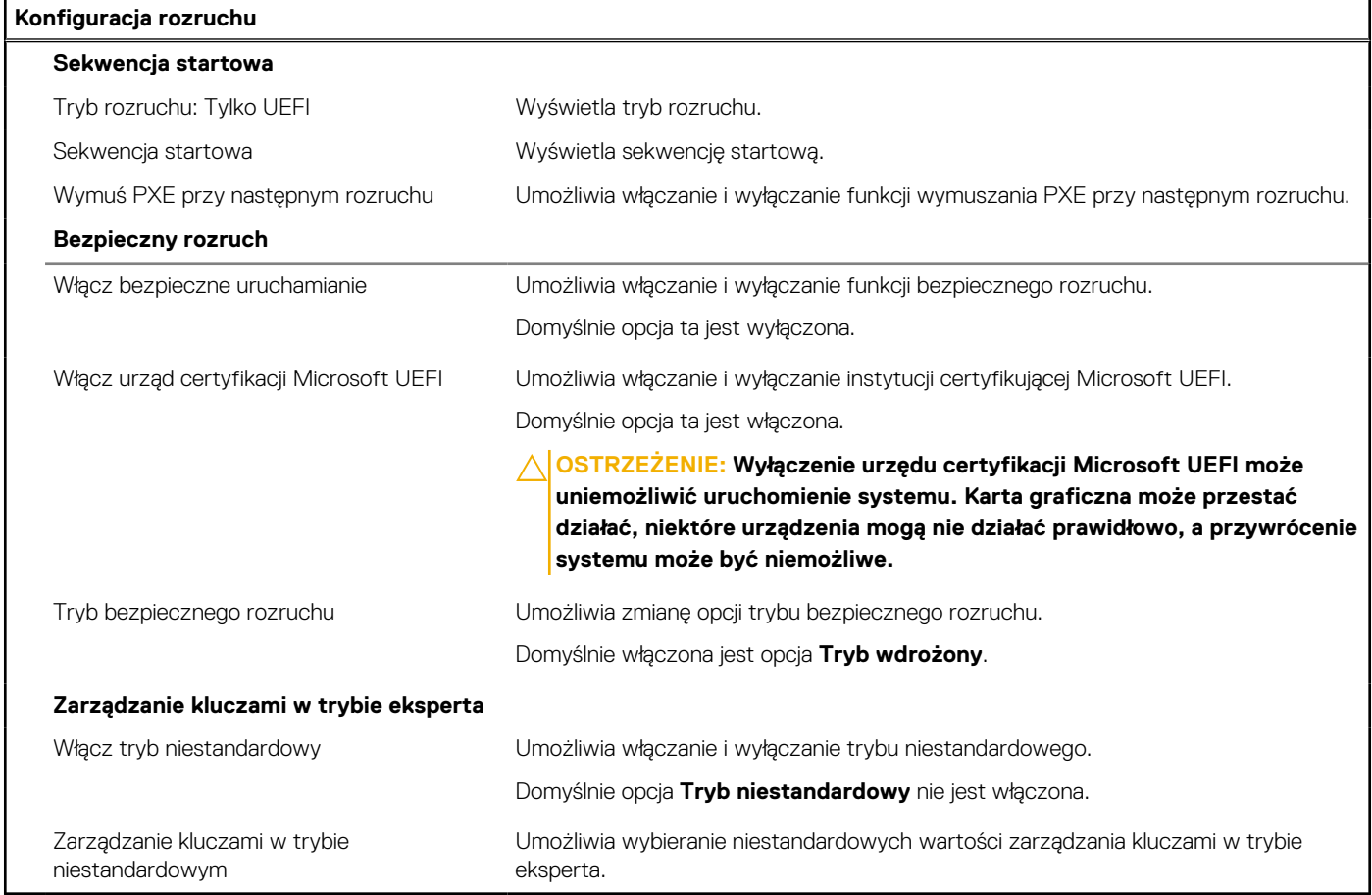

## **Tabela 28. Opcje konfiguracji systemu — menu Zintegrowane urządzenia**

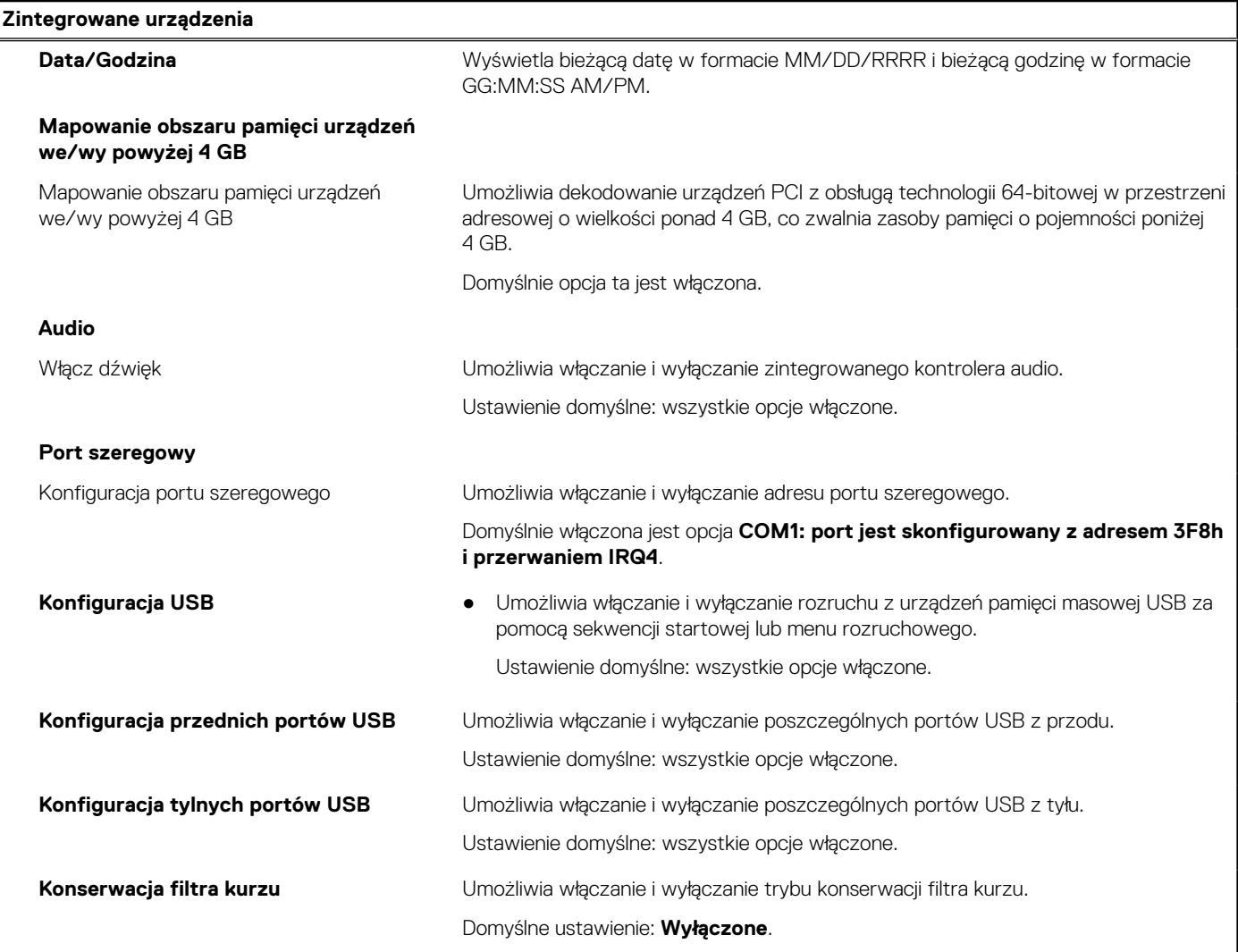

## **Tabela 29. Opcje konfiguracji systemu — menu Pamięć masowa**

÷,

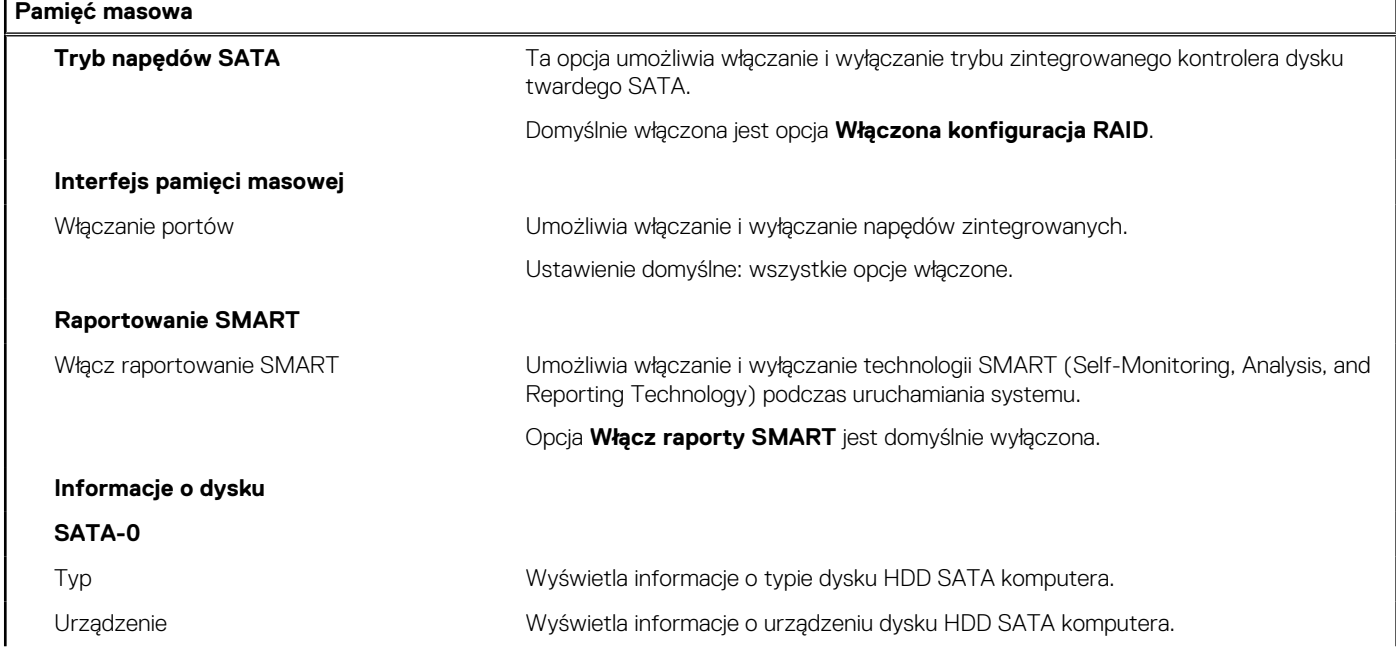

## **Tabela 29. Opcje konfiguracji systemu — menu Pamięć masowa (cd.)**

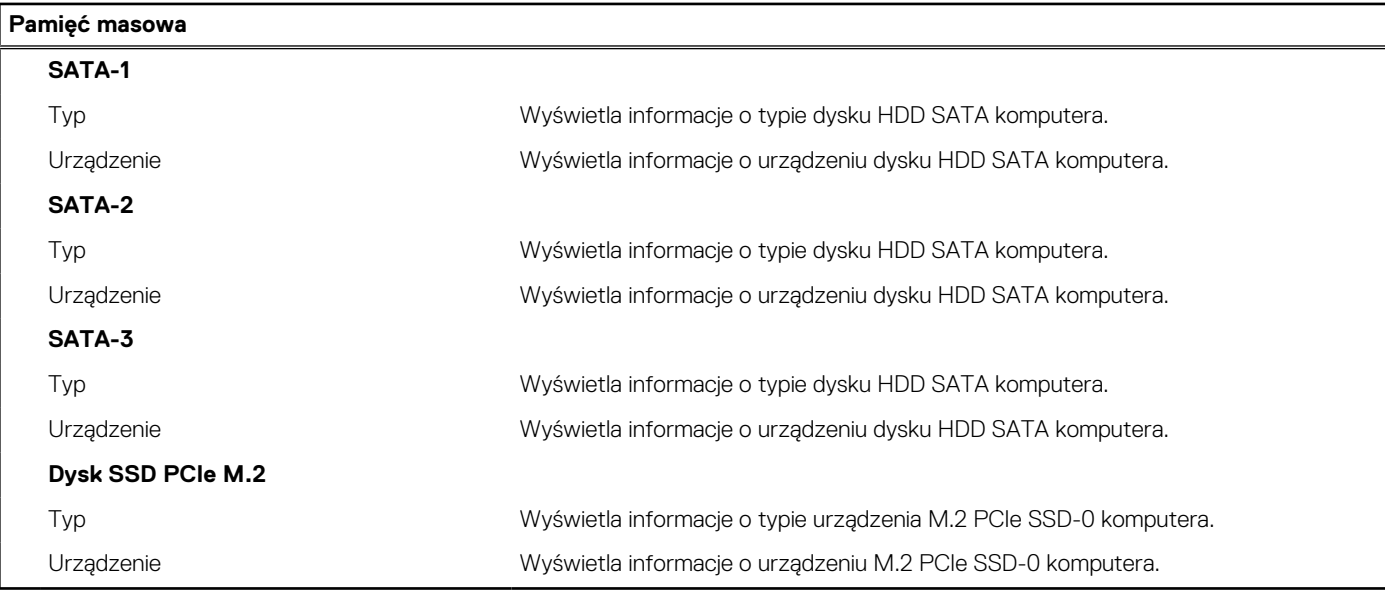

## **Tabela 30. Opcje konfiguracji systemu — menu Wyświetlacz**

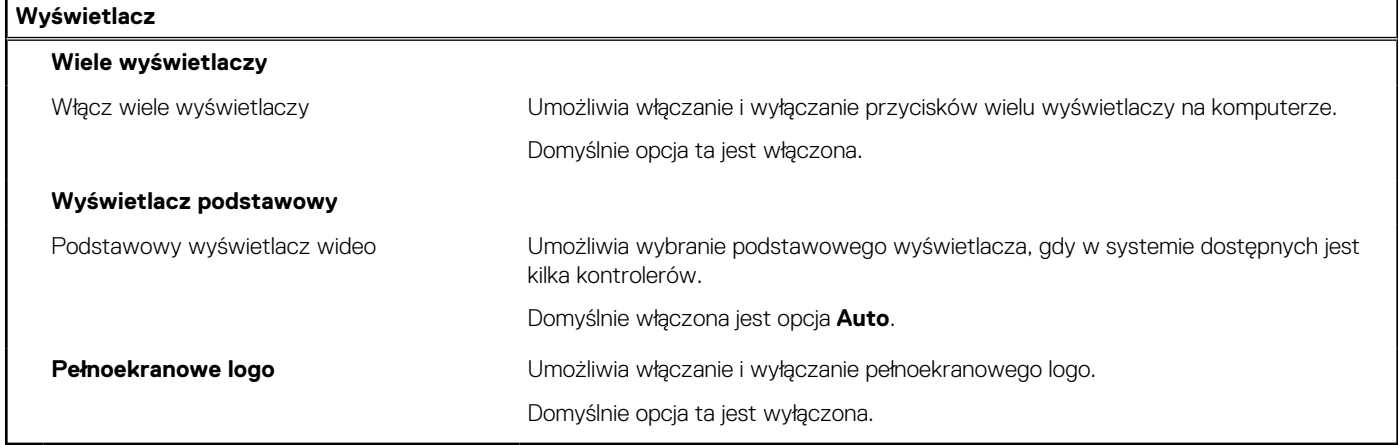

## **Tabela 31. Opcje konfiguracji systemu — menu Połączenia**

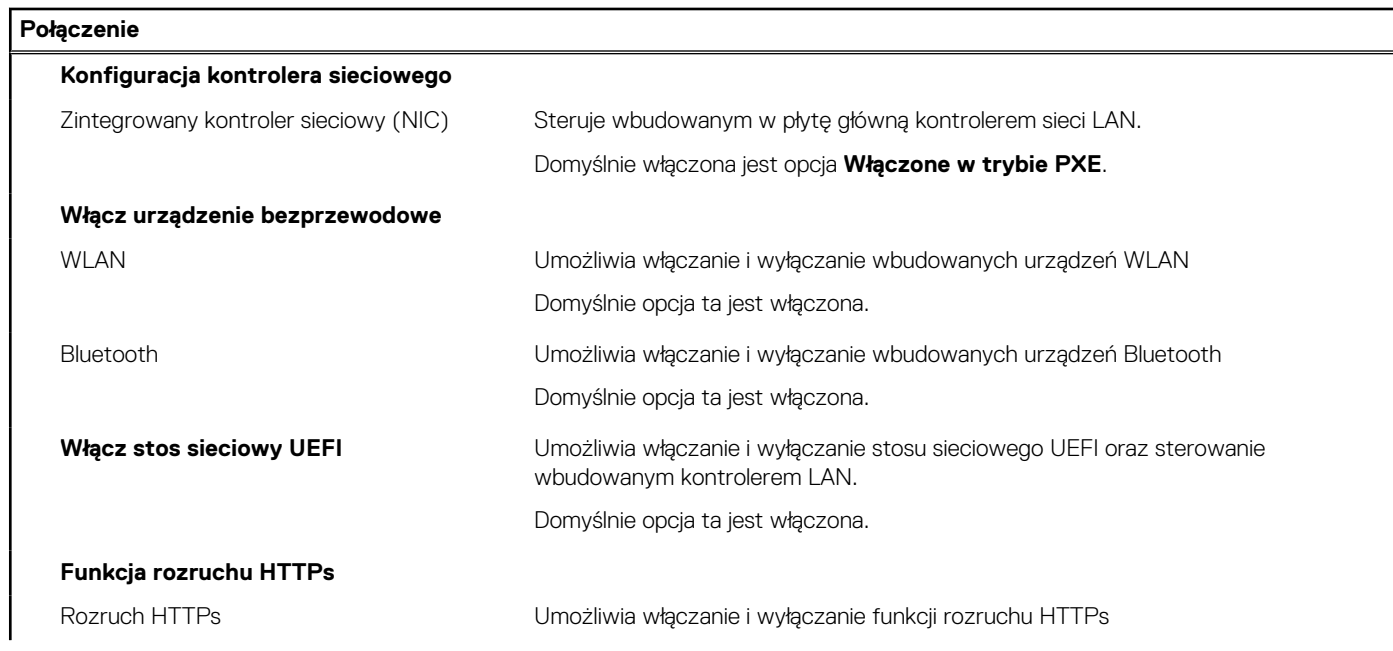

## **Tabela 31. Opcje konfiguracji systemu — menu Połączenia (cd.)**

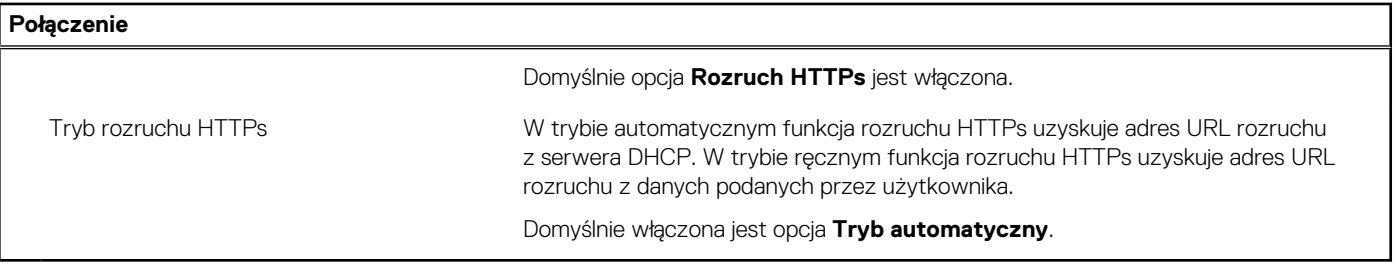

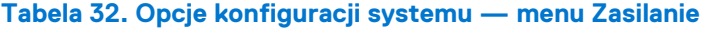

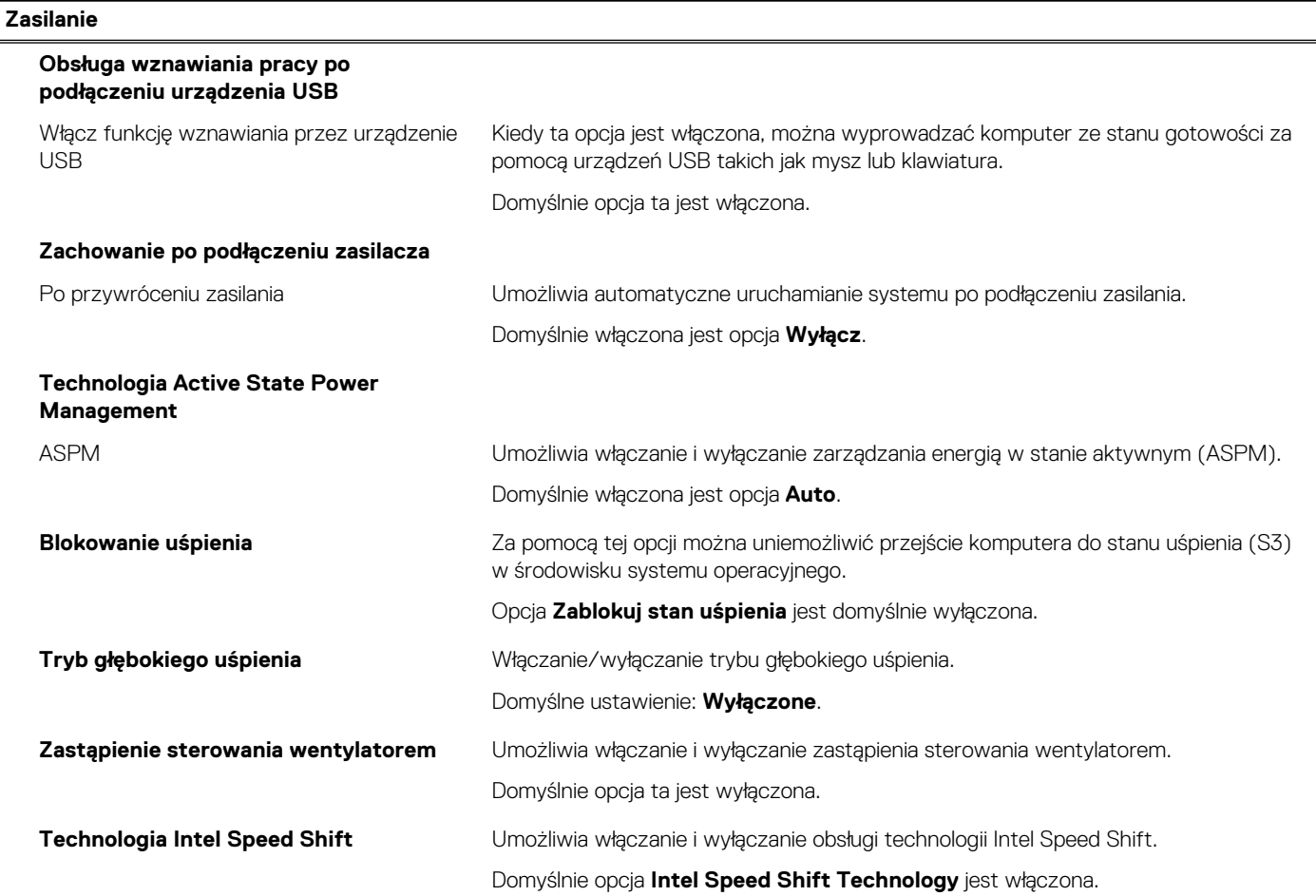

## **Tabela 33. Opcje konfiguracji systemu — menu Zabezpieczenia**

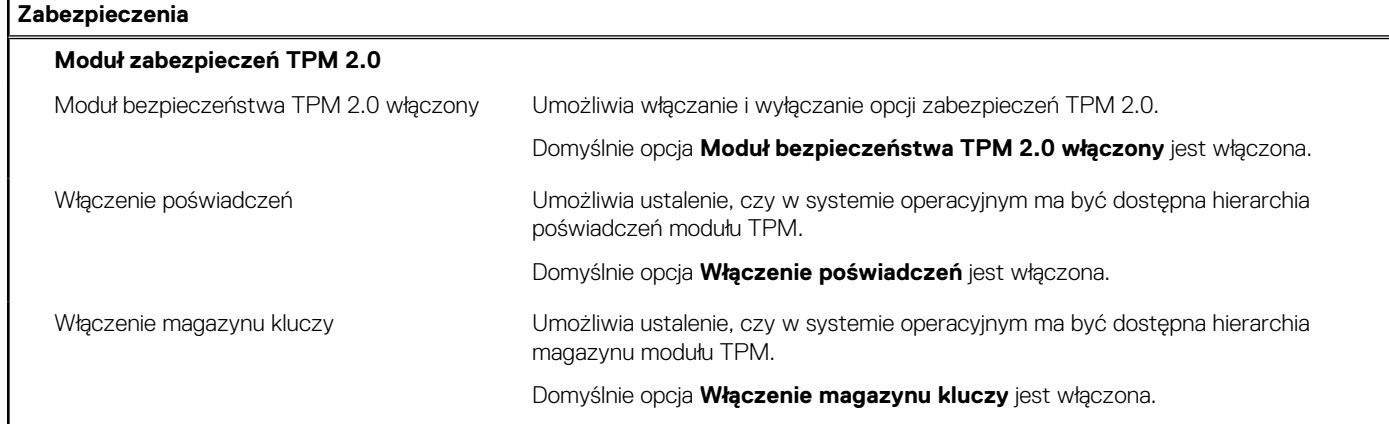

## **Tabela 33. Opcje konfiguracji systemu — menu Zabezpieczenia (cd.)**

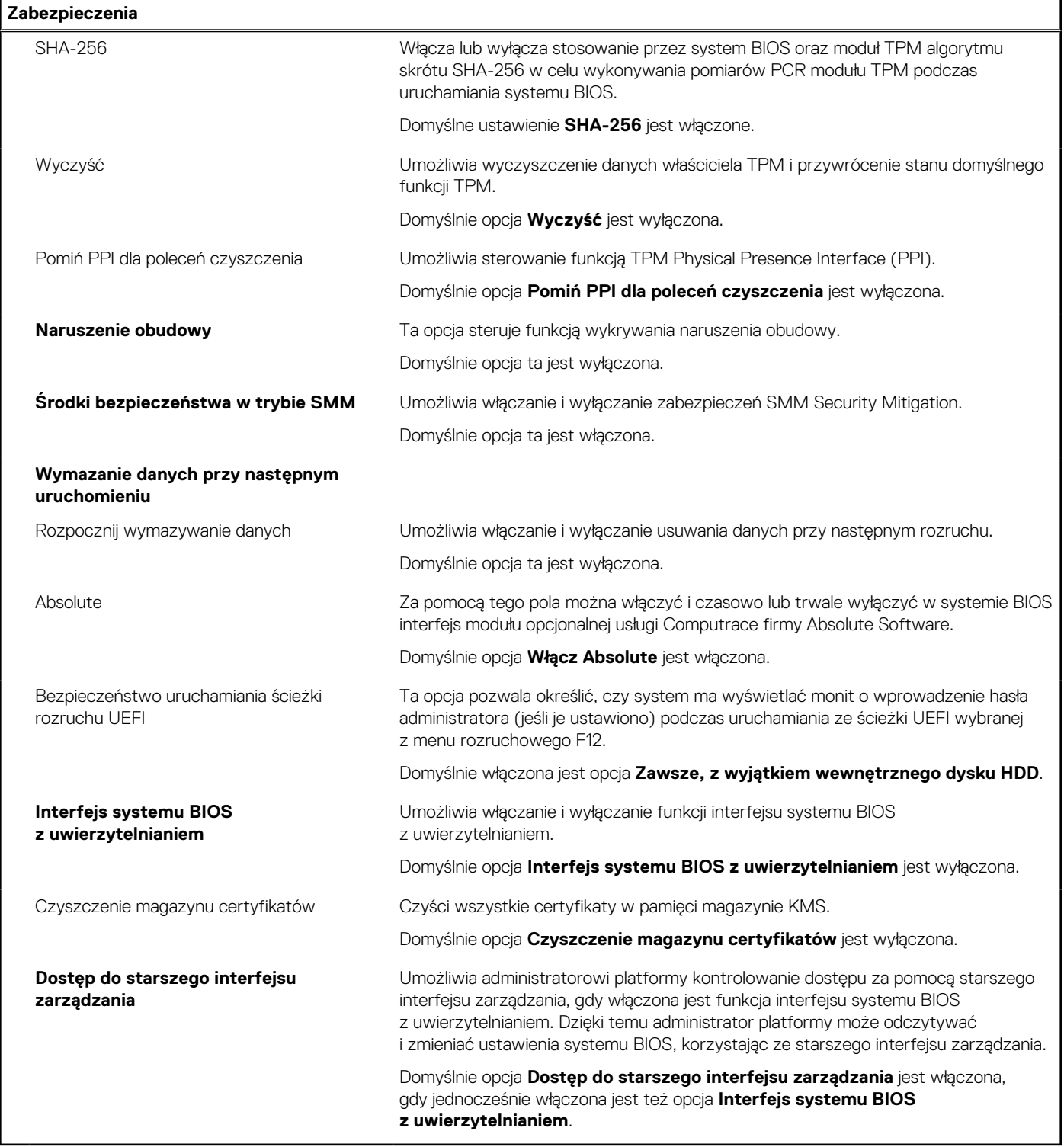

## **Tabela 34. Opcje konfiguracji systemu — menu Hasła**

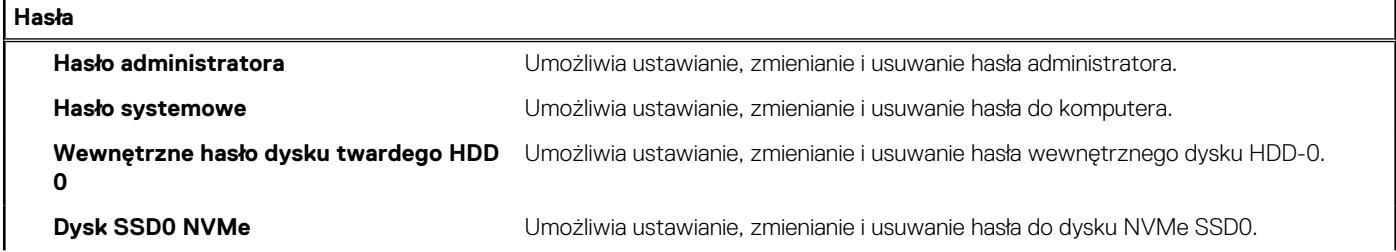

## **Tabela 34. Opcje konfiguracji systemu — menu Hasła (cd.)**

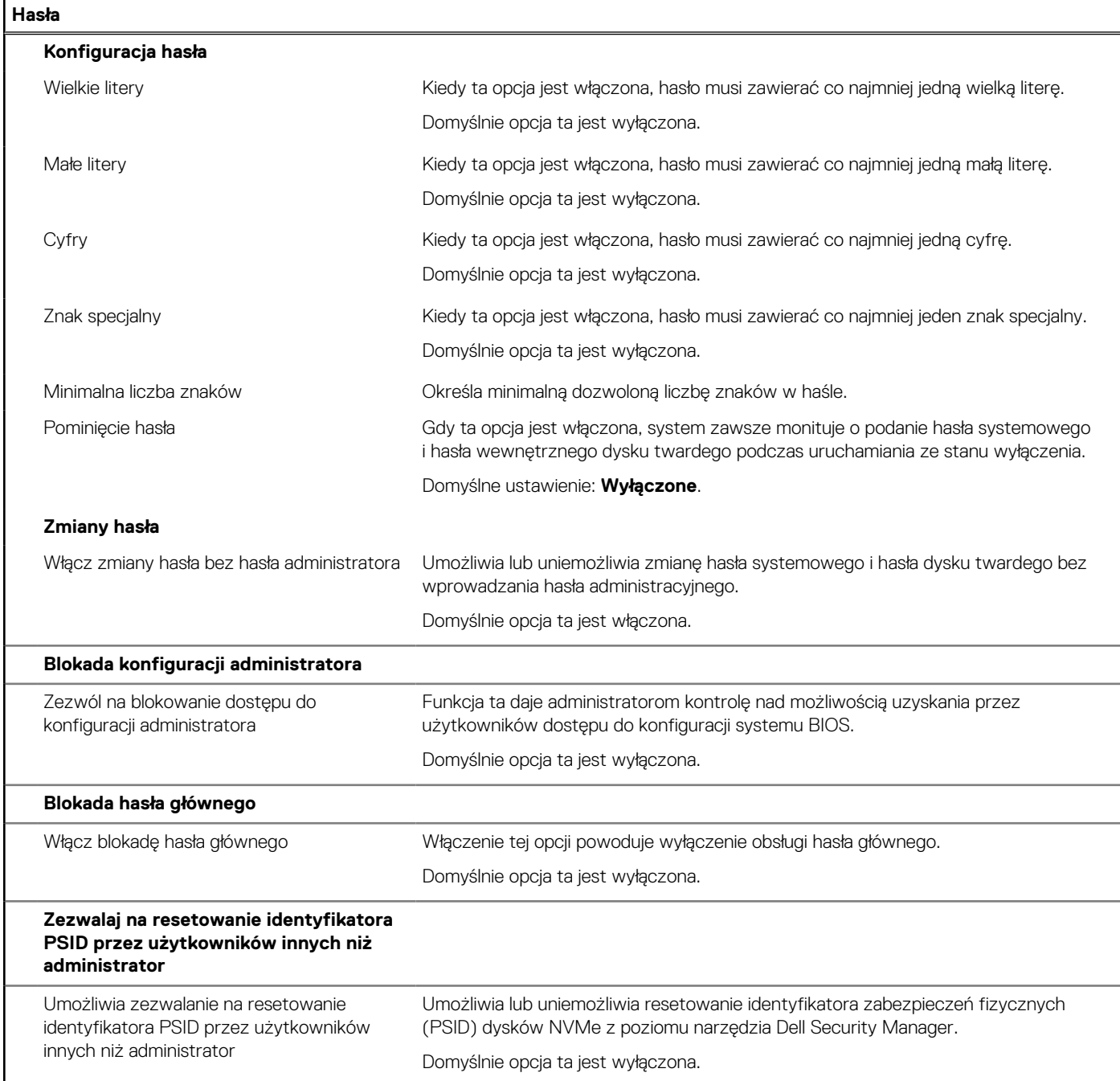

## **Tabela 35. Opcje konfiguracji systemu — menu Aktualizacje i odzyskiwanie**

## **Aktualizacje i odzyskiwanie**

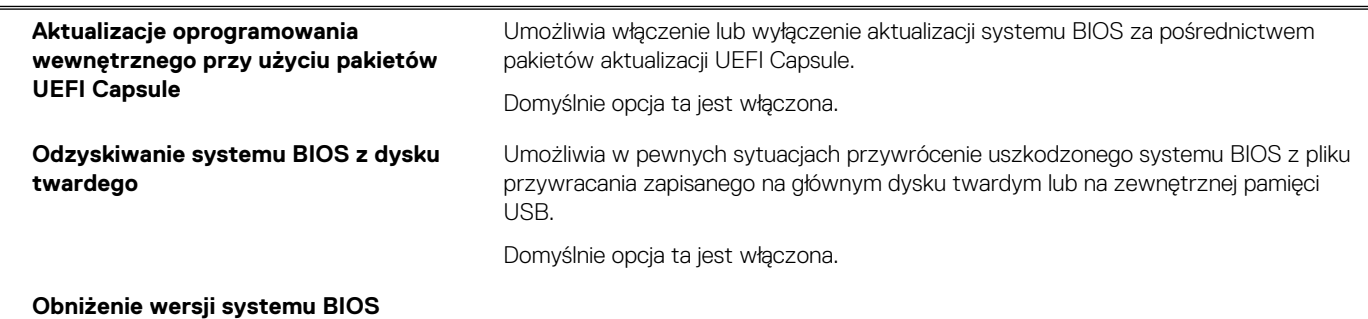

## **Tabela 35. Opcje konfiguracji systemu — menu Aktualizacje i odzyskiwanie (cd.)**

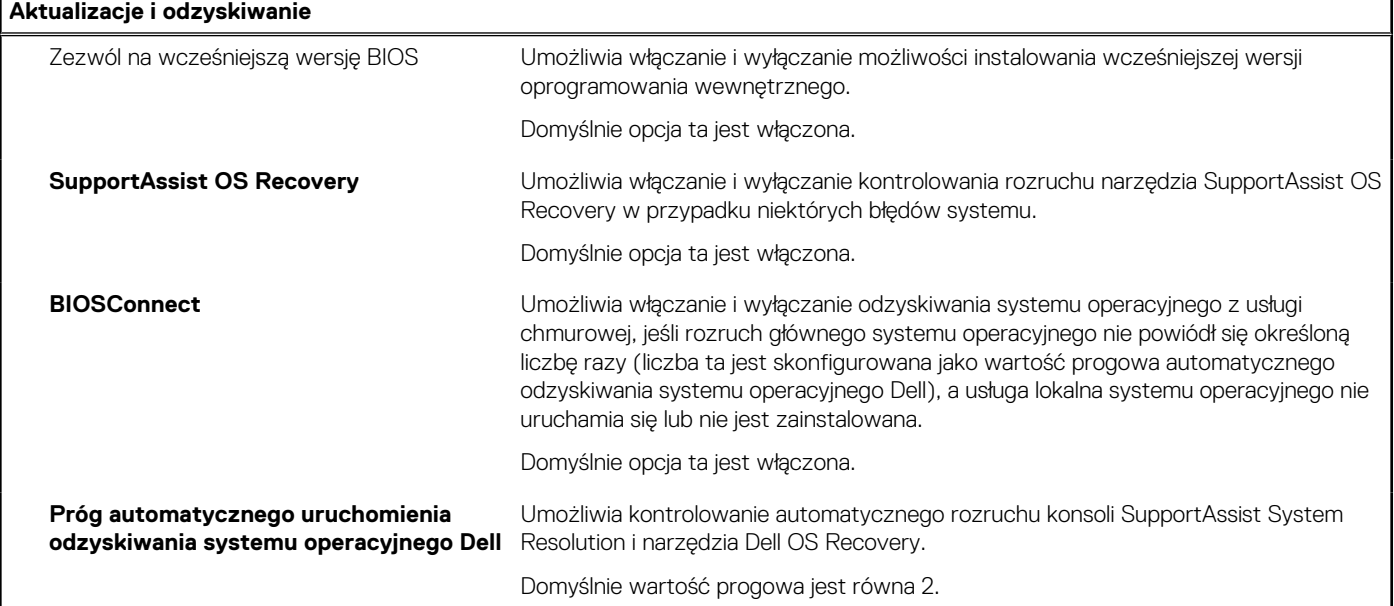

## **Tabela 36. Opcje konfiguracji systemu — menu Zarządzanie systemem**

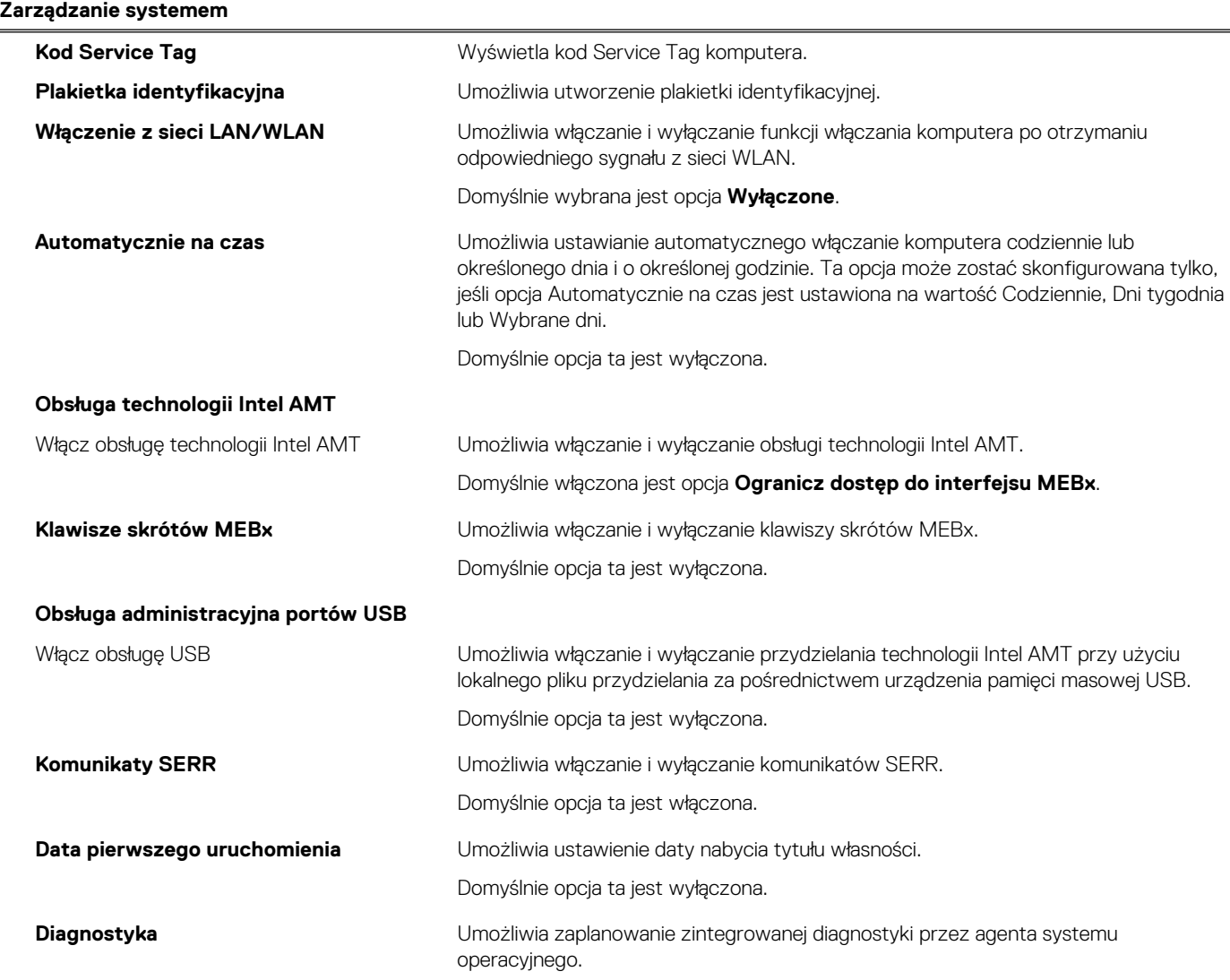

## **Tabela 36. Opcje konfiguracji systemu — menu Zarządzanie systemem (cd.)**

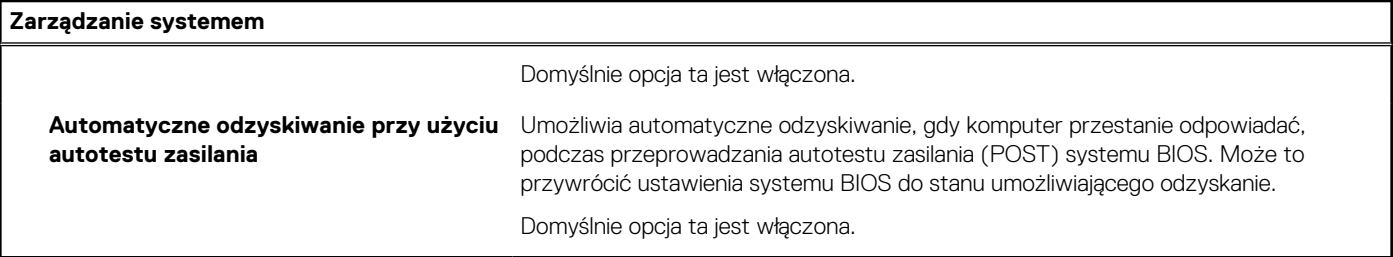

## **Tabela 37. Opcje konfiguracji systemu — menu Klawiatura**

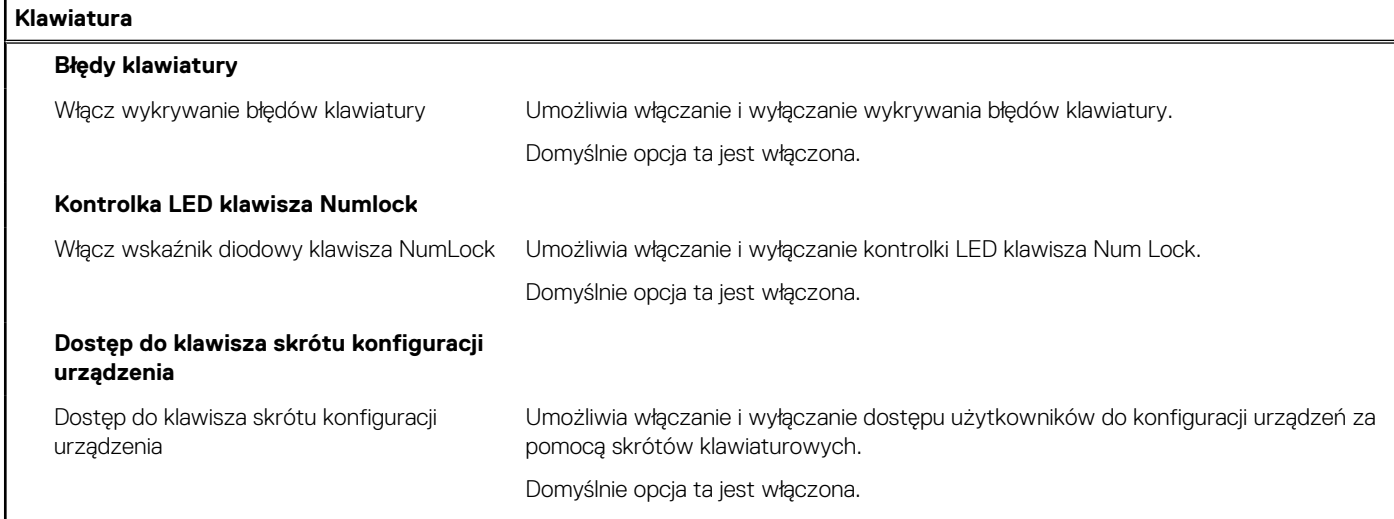

## **Tabela 38. Opcje konfiguracji systemu — menu Zachowanie przed uruchomieniem systemu**

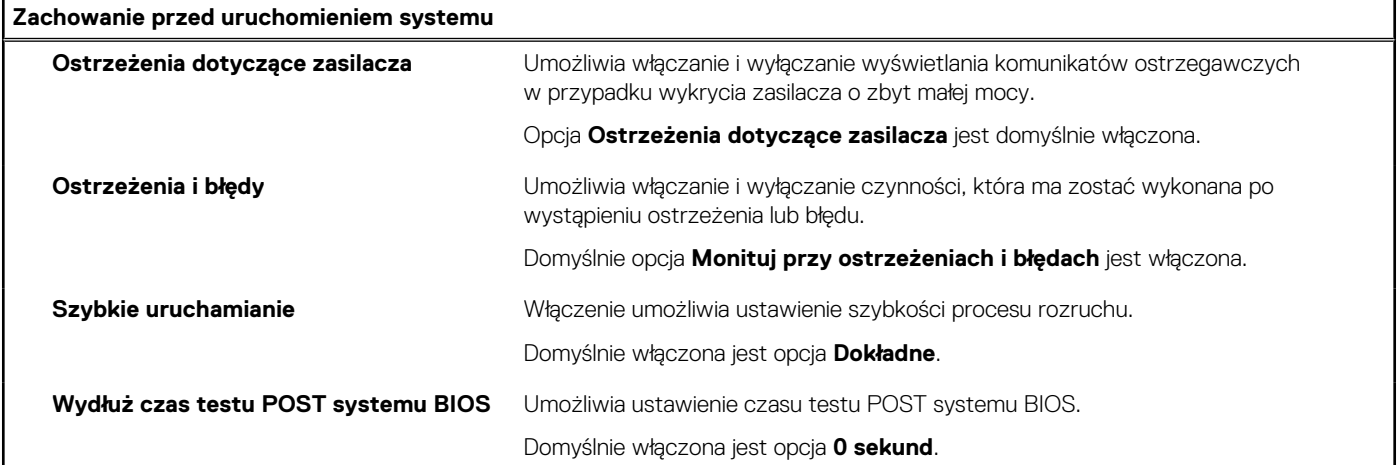

## **Tabela 39. Opcje konfiguracji systemu — menu Wirtualizacja**

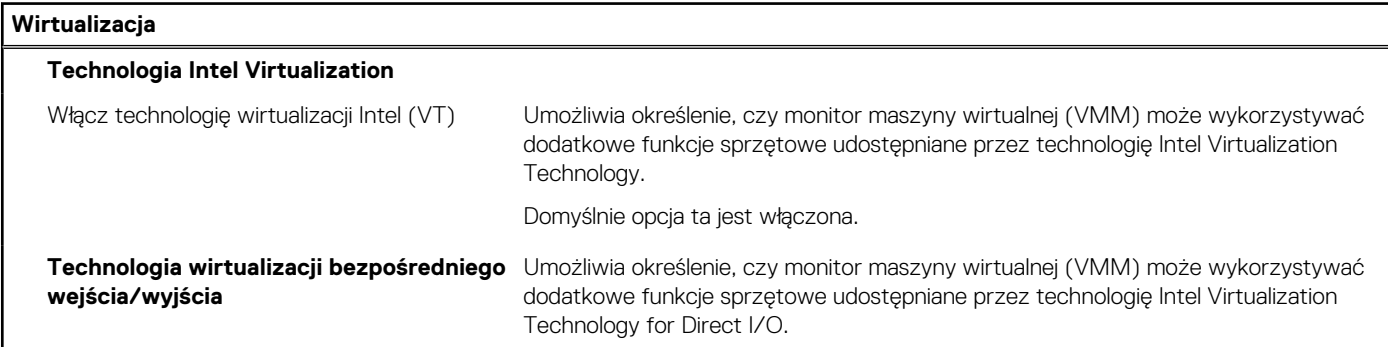

## **Tabela 39. Opcje konfiguracji systemu — menu Wirtualizacja (cd.)**

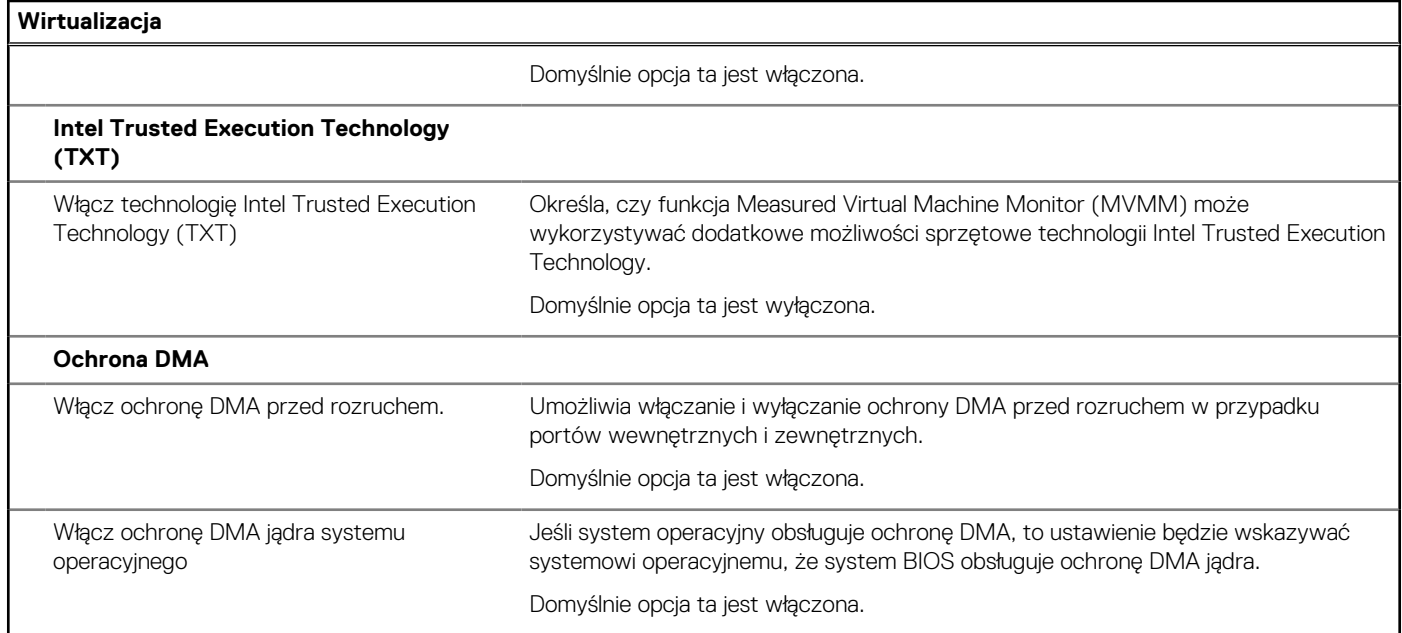

## **Tabela 40. Opcje konfiguracji systemu — menu Wydajność**

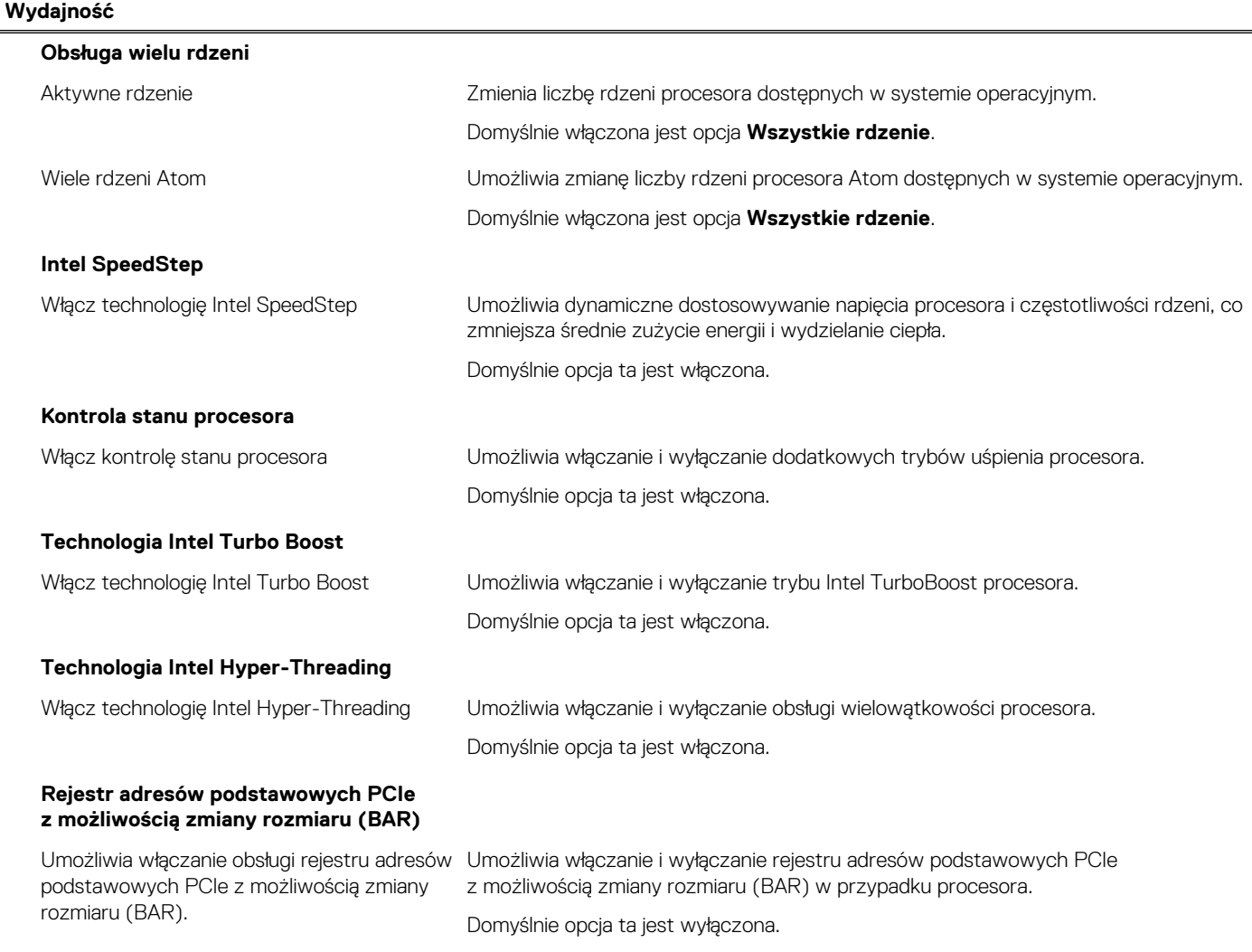

### <span id="page-94-0"></span>**Tabela 41. Opcje konfiguracji systemu — menu Systemowe rejestry zdarzeń**

#### **Systemowe rejestry zdarzeń**

#### **Rejestr zdarzeń BIOS**

Wyczyść rejestr zdarzeń systemu BIOS Wyświetlane są zdarzenia systemu BIOS.

Domyślnie włączona jest opcja **Zachowaj rejestr**.

## **Aktualizowanie systemu BIOS**

## **Aktualizowanie systemu BIOS w systemie Windows**

#### **Informacje na temat zadania**

**OSTRZEŻENIE: Jeśli funkcja BitLocker nie zostanie zawieszona przed aktualizacją systemu BIOS, klucz funkcji BitLocker nie zostanie rozpoznany przy następnym ponownym uruchomieniu systemu. Pojawi się monit o wprowadzenie klucza odzyskiwania w celu kontynuacji, a system będzie wymagał go przy każdym uruchomieniu. Nieznajomość klucza odzyskiwania grozi utratą danych lub niepotrzebną ponowną instalacją systemu operacyjnego. Więcej informacji na ten temat można znaleźć w zasobach bazy wiedzy pod adresem [www.dell.com/support](https://www.dell.com/support/).**

#### **Kroki**

- 1. Przejdź do strony internetowej [www.dell.com/support](https://www.dell.com/support).
- 2. Kliknij opcję **Pomoc techniczna dotycząca produktu**. W **polu wyszukiwania pomocy technicznej** wprowadź kod Service Tag komputera, a następnie kliknij przycisk **Szukaj**.

**UWAGA:** Jeśli nie znasz kodu Service Tag, skorzystaj z funkcji SupportAssist, aby automatycznie zidentyfikować komputer. Możesz również użyć identyfikatora produktu lub ręcznie znaleźć model komputera.

- 3. Kliknij pozycję **Sterowniki i pliki do pobrania**. Rozwiń pozycję **Znajdź sterowniki**.
- 4. Wybierz system operacyjny zainstalowany na komputerze.
- 5. Z menu rozwijanego **Kategoria** wybierz pozycję **BIOS**.
- 6. Wybierz najnowszą wersję systemu BIOS i kliknij przycisk **Pobierz**, aby pobrać plik z systemem BIOS na komputer.
- 7. Po zakończeniu pobierania przejdź do folderu, w którym został zapisany plik aktualizacji systemu BIOS.
- 8. Kliknij dwukrotnie ikonę pliku aktualizacji systemu BIOS i postępuj zgodnie z instrukcjami wyświetlanymi na ekranie. Więcej informacji można znaleźć w zasobach bazy wiedzy pod adresem [www.dell.com/support](https://www.dell.com/support/).

## **Aktualizowanie systemu BIOS w środowiskach Linux i Ubuntu**

Aby zaktualizować system BIOS na komputerze, na którym jest zainstalowany system operacyjny Linux lub Ubuntu, należy zapoznać się z artykułem [000131486](https://www.dell.com/support/kbdoc/000131486) z bazy wiedzy pod adresem [www.Dell.com/support.](https://www.dell.com/support)

## **Aktualizowanie systemu BIOS przy użyciu napędu USB w systemie Windows**

#### **Informacje na temat zadania**

**OSTRZEŻENIE: Jeśli funkcja BitLocker nie zostanie zawieszona przed aktualizacją systemu BIOS, klucz funkcji BitLocker nie zostanie rozpoznany przy następnym ponownym uruchomieniu systemu. Pojawi się monit o wprowadzenie klucza odzyskiwania w celu kontynuacji, a system będzie wymagał go przy każdym uruchomieniu. Nieznajomość klucza odzyskiwania grozi utratą danych lub niepotrzebną ponowną instalacją systemu operacyjnego. Więcej informacji na ten temat można znaleźć w zasobach bazy wiedzy pod adresem [www.dell.com/support](https://www.dell.com/support/).**

## **Kroki**

- 1. Wykonaj punkty od 1 do 6 procedury "[Aktualizowanie systemu BIOS w systemie Windows](#page-94-0)", aby pobrać najnowszy plik programu instalacyjnego systemu BIOS.
- 2. Utwórz startowy nośnik USB. Więcej informacji można znaleźć w zasobach bazy wiedzy pod adresem [www.dell.com/support](https://www.dell.com/support/).
- 3. Skopiuj plik programu instalacyjnego systemu BIOS na startowy nośnik USB.
- 4. Podłącz startowy nośnik USB do komputera, na którym ma zostać wykonana aktualizacja systemu BIOS.
- 5. Uruchom ponownie komputer i naciśnij klawisz **F12**.
- 6. Uruchom system z nośnika USB, korzystając z **menu jednorazowego rozruchu**.
- 7. Wpisz nazwę pliku programu instalacyjnego systemu BIOS i naciśnij klawisz **Enter**. Zostanie wyświetlone okno **narzędzia aktualizacyjnego systemu BIOS**.
- 8. Postepuj zgodnie z instrukciami wyświetlanymi na ekranie, aby ukończyć aktualizacie systemu BIOS.

## **Aktualizowanie systemu BIOS z menu jednorazowego rozruchu pod klawiszem F12**

Aktualizacja systemu BIOS przy użyciu pliku wykonywalnego (EXE) z systemem BIOS skopiowanego na nośnik USB FAT32 oraz menu jednorazowego rozruchu F12.

### **Informacje na temat zadania**

**OSTRZEŻENIE: Jeśli funkcja BitLocker nie zostanie zawieszona przed aktualizacją systemu BIOS, klucz funkcji BitLocker nie zostanie rozpoznany przy następnym ponownym uruchomieniu systemu. Pojawi się monit o wprowadzenie klucza odzyskiwania w celu kontynuacji, a system będzie wymagał go przy każdym uruchomieniu. Nieznajomość klucza odzyskiwania grozi utratą danych lub niepotrzebną ponowną instalacją systemu operacyjnego. Więcej informacji na ten temat można znaleźć w zasobach bazy wiedzy pod adresem [www.dell.com/support](https://www.dell.com/support/).**

### **Aktualizacje systemu BIOS**

Plik aktualizacji systemu BIOS można uruchomić w systemie Windows za pomocą rozruchowego nośnika USB; można też zaktualizować system BIOS za pomocą menu jednorazowego rozruchu F12.

Większość komputerów Dell wyprodukowanych po 2012 r. obsługuje tę funkcję. Można to sprawdzić, uruchamiając system z wykorzystaniem menu jednorazowego rozruchu F12 i sprawdzając, czy jest dostępna opcja "Aktualizacja systemu BIOS". Jeśli opcja ta figuruje na liście, można zaktualizować system BIOS w ten sposób.

**UWAGA:** Z tej funkcji można korzystać tylko w przypadku systemów, które mają opcję aktualizacji systemu BIOS w menu jednorazowego rozruchu F12.

#### **Aktualizowanie za pomocą menu jednorazowego rozruchu**

Aby zaktualizować system BIOS za pomocą menu jednorazowego rozruchu F12, przygotuj następujące elementy:

- Nośnik USB sformatowany w systemie plików FAT32 (nośnik nie musi być urządzeniem rozruchowym).
- Plik wykonywalny systemu BIOS pobrany z witryny Dell Support i skopiowany do katalogu głównego nośnika USB.
- Zasilacz sieciowy podłączony do komputera.
- Działająca bateria systemowa niezbędna do aktualizacji systemu BIOS.

Wykonaj następujące czynności, aby przeprowadzić aktualizację systemu BIOS za pomocą menu F12:

### **OSTRZEŻENIE: Nie wyłączaj komputera podczas aktualizacji systemu BIOS. Jeśli wyłączysz komputer, jego ponowne uruchomienie może nie być możliwe.**

### **Kroki**

- 1. Wyłącz komputer i podłącz do niego nośnik USB z plikiem aktualizacji.
- 2. Włącz komputer i naciśnij klawisz F12, aby uzyskać dostęp do menu jednorazowego rozruchu. Za pomocą myszy lub klawiszy strzałek zaznacz opcję aktualizacji systemu BIOS, a następnie naciśnij klawisz Enter. Zostanie wyświetlone menu narzędzia aktualizacji systemu BIOS.
- 3. Kliknij pozycję **Aktualizuj z pliku**.
- 4. Wybierz zewnętrzne urządzenie USB.
- 5. Po wybraniu pliku kliknij dwukrotnie docelowy plik aktualizacji, a następnie naciśnij przycisk **Prześlij**.
- 6. Kliknij opcję **Aktualizuj system BIOS**. Komputer uruchomi się ponownie, aby zaktualizować system BIOS.
- 7. Po zakończeniu aktualizacji systemu BIOS komputer znowu uruchomi się ponownie.

## **Hasło systemowe i hasło konfiguracji systemu**

## **Tabela 42. Hasło systemowe i hasło konfiguracji systemu**

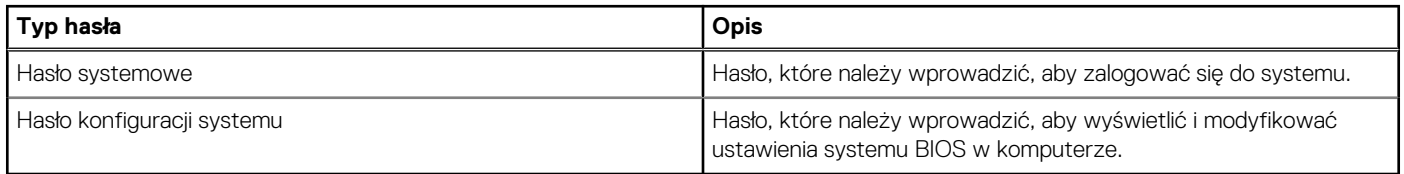

W celu zabezpieczenia komputera można utworzyć hasło systemowe i hasło konfiguracji systemu.

**OSTRZEŻENIE: Hasła stanowią podstawowe zabezpieczenie danych w komputerze.**

**OSTRZEŻENIE: Jeśli komputer jest niezablokowany i pozostawiony bez nadzoru, osoby postronne mogą uzyskać dostęp do przechowywanych w nim danych.**

**UWAGA:** Funkcja hasła systemowego i hasła dostępu do ustawień systemu jest wyłączona.

## **Przypisywanie hasła konfiguracji systemu**

### **Wymagania**

Przypisanie nowego **hasła systemowego** jest możliwe tylko wtedy, gdy hasło ma status **Nieustawione**.

### **Informacje na temat zadania**

Aby uruchomić program konfiguracji systemu, naciśnij klawisz F12 niezwłocznie po włączeniu zasilania lub ponownym uruchomieniu komputera.

### **Kroki**

- 1. Na ekranie **System BIOS** lub **Konfiguracja systemu** wybierz opcję **Zabezpieczenia** i naciśnij klawisz Enter. Zostanie wyświetlony ekran **Zabezpieczenia**.
- 2. Wybierz opcję **Hasło systemowe/administratora** i wprowadź hasło w polu **Wprowadź nowe hasło**.
	- Hasło systemowe musi spełniać następujące warunki:
	- Hasło może zawierać do 32 znaków.
	- Co najmniej jeden znak specjalny: ! " #  $\frac{10}{3}$  % & ' ( ) \* + , . / : ; < = > ? @ [ \ | ^ \_ ` { | }
	- Cyfry od 0 do 9.
	- Wielkie litery od A do Z.
	- Małe litery od a do z.
- 3. Wpisz wprowadzone wcześniej hasło systemowe w polu **Potwierdź nowe hasło** i kliknij **OK**.
- 4. Naciśnij klawisz Esc i zapisz zmiany zgodnie z komunikatem podręcznym.
- 5. Naciśnij klawisz Y, aby zapisać zmiany.

## Nastapi ponowne uruchomienie komputera.

## **Usuwanie lub zmienianie hasła systemowego i hasła konfiguracji systemu**

### **Wymagania**

Przed przystąpieniem do usuwania lub zmiany hasła systemowego i/lub hasła konfiguracji należy się upewnić, że opcja **Stan hasła** jest ustawiona jako Odblokowane w programie konfiguracji systemu. Jeśli opcja **Stan hasła** jest ustawiona na Zablokowane, nie można usunąć ani zmienić istniejącego hasła systemowego lub hasła konfiguracji.

### **Informacje na temat zadania**

Aby uruchomić program konfiguracji systemu, naciśnij klawisz F12 niezwłocznie po włączeniu zasilania lub ponownym uruchomieniu komputera.

### **Kroki**

- 1. Na ekranie **System BIOS** lub **Konfiguracja systemu** wybierz opcję **Zabezpieczenia systemu** i naciśnij klawisz Enter. Zostanie wyświetlony ekran **Zabezpieczenia systemu**.
- 2. Na ekranie **Zabezpieczenia systemu** upewnij się, że dla opcji **Stan hasła** jest wybrane ustawienie **Odblokowane**.
- 3. Wybierz opcję **Hasło systemowe**, zmień lub usuń istniejące hasło systemowe, a następnie naciśnij klawisz Enter lub Tab.
- 4. Wybierz opcję **Hasło konfiguracji systemu**, zmień lub usuń istniejące hasło konfiguracji systemu, a następnie naciśnij klawisz Enter lub Tab.

**UWAGA:** W przypadku zmiany hasła systemowego i/lub hasła konfiguracji należy ponownie wprowadzić nowe hasło po wyświetleniu monitu. W przypadku usuwania hasła systemowego i/lub hasła konfiguracji należy potwierdzić usunięcie po wyświetleniu monitu.

- 5. Naciśnij klawisz Esc. Zostanie wyświetlony monit o zapisanie zmian.
- 6. Naciśnij klawisz Y, aby zapisać zmiany i zamknąć program konfiguracji systemu. Nastąpi ponowne uruchomienie komputera.

## **Czyszczenie hasła systemowego i hasła systemu BIOS (konfiguracji systemu)**

### **Informacje na temat zadania**

W celu wyczyszczenia hasła komputera lub systemu BIOS skontaktuj się z działem pomocy technicznej Dell: [www.dell.com/contactdell](https://www.dell.com/contactdell). **UWAGA:** Informacje na temat resetowania haseł systemu Windows lub aplikacji można znaleźć w dokumentacji dostarczonej

z systemem Windows lub aplikacjami.

# **Rozwiązywanie problemów**

## **Dell SupportAssist — przedrozruchowy test diagnostyczny wydajności systemu**

#### **Informacje na temat zadania**

Test diagnostyczny SupportAssist obejmuje całościowe sprawdzenie elementów sprzętowych. Przedrozruchowy test diagnostyczny wydajności systemu Dell SupportAssist jest wbudowany w systemie BIOS i uruchamiany wewnętrznie przez system BIOS. Wbudowana diagnostyka systemu zawiera szereg opcji dotyczących określonych urządzeń i grup urządzeń, które umożliwiają:

- Uruchamianie testów automatycznie lub w trybie interaktywnym
- Powtarzanie testów
- Wyświetlanie i zapisywanie wyników testów
- Wykonywanie wyczerpujących testów z dodatkowymi opcjami oraz wyświetlanie dodatkowych informacji o wykrytych awariach urządzeń
- Wyświetlanie komunikatów o stanie z informacjami o pomyślnym lub niepomyślnym zakończeniu testów
- Wyświetlanie komunikatów o błędach z informacjami o problemach wykrytych podczas testowania sprzętu
- **UWAGA:** Testy niektórych urządzeń wymagają interwencji użytkownika. Podczas wykonywania testów diagnostycznych nie należy ⋒ odchodzić od terminala.

Aby uzyskać więcej informacji, zobacz [https://www.dell.com/support/kbdoc/000180971.](https://www.dell.com/support/kbdoc/000180971)

## **Uruchamianie przedrozruchowego testu diagnostycznego wydajności systemu SupportAssist**

#### **Kroki**

- 1. Włącz komputer.
- 2. Kiedy komputer zacznie się uruchamiać i zostanie wyświetlone logo Dell, naciśnij klawisz F12.
- 3. Na ekranie menu startowego wybierz opcję **Diagnostyka**.
- 4. Kliknij strzałkę w lewym dolnym rogu. Zostanie wyświetlona strona główna diagnostyki.
- 5. Naciśnij strzałkę w prawym dolnym rogu, aby przejść na stronę zawierającą listę. Zostaną wyświetlone wykryte elementy.
- 6. Jeśli chcesz wykonać test określonego urządzenia, naciśnij klawisz Esc, a następnie kliknij przycisk **Tak**, aby zatrzymać wykonywany test diagnostyczny.
- 7. Wybierz urządzenie w okienku po lewej stronie i kliknij przycisk **Uruchom testy**.
- 8. W przypadku wykrycia jakichkolwiek problemów zostaną wyświetlone kody błędów. Zanotuj wyświetlone kody błędów oraz numery weryfikacyjne i skontaktuj się z firmą Dell.

## **Wbudowany autotest zasilacza (BIST)**

Wbudowany autotest (BIST) pomaga ustalić, czy zasilacz działa. Aby uruchomić autotesty diagnostyczne zasilacza komputera stacjonarnego lub all-in-one, zapoznaj się z artykułem z bazy wiedzy na stronie [www.dell.com/support.](https://www.dell.com/support/)

## **Systemowe lampki diagnostyczne**

W tej sekcji przedstawiono listę lampek diagnostycznych komputera OptiPlex Micro 7010.

## **Tabela 43. Systemowe lampki diagnostyczne**

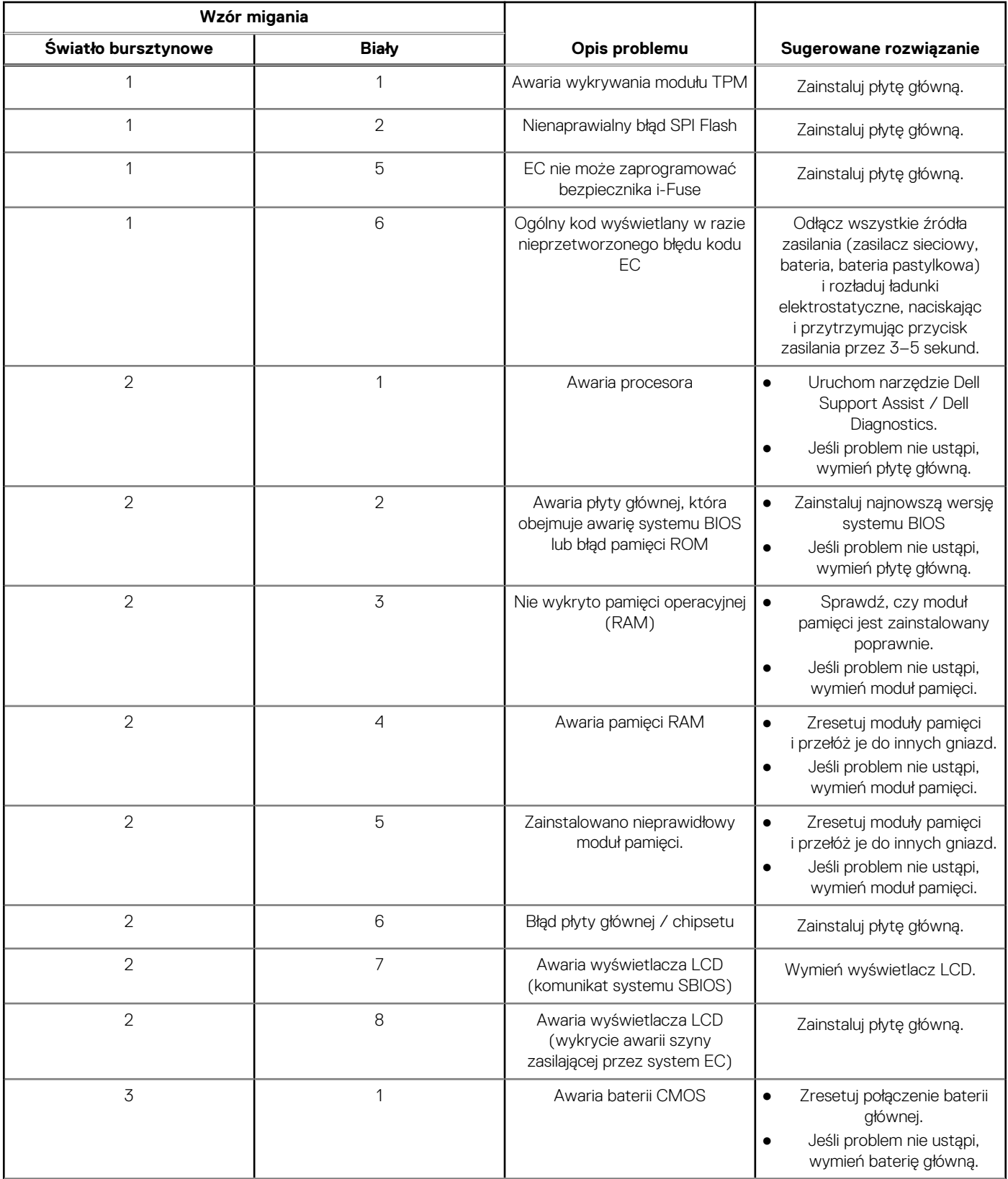

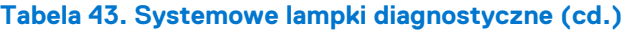

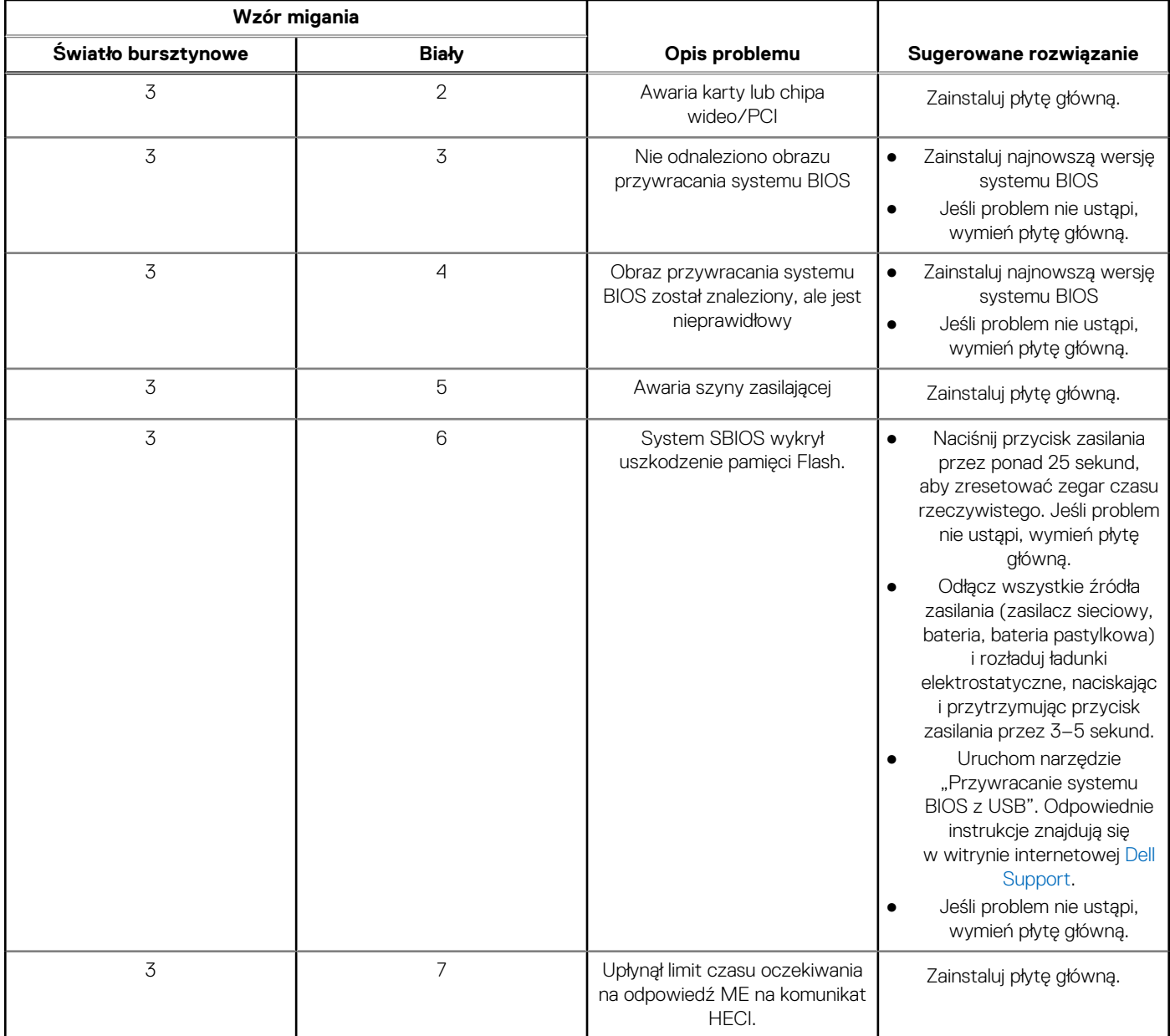

**(i)** UWAGA: Migające w sekwencji 3-3-3 lampki LED klawiszy Lock (Caps Lock lub Num Lock), lampka LED przycisku zasilania (bez czytnika linii papilarnych) i diagnostyczna lampka LED wskazują błąd wprowadzania danych podczas testu panelu LCD w ramach diagnostyki wydajności systemu przed rozruchem za pomocą narzędzia Dell SupportAssist.

## **Przywracanie systemu operacyjnego**

Jeśli komputer nie jest w stanie uruchomić systemu operacyjnego nawet po kilku próbach, automatycznie uruchamia się narzędzie Dell SupportAssist OS Recovery.

Dell SupportAssist OS Recovery to autonomiczne narzędzie instalowane fabrycznie na wszystkich komputerach firmy Dell z systemem operacyjnym Windows. Składa się ono z narzędzi ułatwiających diagnozowanie i rozwiązywanie problemów, które mogą wystąpić przed uruchomieniem systemu operacyjnego komputera. Umożliwia zdiagnozowanie problemów ze sprzętem, naprawę komputera, wykonanie kopii zapasowej plików lub przywrócenie komputera do stanu fabrycznego.

Narzędzie można również pobrać z witryny pomocy technicznej Dell Support, aby rozwiązywać problemy z komputerem, gdy nie można uruchomić podstawowego systemu operacyjnego z powodu awarii oprogramowania lub sprzętu.

Więcej informacji na temat narzędzia Dell SupportAssist OS Recovery zawiera *podręcznik użytkownika narzędzia Dell SupportAssist OS Recovery* pod adresem [www.dell.com/serviceabilitytools](https://www.dell.com/serviceabilitytools). Kliknij przycisk **SupportAssist**, a następnie kliknij polecenie **SupportAssist OS Recovery**.

## **Resetowanie zegara czasu rzeczywistego (RTC)**

Funkcja resetowania zegara czasu rzeczywistego (RTC) umożliwia użytkownikowi lub pracownikowi serwisu przywrócenie działania nowszych modeli komputerów Dell Latitude i Precision w przypadku **problemów z testem POST, brakiem rozruchu lub brakiem zasilania**. Procedurę resetowania zegara RTC można zainicjować tylko wtedy, gdy komputer jest wyłączony i podłączony do zasilania sieciowego. Naciśnij i przytrzymaj przycisk zasilania przez 25 sekund. Zegar RTC zostanie zresetowany po zwolnieniu przycisku zasilania.

**UWAGA:** Jeśli w trakcie procedury zostanie odłączone zasilanie sieciowe lub przycisk zasilania pozostanie naciśnięty przez ponad 40 ⋒ sekund, resetowanie zegara RTC zostanie przerwane.

Zresetowanie zegara RTC powoduje przywrócenie domyślnych ustawień systemu BIOS, anulowanie konfiguracji technologii Intel vPro oraz zresetowanie daty i godziny w systemie. Resetowanie zegara RTC nie wpływa na następujące elementy:

- Kod Service Tag
- Plakietka identyfikacyjna
- Znacznik własności
- Hasło administratora
- Hasło systemowe
- Hasło dysku twardego
- Kluczowe bazy danych
- Systemowe rejestry zdarzeń

**UWAGA:** Konto vPro administratora IT oraz hasło w systemie zostaną wyłączone. Należy ponownie przeprowadzić proces instalacji M i konfiguracji, aby ponownie podłączyć komputer do serwera vPro.

Poniższe elementy mogą zostać lub nie zostać zresetowane w zależności od opcji BIOS wybranych przez użytkownika:

- Lista startowa
- Włącz opcjonalne pamięci ROM w trybie Legacy
- Włącz bezpieczny rozruch
- Allow BIOS Downgrade

## **Opcje nośników kopii zapasowych oraz odzyskiwania danych**

Zalecane jest utworzenie dysku odzyskiwania, aby rozwiązywać problemy, które mogą wystąpić w systemie Windows. Firma Dell oferuje różne opcje odzyskiwania systemu operacyjnego Windows na komputerze marki Dell. Więcej informacji można znaleźć w sekcji [Opcje](https://www.dell.com/support/contents/article/Product-Support/Self-support-Knowledgebase/software-and-downloads/dell-backup-solutions/Media-backup) [nośników kopii zapasowych oraz odzyskiwania danych.](https://www.dell.com/support/contents/article/Product-Support/Self-support-Knowledgebase/software-and-downloads/dell-backup-solutions/Media-backup)

## **Cykl zasilania Wi-Fi**

#### **Informacje na temat zadania**

Jeśli komputer nie ma dostępu do Internetu z powodu problemów z łącznością Wi-Fi, spróbuj wyłączyć i włączyć kartę Wi-Fi. W tej procedurze opisano sposób wyłączania i włączania karty Wi-Fi:

 $(i)$ **UWAGA:** Niektórzy dostawcy usług internetowych (ISP) zapewniają urządzenie łączące funkcje routera i modemu.

### **Kroki**

- 1. Wyłącz komputer.
- 2. Wyłącz modem.
- 3. Wyłącz router bezprzewodowy.
- 4. Poczekaj 30 sekund.
- 5. Włącz router bezprzewodowy.
- 6. Włącz modem.
- 7. Włącz komputer.

# **Uzyskiwanie pomocy i kontakt z firmą Dell**

## Narzędzia pomocy technicznej do samodzielnego wykorzystania

Aby uzyskać informacje i pomoc dotyczącą korzystania z produktów i usług firmy Dell, można skorzystać z następujących zasobów internetowych:

### **Tabela 44. Narzędzia pomocy technicznej do samodzielnego wykorzystania**

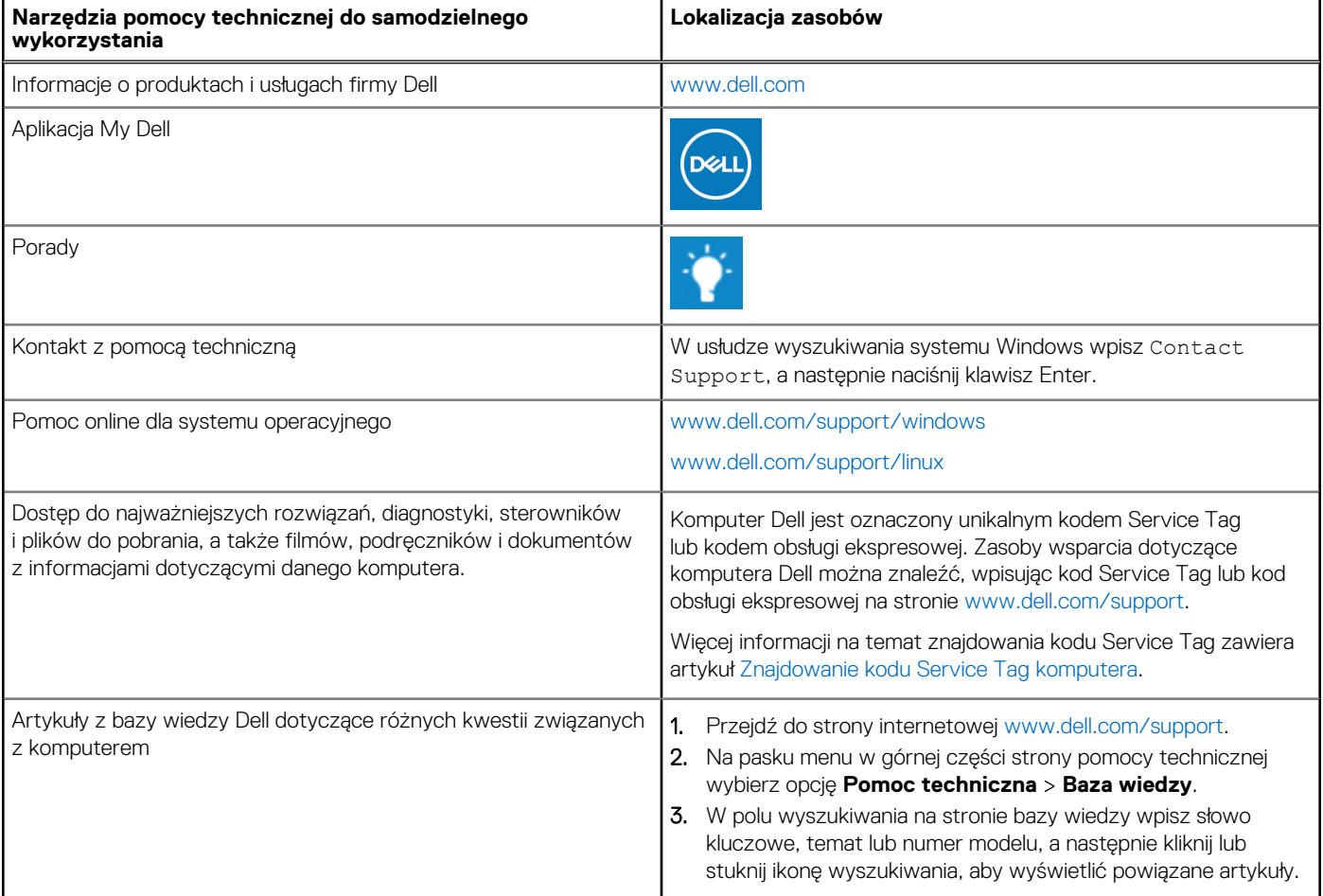

## Kontakt z firmą Dell

Aby skontaktować się z działem sprzedaży, pomocy technicznej lub obsługi klienta firmy Dell, zobacz [www.dell.com/contactdell](https://www.dell.com/contactdell).

**UWAGA:** Dostępność usług różni się w zależności od produktu i kraju, a niektóre z nich mogą być niedostępne w Twoim kraju bądź regionie.

**UWAGA:** Jeśli nie masz aktywnego połączenia z Internetem, informacje kontaktowe możesz znaleźć na fakturze, w dokumencie ⋒ dostawy, na rachunku lub w katalogu produktów firmy Dell.